SoftWindows™ 95 for UNIX Administrator's Guide (Version 5 of SoftWindows 95)

Document Number 007-3221-006

#### **CONTRIBUTORS**

Edited by Karin Borda and Douglas B. O'Morain Production by Carlos Miqueo

© 1998, Silicon Graphics, Inc.— All Rights Reserved The contents of this document may not be copied or duplicated in any form, in whole or in part, without the prior written permission of Silicon Graphics, Inc.

#### RESTRICTED RIGHTS LEGEND

Use, duplication, or disclosure of the technical data contained in this document by the Government is subject to restrictions as set forth in subdivision (c) (1) (ii) of the Rights in Technical Data and Computer Software clause at DFARS 52.227-7013 and/or in similar or successor clauses in the FAR, or in the DOD or NASA FAR Supplement. Unpublished rights reserved under the Copyright Laws of the United States. Contractor/manufacturer is Silicon Graphics, Inc., 2011 N. Shoreline Blvd., Mountain View, CA 94043-1389.

TurboStart and SoftNode are registered trademarks of Insignia Solutions. SoftWindows is a trademark used under license.

Silicon Graphics, the Silicon Graphics logo and IRIX are registered trademarks, and Indy, O2, and IRIS InSight are trademarks of Silicon Graphics, Inc. R5000 and R10000 are registered trademarks of MIPS Technologies, Inc.

Apple and Macintosh are registered trademarks of Apple Computer, Inc. DEC is a trademark of Digital Equipment Corporation. WinPost is a trademark of Eastern Mountain Software. FLEXlm is a trademark of Globetrotter Software Inc. IBM is a registered trademark and IBM PC and IBM PC/AT are trademarks of International Business Machines Corp. Intel and Pentium are registered trademarks of Intel Corporation. Lotus and SmartSuite are registered trademarks of Lotus Development Corporation. X Window System is a trademark of Massachusetts Institute of Technology. MS-DOS, Microsoft, and Microsoft Windows are registered trademarks and Internet Explorer and QBASIC are trademarks of Microsoft Corp. Novell and NetWare are registered trademarks of Novell Inc. Motif is a registered trademark of Open Software Foundation. SPARC is a registered trademark and SPARC system is a trademark of Sun Microsystems. UNIX is a registered trademark in the United States and other countries, licensed exclusively through X/Open Company, Ltd. All other product names are trademarks or registered trademarks of their respective owners.

SoftWindows™ 95 for UNIX Administrator's Guide (Version 5 of SoftWindows 95) Document Number 007-3221-006

# **Contents**

**List of Tables** xvii

# **0. About This Guide** xix

About this documentation xix

Administration Overview xix

Conventions xxi

Abbreviations xxi Information Sources xxi

Microsoft information sources xxii

## **1. Introduction** 1

SoftWindows: PC compatibility for UNIX workstations 1 SoftWindows: a cross-platform solution 1 New features in SoftWindows 95 Version 5 2

# **2. Installation requirements** 3

System software 3 Memory 3 Disk space 3 Swap space 4 Floppy disk drives 4 CD-ROM drive 4 Keyboards 4 Network devices 4

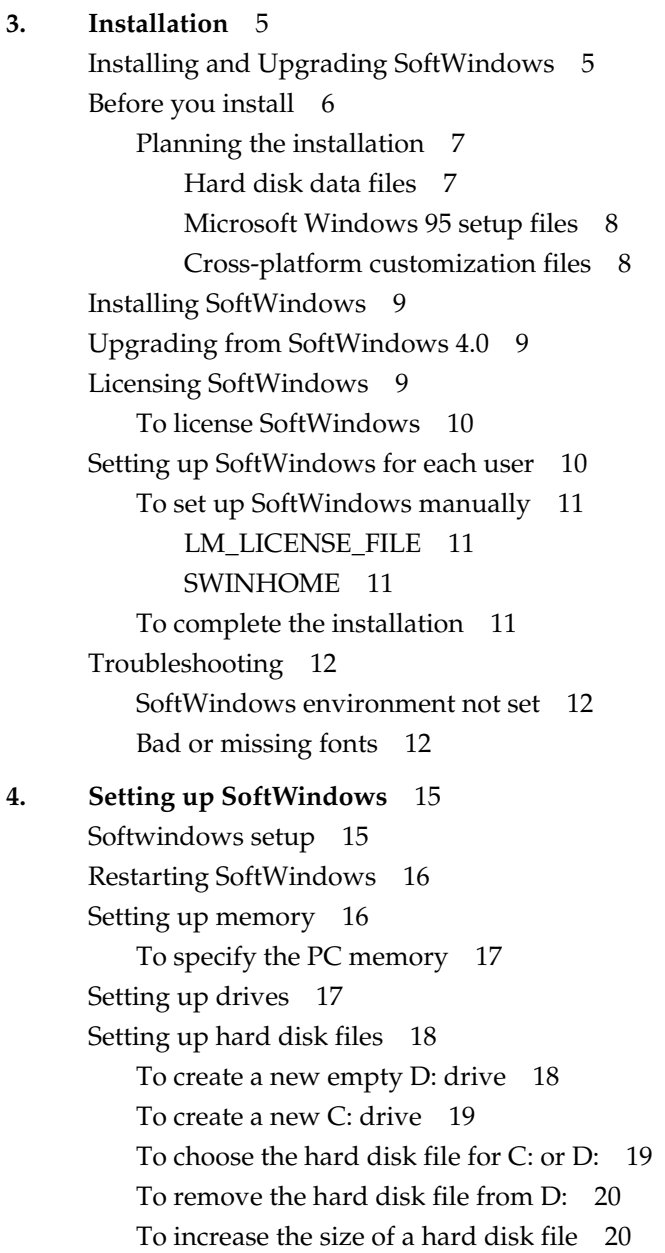

Setting up VFSA drives 21 Setting up a new VFSA drive 21 Drive letters 22 To view the UNIX directories set up as VFSA drives 22 To change the UNIX directory assigned to an VFSA drive 22 Mapping filenames on an VFSA drive 23 To choose a preferred case for an VFSA drive 23 To remove a UNIX directory from a drive 24 To set up UNIX directories as VFSA drives in Windows 3.11 and MS-DOS 24 To remove a UNIX directory from a drive in Windows 3.11 and MS-DOS 25 To list the UNIX directories attached to drives in Windows 3.11 and MS-DOS 25 To specify the filename mapping in Windows 3.11 and MS-DOS 25 Setting up floppy disk drives 26 To set up the floppy disk drives A: and B: 26 To deassign a floppy disk drive 26 Setting up the CD-ROM 27 To set up the CD-ROM drive 27 Setting up the CD-ROM for use in Windows 3.11 and MS-DOS 27 MSCDEX options 28 Setting up the display 28 To specify the number of colors for Windows 28 To specify when to resize the Windows desktop 29 To disable automatic resizing 29 Changing the display memory allocation 30 Setting up audio devices 30 To configure a SoftWindows audio port 31 To configure a SoftWindows audio port 31 Configuring audio playback sound volumes 31

```
Setting up keyboards 32
          To configure SoftWindows for a different keyboard 32
          To use an international keyboard for Windows 95 32
      MS-DOS configuration 33
          AUTOEXEC.BAT 33
          CONFIG.SYS 34
5. Additional installation information 37
      Upgrading a SoftWindows 2.0 hard disk file 37
          To upgrade a SoftWindows 2.0 disk after a full installation 37
          To upgrade a SoftWindows 2.0 disk after an upgrade installation 38
      Upgrading Windows 3.11 to Windows 95 38
          Start the installation 39
          Running the Setup program 39
          Set up Microsoft Exchange 40
          Complete the installation 40
          Windows configuration 40
      Deinstalling SoftWindows 41
          To remove SoftWindows 41
          To remove the licensing daemon 41
      Software installed by the installation procedure 41
      Files installed on the SoftWindows hard disk 43
      Default VFSA drive configuration 44
```
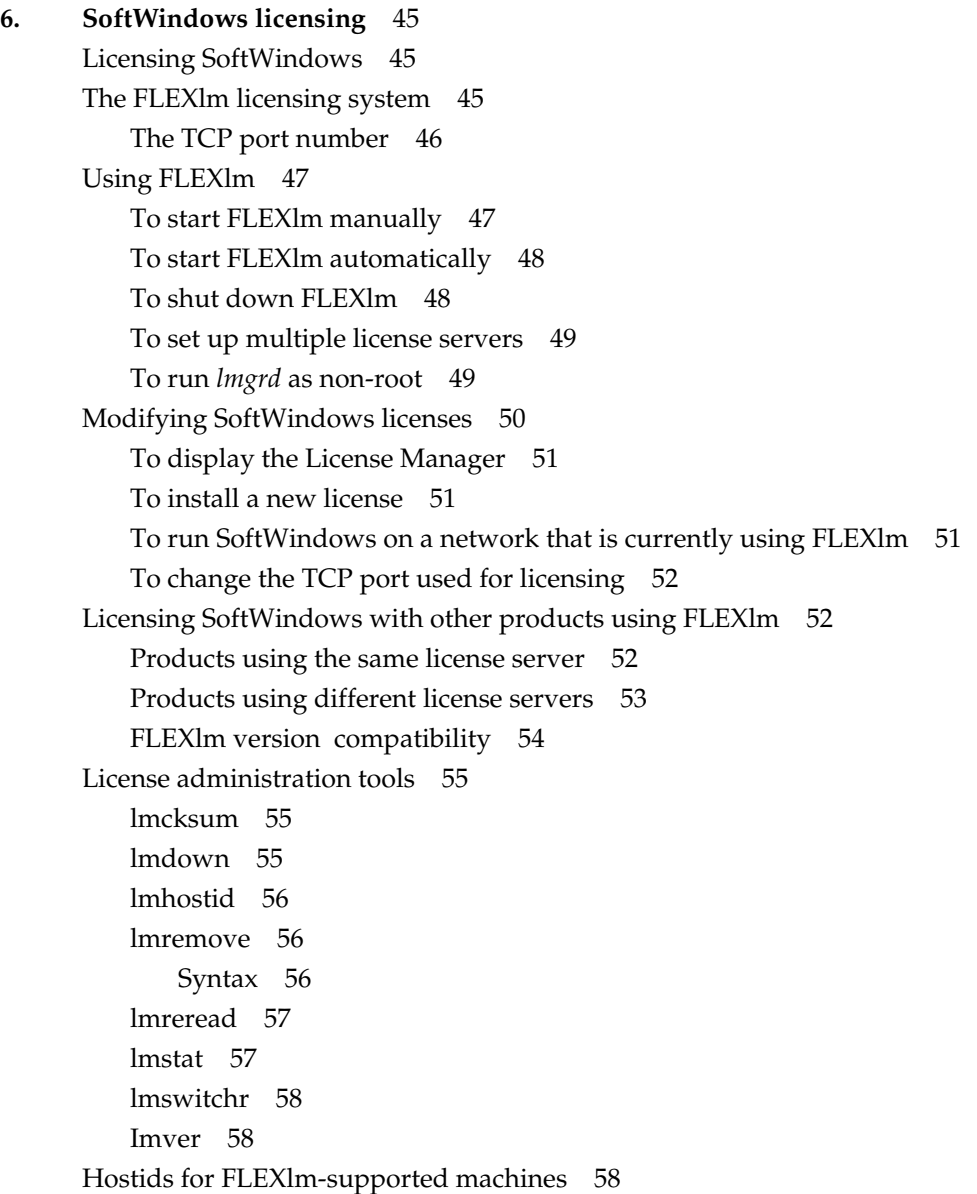

**7. SoftWindows configuration** 61 Configuring SoftWindows 61 SoftWindows configuration file 61 The system defaults 61 Editing the system configuration file 62 System configuration file 62 MSWIN\_RESIZE 65 LPT\_PORT\_x\_TYPE 65 COM\_PORT\_x\_TYPE 65 DISPLAY\_GRAPHICS\_ADAPTOR 66 DRIVE\_x\_FSA\_OPTION 66 WINDOW\_RESIZE\_MODE 66 RO\_DISK\_PANEL\_DISABLE 66 \_DEFAULT entries 67 \_MAX\_SIZE entries 67 User's configuration file 67 Resetting the configuration 67 X resource configuration 68 Disabling menu options 68 Menu font sizes 69 Windows driver display sizes 69 **8. Tuning the performance of SoftWindows** 71 Installation Option 1 72 Overview 72 Advantages 72 Disadvantages 72 Installation Option 2 73 Overview 73 Advantages 73 Disadvantages 73

Contents

Installation Option 3 74 Overview 74 Advantages 74 Disadvantages 74 Installation Option 4 75 Overview 75 Advantages 75 Disadvantages 76 Installation Option 5 76 Overview 76 Advantages 76 Disadvantages 76 Installation Option 6 77 Overview 77 Advantages 77 Disadvantages 78 Memory considerations 78 Physical memory 78 PC memory 78 CPU memory 79 Windows versus UNIX swapping 79 Diskless nodes 79 CPU and memory usage – multiple SoftWindows sessions 80 Display considerations 80 Local display versus remote display 80 Graphics cards 81 SoftWindows screen 81 X terminals 82

Other factors 82 VFSA filename mapping 82 Multiprocessor machines 82 Busy networks 83 SmartDrive 83 SmartCopy 83 WinIdle 84

### **9. Advanced installation options** 85

Running SoftWindows on a second workstation 85 Mounting a copy of SoftWindows 85 Installing SoftWindows on a second workstation 86 Creating Symbolic links to the hard disk data file 86 Running SoftWindows in secure mode 87 To run SoftWindows in secure mode 87 Additional security features 89 **10. Networking with SoftWindows** 91

Introduction 91

Network Interfaces 91

Networking with Windows 95 92

SoftWindows NDIS drivers 93

SoftWindows ODI drivers 94

Configuring SoftWindows 4.0 for networking to other PC network clients 95

Advanced Topics 98 Configuring NDIS drivers 98 On-The-Fly packet filtering 98 Protocol Override 1 - 5 99 Configuring ODI drivers 99 Link Support 100 Link Driver 100 FRAME 100 PROTOCOL 100 MAX PACKET SIZE 101 Example 101 ODI Frame types 102 Windows 95 / Microsoft Lan Manager / Windows For Workgroups 102 Novell NetWare 102 Novell's Protocol Burst support 102 TCP/IP Connectivity 103 Banyan VINES 103 Troubleshooting ODI 103 Link Support Layer 103 The ODI driver 103 SoftWindows Winsock drivers 105 Configuration Issues 105 TCP/IP Networking 105 Networking Details for Microsoft TCP/IP 106 Auto Freeze 106 Remote Display 107 IRQ level 107 Troubleshooting 107 Troubleshooting 108 Command-line option 108 Environment variable 108 Supported Topologies 109 Supported Network Devices 110

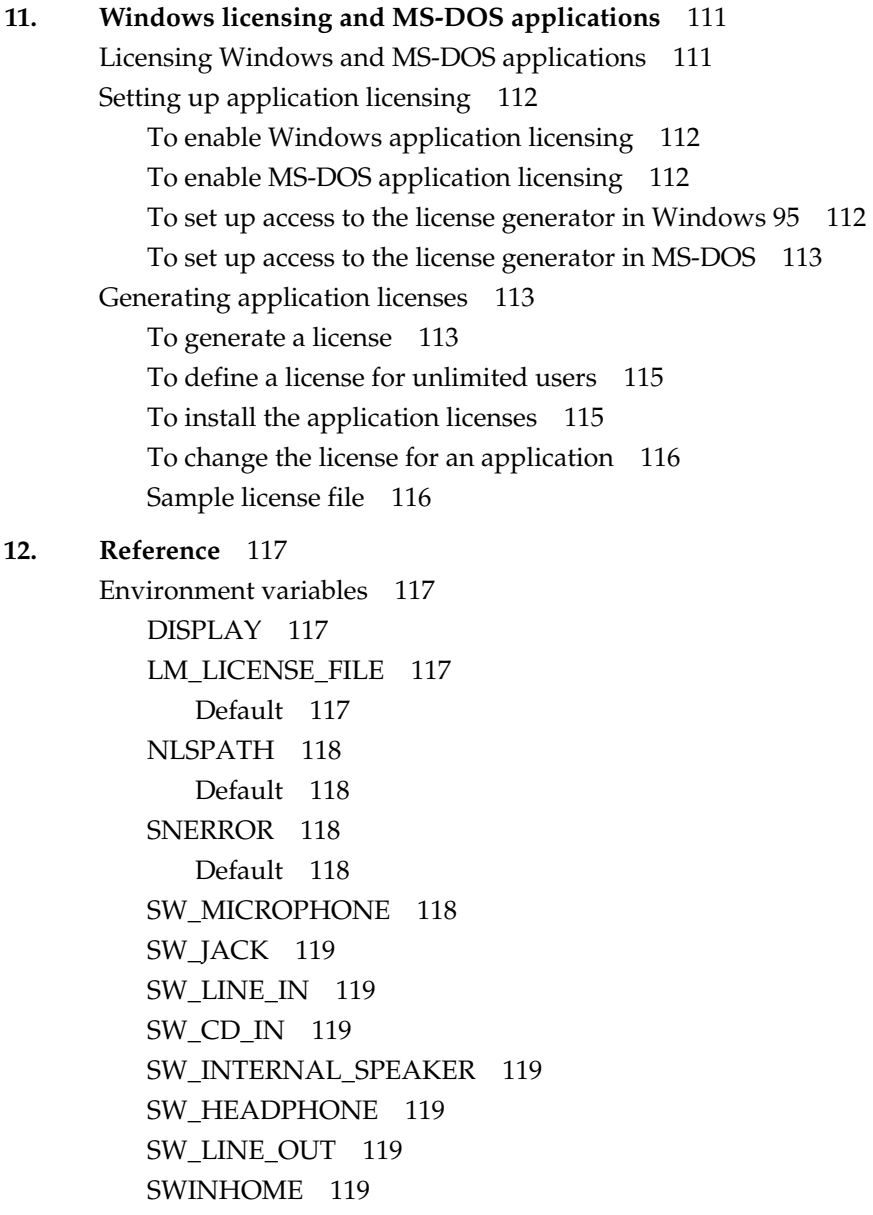

Default 120

Contents

SWIN\_WORKAROUND\_CDE\_MOTIF\_BUG 120 Default 120 WINDOWS\_DPI 120 XUSERFILESEARCHPATH 120 Default 120 Command line options 121 -backing\_store 121 -bs 121 -batch 121 -c (lower case) 121 Example 121 -C (upper case) 122 Example 122 -config 122 Example 122 -snerror 123 Example 123 -std\_windows 123 -visual 123 Example 123 -w (lower case) 123 Example 124 PC utilities and device drivers 124 CDROM.SYS 124 Example 124 DDMINI32.DLL 124 DEVLOD.COM 125 DOSLIC.EXE 126 Example 126 DOS2UNIX.EXE and UNIX2DOS.EXE 126 Example 127

ETHERSPC.COM 127 EXITSWIN.COM 127 Example 127 FSADRIVE.COM 127 Example 128 HOST.SYS 128 Example 128 HPITF.SYS 128 INS\_ESDI.PDR 128 INSIGNIA.386 129 INSMINI.VXD 129 ISETH.SYS 129 ISLCDROM.PDR 129 ISNP32.DLLVFS 129 MOUSE.COM 129 Example 130 NET JOIN 130 NET SUBST 130 NET USE 131 RUNUX.COM 132 Example 133 SECURITY.COM 133 Example 133 SMRTCPY.EXE 133 SMRTCP32.EXE 133 SPCMSWD.DRV 133 SPCMSWM.DRV 134 SW95MSWD.DRV 134 SWINSND.DRV 134 SWINSND.VXD 134 UNIX2DOS.EXE 134 USECD.BAT 134 Example 135

Contents

VFSA.VXD 135 WINIDLE.EXE 135 WNIDLE32.EXE 135 WINLIC.EXE 135 Example 135 WINSOCK.DLL 136 WSOCK32.DLL 136 UNIX utilities 136 dostounix and unixtodos 136 Example 136 PS and PSfilter 136 unixtodos 137

**13. Error messages** 139

# List of Tables

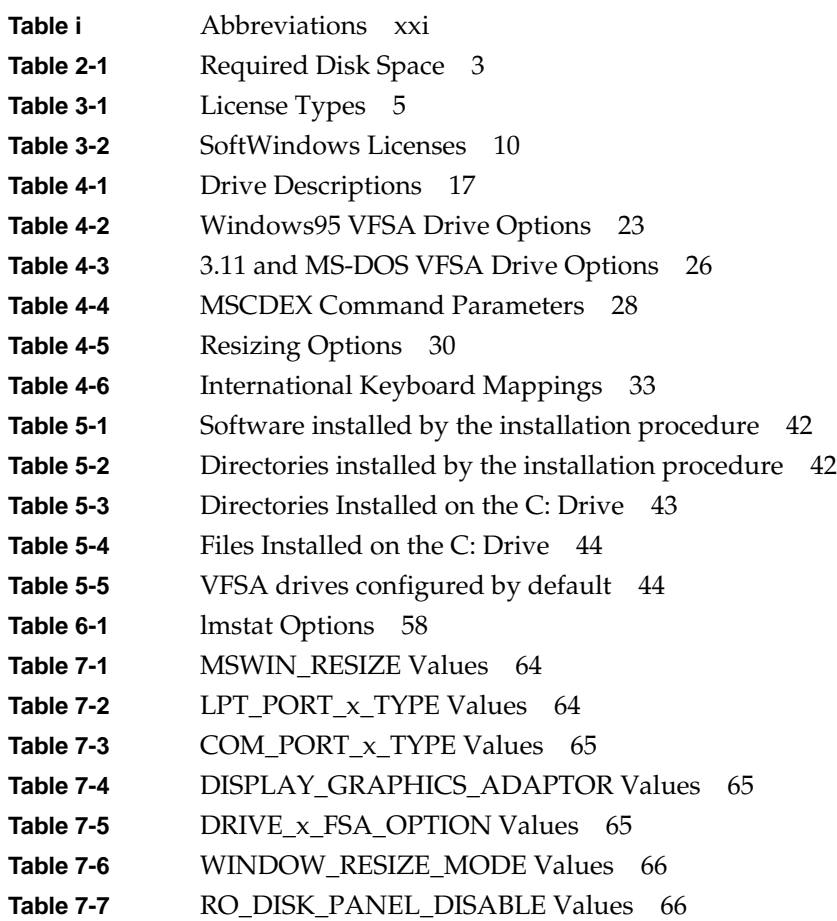

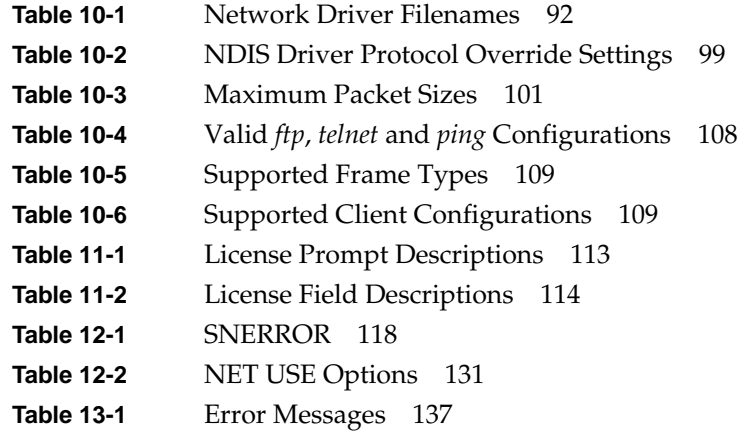

# 0. About This Guide

# **About this documentation**

The documentation for SoftWindows for UNIX is provided in two guides:

- This *Administrator's Guide* describes how to install and set up SoftWindows, and configure it to take advantage of specific features of your UNIX installation. It is designed for use by advanced users, and assumes familiarity with UNIX.
- A separate *User's Guide* provides information about using SoftWindows on a UNIX workstation.
- An on-line version of these guides is available from the SoftWindows Help menu.

### **Administration Overview**

The *SoftWindows 95 Administrator's Guide* consists of the following chapters. Click on the chapter title to go there.

- Chapter 1, "Introduction"—Gives an overview of the features provided in SoftWindows for UNIX.
- Chapter 2, "Installation requirements"—Lists the installation requirements for SoftWindows running on Silicon Graphics workstations.
- Chapter 3, "Installation"—Describes how to install SoftWindows from the installation CD-ROM and how to set up the default values for each user.
- Chapter 4, "Setting up SoftWindows"—Describes how to set up the SoftWindows emulation of a PC's memory, disk drives, display, and keyboard.
- Chapter 5, "Additional installation information"—Describes how to upgrade from a previous version or deinstall SoftWindows, and lists the files that are installed by the installation procedure.
- Chapter 6, "SoftWindows licensing"—Describes the FLEXlm licensing system and explains how to use the SoftWindows built-in licensing function to modify a license.
- Chapter 7, "SoftWindows configuration"—Lists the variables in the SoftWindows configuration file and the SoftWindows X resource file and explains how to modify their default values.
- Chapter 8, "Tuning the performance of SoftWindows"—Describes the factors affecting the performance of SoftWindows and explains how to configure them for maximum performance.
- Chapter 9, "Advanced installation options"—Gives additional information about installing and setting up SoftWindows for specific requirements and includes details of secure mode.
- Chapter 10, "Networking with SoftWindows"—Describes the networking features built into SoftWindows and gives information on setting up different network packages.
- Chapter 11, "Windows licensing and MS-DOS applications"—Describes how to use SoftWindows to administer licenses for MS-DOS and Windows applications.
- Chapter 12, "Reference"—Lists the environment variables and command-line options and describes the MS-DOS and UNIX utilities shipped with SoftWindows.
- Chapter 13, "Error messages"—Lists possible error messages, their cause, and recommended actions.

# **Conventions**

For clarity, this guide uses the following conventions:

- Linked references to other sections in the book are colored blue.
- Steps in a procedure are numbered.

# **Abbreviations**

This guide uses the following abbreviations:

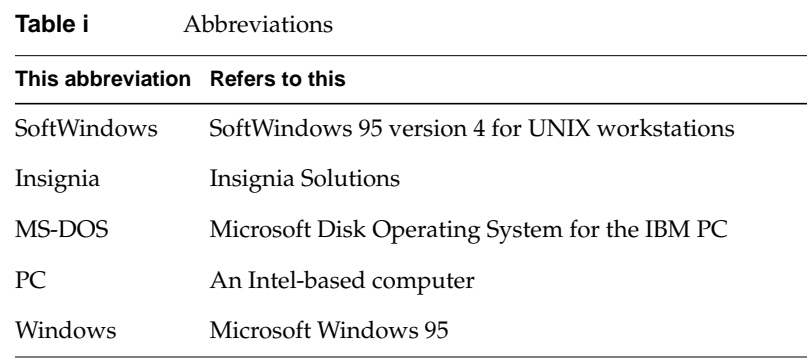

# **Information Sources**

Silicon Graphics provides a number of different sources of information about SoftWindows, including the following Web pages:

• SoftWindows 95 Usage Hints and Registration Information

file:/usr/lib/SoftWindows/swin\_hints.html

• Swin95 Bulletin Page

http://www.sgi.com/Products/SGIHelp\_Hub/SoftWindows95.html

- SoftWindows FAQ (Frequently Asked Questions) http://www.sgi.com/Technology/PC\_Conn/faq
- Silicon Surf

http://www.sgi.com

### **Microsoft information sources**

For more information about setting up MS-DOS and Microsoft

Windows we recommend the following resources:

- Compuserve (GO MSWIN).
- Microsoft's FTP server (*ftp.microsoft.com*).
- Microsoft's Web server (*http://www.microsoft.com*).
- Microsoft Windows Resource Kit, which provides administrator-level Microsoft Windows-specific information.

*Chapter 1*

# **Introduction**

This chapter provides an overview of SoftWindows for UNIX, and describes the new features in SoftWindows 95.

# **SoftWindows: PC compatibility for UNIX workstations**

SoftWindows is a complete IBM-compatible PC in software. It allows UNIX users to run Windows and MS-DOS applications on their workstations as if they were running on a PC.

It combines full PC compatibility with fast performance and built-in networking, so, for example, users can receive electronic mail, read PC-formatted CD-ROMs, and print PC files to a network printer, all from their UNIX workstation.

#### **SoftWindows: a cross-platform solution**

SoftWindows is available for the leading RISC-based UNIX workstations from Hewlett Packard, Sun/SPARC, IBM, Motorola, and Silicon Graphics, as well as Apple's Power Macintosh computers.

SoftWindows provides integrated access to information throughout an organization by letting PC and UNIX users share the same data and applications. From one workstation users can run native UNIX applications, Windows and MS-DOS applications, and also use PC-based networked systems.

SoftWindows allows users to standardize on today's most popular productivity applications, such as Microsoft Office and Lotus SmartSuite on PC, UNIX, and Macintosh platforms, throughout the organization.

# **New features in SoftWindows 95 Version 5**

SoftWindows 95 Version 5 provides the following enhancements and extensions:

- Sound Blaster and MIDI support
- Optimized and Standard FPU emulation
- MMX support
- RDTSC support
- VESA 2.0 standard Super Video Graphics (SVGA) display emulation

*Chapter 2*

# Installation requirements

SoftWindows for UNIX is supplied on CD-ROM. This section specifies the hardware and software required to run the version of SoftWindows for SGI workstations.

#### **System software**

IRIX 6.5 or later.

#### **Memory**

For an Indy system, at least 48 Mbytes of physical memory is needed. The performance of SoftWindows will be improved with more memory. 64 Mbytes is recommended.

For an O2 system, you need at least 96 Mbytes, with 128 Mbytes recommended.

**Note:** For each additional Mbyte of PC memory one extra Mbyte of workstation RAM is recommended for best performance.

#### **Disk space**

The figures listed below are approximate, and should be used only as a rough guide.

**Note:** An additional 180 Mbytes is required for each user's Windows 95 hard disk file.

Table 2-1 Required Disk Space

|                     | <b>Full Installation</b> | <b>Upgrade Installation</b> |
|---------------------|--------------------------|-----------------------------|
| Core package        | 15 Mbytes                | 30 Mbytes                   |
| Online help files   | 25 Mbytes                | 25 Mbytes                   |
| Windows setup files | 90 Mbytes (Windows 95)   | 15 Mbytes (Windows 3.11)    |

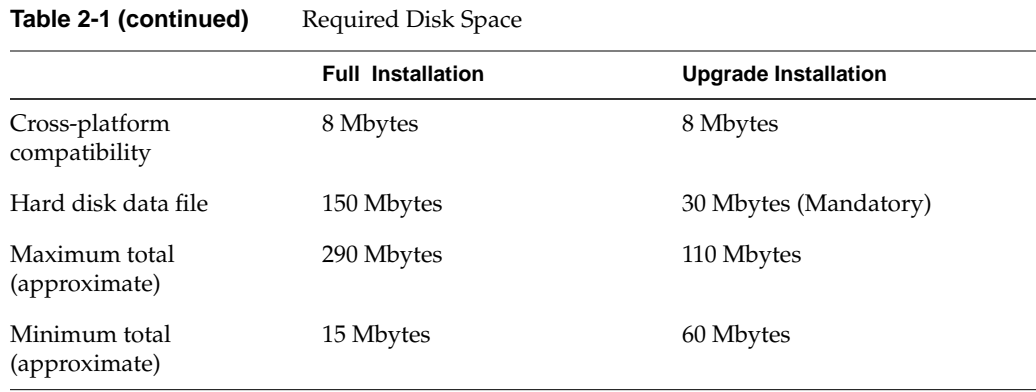

#### **Swap space**

The swap space should be at least three times the physical memory size or twice the physical memory size for systems with more than 48 Mbytes.

# **Floppy disk drives**

The standard 3.5-inch Silicon Graphics compatible floppy disk drive is supported.

### **CD-ROM drive**

To install SoftWindows you need a compatible CD-ROM drive connected to your workstation.

### **Keyboards**

All Silicon Graphics, US, UK, French, and German keyboards are supported.

### **Network devices**

Network devices supplied by Silicon Graphics are supported. No Token-Ring support is provided under Silicon Graphics due to limitations with the IRIX Token-Ring subsystem. *Chapter 3*

# **Installation**

This chapter describes how to perform a full installation of SoftWindows from the two installation CD-ROMs, or upgrade from SoftWindows 4.0 using the upgrade CD-ROM.

# **Installing and Upgrading SoftWindows**

To upgrade from SoftWindows 4.0 you will need network access to an existing SoftWindows 5.0 installation or CD-ROM.

To install SoftWindows you need an activation license, which can be one of the following:

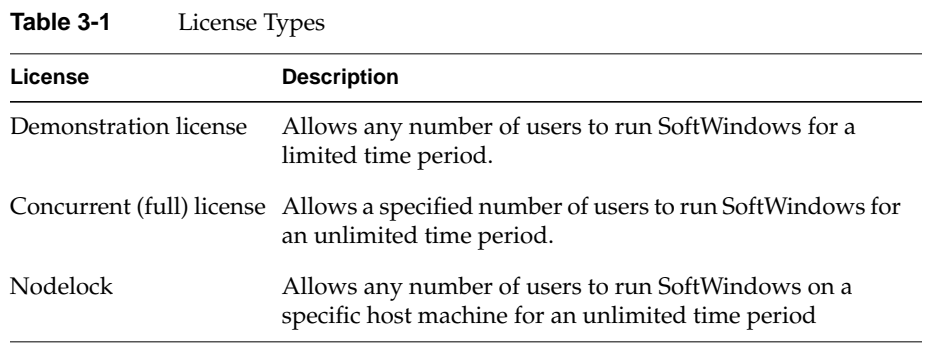

To install a license you need to:

- 1. Install SoftWindows.
- 2. Find your license server FLEXlm HostID and server name; refer to "Hostids for FLEXlm-supported machines."
- 3. Install your license.

This chapter describes each of these procedures in detail, and contains the following detailed sections:

- "Before you install"
- "Installing SoftWindows"
- "Upgrading from SoftWindows 4.0"
- "Licensing SoftWindows"
- "Setting up SoftWindows for each user"
- "Troubleshooting"

Additional information on installing and upgrading can also be found in the following chapters of this Admin guide:

- Chapter 2, "Installation requirements"—Lists the installation requirements for SoftWindows running on Silicon Graphics workstations.
- Chapter 5, "Additional installation information"—Describes how to upgrade from a previous version or deinstall SoftWindows, and lists the files that are installed by the installation procedure.
- Chapter 9, "Advanced installation options"—Gives additional information about installing and setting up SoftWindows for specific requirements and includes details of secure mode.

### **Before you install**

Before installing SoftWindows, you need to have a suitable CD-ROM drive connected to your workstation. If necessary, refer to your system's documentation for information on how to do this.

To install SoftWindows a window manager such as Motif must be running on your workstation.

The installation process also requires:

- At least 23.5Mbytes of disk space to perform a full installation, (plus 180 Mbytes for each user's C: drive) or 70 Mbytes of disk space to perform an upgrade from SoftWindows 2.0. See Chapter 2, "Installation requirements," for more details of disk space requirements.
- For an Indy system, at least 48 Mbytes of physical memory. The performance of SoftWindows will be improved with more memory. 64 Mbytes are recommended.

For an O2 system, you need at least 96 Mbytes of memory, with 128 Mbytes recommended.

It is recommended that at least three times the physical memory be allocated to the swap space, or twice the physical memory size, for systems with more than 48 Mbytes.

#### **Planning the installation**

The optimum installation configuration depends on a number of factors including whether SoftWindows will be used in a single- or multi-user environment. Advantages and disadvantages of different installation options are discussed in Chapter 8, "Tuning the performance of SoftWindows."

Decide on the following before you install:

#### **Hard disk data files**

Installing the hard disk data file (*WIN95.DAT*) is optional, but the file is required whenever a user creates a new *C:* or *D:* drive.

A hard disk data file occupies approximately 150 Mbytes of disk space. In a multi-user environment, unless your network has no shortage of disk space you should consider providing access to the hard disk data file from a single central source. You can do this in a number of ways:

- Place the SoftWindows CD in a CD-ROM drive accessible across the UNIX network. When prompted, users should specify the path to the *WIN95.DAT* file in the directory on which the CD is mounted.
- Install the hard disk data file once on a network file server, accessible across the UNIX network. When prompted, users should specify the network path to the *sys.diskdata* file in the SoftWindows installation directory.
- Copy the *WIN95.DAT* file onto a network file server and create a symbolic link called *sys.diskdata* in each install directory pointing to the *WIN95.DAT* file. SoftWindows will be able to find the hard disk data file without prompting the user. See also "Creating Symbolic links to the hard disk data file."

#### **Microsoft Windows 95 setup files**

Installing the Windows 95 setup files is optional, but the files are required whenever a user changes the Windows configuration. For example, when installing additional Windows drivers, a dialog box appears.

In a multi-user environment, unless your network has no shortage of disk space you should consider providing access to the Windows 95 setup files from a single central source. You can do this in a number of ways:

- Place the SoftWindows CD in a CD-ROM drive accessible across the UNIX network. Users should then set up an VFSA drive that points to the win95 directory on the CD. When prompted to insert the disk labeled Windows 95 CD-ROM, users should choose the VFSA drive that points to the *win95* directory on the CD.
- Install the Windows 95 setup files once on a network file server accessible across the UNIX network. Users should then set up an VFSA drive that points to the *\$SWINHOME/win95* directory. When prompted to insert the disk labeled Windows 95 CD-to users should choose the VFSA drive that points to the *\$SWINHOME/win95* directory.
- Copy the win95 directory from the SoftWindows CD onto a network file server. In each user's *\$SWINHOME* directory, create a symbolic link called win95 pointing to the win95 directory. Users should then set up an VFSA drive that points to the *\$SWINHOME/win95* directory. When prompted to insert the disk labeled Windows 95 CD-ROM, users should choose the VFSA drive that points to the *\$SWINHOME/win95* directory.

#### **Cross-platform customization files**

Consider whether you will need to install the cross-platform customization files. These are required in the following circumstances:

- If users will run SoftWindows from X terminals or workstations other than the default type associated with the platform you are installing on.
- If you perform an upgrade installation based on an existing SoftWindows 2.0 installation (as opposed to a SoftWindows 2.0 CD), and you install on a different platform from the one on which you installed SoftWindows 2.0 but wish to continue using the same keyboard as before.

#### **Installing SoftWindows**

Read the instructions that came with the installation CDs to install SoftWindows.

#### **Upgrading from SoftWindows 4.0**

You can upgrade your original SoftWindows 4.0 disk for use with SoftWindows 95. Note that once you have done this, you will be unable to use the disk with SoftWindows 4.0. For this reason you should copy the SoftWindows 4.0 hard disk file, upgrade it, and use it with SoftWindows 95. You will then be able to continue using the original hard disk file with SoftWindows 4.0.

Upgrading installs enhanced drivers for use with Windows, and does not install Windows 95. To do this you need to perform a full installation, or use a standard Windows 95 upgrade CD package available from most PC suppliers.

Use this procedure to perform a fresh upgrade, or to add components to an existing upgrade installation.

- 1. Copy the original hard disk to your home directory, and name it *WIN95-username.hdf*, where *username* is your UNIX login ID.
- 2. Check that the disk has at least 10 Mbytes of free space available. If necessary, increase its size first.
- 3. Run SoftWindows.

SoftWindows automatically upgrades the *WIN95-username.hdf* disk to include the latest Windows drivers.

# **Licensing SoftWindows**

If SoftWindows has not yet been licensed, the SoftWindows license manager dialog box will be displayed towards the end of a full or upgrade installation:

This allows you to enter the licensing details for your copy of SoftWindows.

### **To license SoftWindows**

To license SoftWindows:

1. Enter the data into the license manager dialog box as follows.

**Note:** You must enter the data exactly as shown on the license sheet:

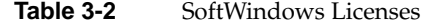

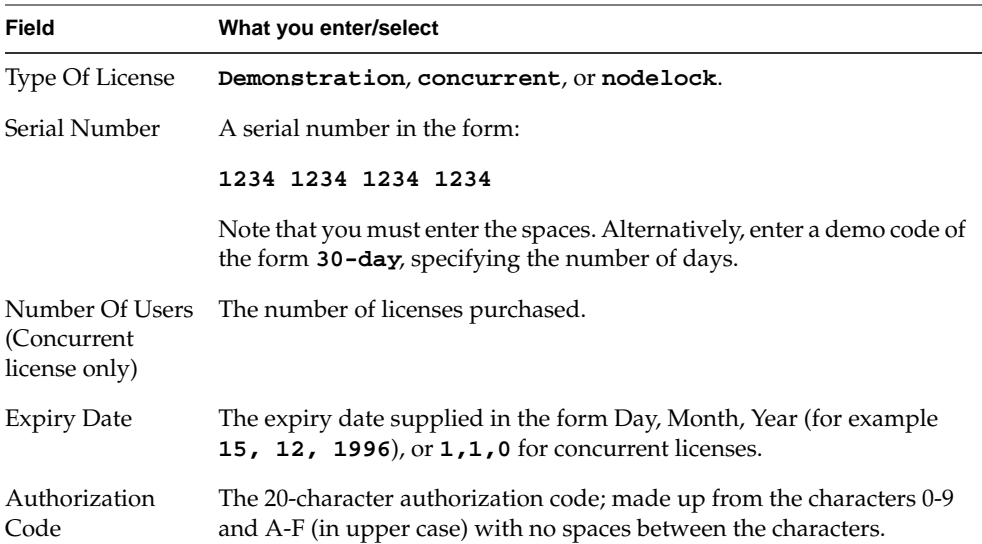

2. Choose Install License to install the license.

You can now set up each SoftWindows user, as described in the next section.

### **Setting up SoftWindows for each user**

Once SoftWindows has been installed on the system you need to set up the environment for each SoftWindows user. SoftWindows includes a script to do this automatically; alternatively, you may prefer to set up the environment manually.

If you allow the environment to be set up automatically, the following files are altered: *.login*, *.profile*, *.Xdefaults*, *.4Dwmrc*.

#### **To set up SoftWindows manually**

This section lists the environment variables you need to change if you want to set up SoftWindows manually.

To make the changes permanent, include the appropriate lines in the user's *.login* file if using the C shell or in the *.profile* file if using the Bourne or Korn shell.

#### **LM\_LICENSE\_FILE**

Unless a license has been installed on the user's machine, this needs to be set up to specify the location of the FLEXlm license server. It should be set to:

#### *portnumber@servername*

where *portnumber* refers to the TCP/IP port number of the license server. The default should be 744, as this is the number assigned to FLEXlm.

For example, if the server is called *myserve*, and FLEXlm is attached to port 744, then *LM\_LICENSE\_FILE* should be set up as follows:

For a C shell:

**setenv LM\_LICENSE\_FILE 744@myserve**

For a Bourne or Korn shell:

**LM\_LICENSE\_FILE=744@myserve export LM\_LICENSE\_FILE**

#### **SWINHOME**

This environment variable can be used to inform SoftWindows where it was installed. It is used by the SoftWindows executable when looking for various ancillary files. If you have the path set up correctly as shown above, then you do not need to set up *SWINHOME*.

#### **To complete the installation**

Depending on which window manager you are using, complete the installation process using the appropriate one of the following sections.

Once the installation is complete, log out and log in again as a user to make the changes to the system files take effect.

The user can now run SoftWindows; refer to "Running SoftWindows" in the *SoftWindows 95 for UNIX User's Guide*.

# **Troubleshooting**

### **SoftWindows environment not set**

When starting SoftWindows after the initial run you may have problems reading man pages or accessing SoftWindows files.

This may be because on some X servers running *xdm* the *.profile* or *.login* file is not executed when you login, and therefore *\$SWINHOME* is not set. In this case you should:

1. Add the following lines to your *.xinitrc* file in your home directory, taking care to insert them before any code beginning *Xclients*:

```
if[ -f$HOME/.profile ]
then
cd $HOME
. .profile
fi
```
Note that *.xinitrc* is usually executed with a Korn shell rather than a C shell, and so the *.profile* file is used rather than the *.login* file.

If you do not have a *.xinitrc* file in your home directory, refer to the manual pages for the *xinit* command, and determine whether you can copy a default (or what should constitute a default) *.xinitrc* file to your home directory.

Note that you must insert the above lines of code into your *.xinitrc* file if you have had to create one.

2. Log out and log in again for the changes to take effect.

#### **Bad or missing fonts**

This error occurs whenever SoftWindows detects that none of the fonts required are available from the X server, or the fonts installed in the SoftWindows installation are not usable by the X server. To resolve this problem you need to configure the X server to use the relevant fonts in the SoftWindows installation. Use the command:

**xset +fp** *\$SWINHOME***/fonts/SGI xset fp rehash**

where *\$SWINHOME* is the SoftWindows installation directory.

To make the change permanent, include these commands in the *.xinitrc* file in each user's home directory. If the *.xinitrc* files does not already exist, create it and insert these commands.

Alternatively, you can use a font not provided with SoftWindows using the following procedure. You might want to do this if you need extended ANSI characters, such as ß, , or accented characters, which ar e not included in the default font.

1. Select a suitable font name to use.

This can be done using a program such as *xlsfonts* or *xfontsel*.

Once a font is selected, the following line should be added to the SoftWindows 95 *app-defaults* file, found in *\$SWINHOME/sOftWindows*:

**sOftWindows\*fontlist:** *fontname*

where *fontname* is the string you selected above.

2. Then restart SoftWindows.
*Chapter 4*

# Setting up SoftWindows

This chapter describes how to build a PC to the specification you want, using SoftWindows's emulation of a real PC's memory, disks, and display.

## **Softwindows setup**

You set up SoftWindows emulation using the functions on the SoftWindows Options menu.

- Use Memory… to set up the amount of PC RAM you want to use.
- Use Disk Drives to specify how the PC hard disk drives are emulated on the workstation.
- Use Display… to choose SoftWindows emulation of the PC display adapter.

These functions are described in greater detail in these sections:

- "Restarting SoftWindows"
- "Setting up memory"
- "Setting up drives"
- "Setting up hard disk files"
- "Setting up VFSA drives"
- "Setting up floppy disk drives"
- "Setting up the CD-ROM"
- "Setting up the display"
- "Setting up audio devices"
- "Setting up keyboards"
- "MS-DOS configuration"

#### **Restarting SoftWindows**

After changing any of these preferences, which would correspond to a hardware change on a real PC, SoftWindows has to be restarted.

A dialog box is displayed to warn you and give you the option of canceling the change.

**Note:** If Windows 95 is running when you click *OK*, SoftWindows will shut down all Windows 95 applications. Windows 95 will then shut down cleanly before rebooting.

## **Setting up memory**

SoftWindows allows you to set the main memory size to between 1 Mbyte and 255 Mbytes. The initial setting is 16 Mbytes, which is the minimum recommended value for running Windows 95.

The initial upper limit of the Memory dialog box is set to 32 Mbytes, but this can be set to any value up to 255 Mbytes; for more information refer to "System configuration file."

Allocating more memory will improve the performance of Windows up to a certain point. However, allocating excessive memory may reduce the performance of your workstation and other UNIX programs.

If your application specifies that it needs expanded memory, also referred to as LIMor EMS (Lotus, Intel, Microsoft Expanded Memory Specification), you can allocate some of the memory to expanded memory using the EMM386 expanded memory emulator. For example, to use 2 Kbytes of extended memory as expanded memory include this line in the *CONFIG.SYS* file:

#### **DEVICE=EMM386.EXE 2048**

However, it is recommended that you use extended memory in preference to expanded memory wherever possible.

# **To specify the PC memory**

1. Choose Memory… from the Options menu.

A dialog box shows the amount of memory and allows you to change it.

- 2. Select the amount of memory by dragging the slider until the value you want is shown above the slider.
- 3. Choose OK to restart SoftWindows with the memory configuration you have selected.

# **Setting up drives**

PCs identify the different types of disk drives using the drive letters *A:* to *Z:*.

The following table shows the significance of the different drive letters and how they are set up when you first install SoftWindows.

You use the Open Drive… function on the Disk Drives cascade menu on the Options menu to set up and modify the floppy disk drives *A:* and *B:*, the hard disk drives *C:* and *D:*, the VFSA drives *E:* to *Z:*, and the CD-ROM drive (initially set to the first available VFSA drive for full installations, or *F:* for upgrade installations).

|    | Drive Default         | <b>Description</b>                                                                       |
|----|-----------------------|------------------------------------------------------------------------------------------|
| A: | Empty                 | The floppy disk drive.                                                                   |
| B: | Empty                 | Additional floppy disk drive.                                                            |
| C: | \$HOME/WIN95-user.hdf | The user's startup, or boot, hard disk drive, where<br>user is the user's UNIX login ID. |
| D: | Empty                 | Additional hard disk drive.                                                              |
| E: | <i><b>\$HOME</b></i>  | Your UNIX home directory.                                                                |
| G: | \$SWINHOME/windows    | Windows 3.1.1 shared Installation files. (Upgrade<br>installations only).                |
| G: | \$SWINHOME/win95      | Windows 95 setup files, if selected during<br>installation. (Full installations only).   |
| H: | <i>SHOME</i>          | Your UNIX home directory                                                                 |

**Table 4-1** Drive Descriptions

### **Setting up hard disk files**

SoftWindows emulates PC hard disks using single files in the UNIX file system (normally system with a *.hdf* extension). The individual PC files within SoftWindows hard disk files are accessible only from within SoftWindows and cannot be listed using UNIX commands.

SoftWindows hard disk files can be attached to and detached from either of the PC drives *C:* and *D:* without affecting the information stored within the hard disk file.

SoftWindows will always use drive *C:* to start up unless a floppy disk is in an attached *A:* disk drive. You must therefore always have a bootable SoftWindows hard disk file attached to drive *C:*. This must include the Windowsstart-up files which are installed when the hard disk file is created.

#### **To create a new empty D: drive**

- 1. Ensure that you have enough hard disk space for the file you are creating. You can use the UNIX *df* command to check this. You must have at least 180 Mbytes of free disk space available.
- 2. Choose New Drive… from the Disk Drives cascade menu on the Options menu. A dialog box appears.
- 3. Enter a name for the new hard disk file. It is recommended you give this a *.hdf* extension.
- 4. Choose the size by dragging the slider until the size you want is shown above the slider.
- 5. Click Empty hard disk.
- 6. Choose *OK* to create the hard disk file you have specified.

SoftWindows will then be restarted with the new hard disk file set up as drive *D:*.

## **To create a new C: drive**

1. If the option to install the hard disk data file was not selected during a full installation ensure that the contents of CD2 are available on a local or network drive.

**Note:** If you have performed an upgrade installation, Windows 3.11 will be installed instead of Windows 95.

2. Follow the procedure for creating a new *D:* drive (refer to "To create a new empty D: drive") but click Windows 95 installed instead of Empty hard disk in the New Hard Disk dialog box.

If SoftWindows cannot locate the Hard Disk data file (for example, if an option was not selected during a full installation) a dialog box appears.

3. Enter the path to the data file *WIN95.*DAT (on the second installation disk CD2) in the Data File... field.

For example, if CD2 is mounted in the */CDROM* directory, enter */CDROM/WIN95.DAT*.

- 4. Alternatively, click Data File... to display a dialog box.
- 5. Locate the *WIN95.DAT*file, click *OK* to return to the previous dialog box, then click *OK* to continue.
- 6. When the *D:* drive has been created choose Open Drive… from the Disk Drives cascade menu on the Options menu.
- 7. Remove the Hard Disk Drive *C:* File Name… entry and replace it with the name of your new *C:* drive.
- 8. Remove the Hard Disk Drive *D:* File Name… entry.

#### **To choose the hard disk file for C: or D:**

1. Choose Open Drive… from the Disk Drives cascade menu on the Options menu.

Adialog box shows the hard disk files assigned to drives *C:* and *D:*.

- 2. Type the name you require in the Hard Disk Drive *C:* File Name… or Hard Disk Drive *D:* File Name… text box.
- 3. Alternatively, click Hard Disk Drive *C:* File Name… or Hard Disk Drive *D:* File Name… to change the hard disk file used for drive *C:* or *D:*, respectively.

A dialog box lets you select the hard disk file to use.

4. Select the name of the file you want to use and choose OK to restart SoftWindows with the drive configuration you have specified.

If you select a SoftWindows 2.0 hard disk file, SoftWindows will upgrade it. Adialog box allows you to confirm that you wish to continue.

5. Choose Continue to upgrade the disk for use with SoftWindows 95, or choose Exit to cancel the operation.

**Note:** Once you have upgraded a SoftWindows 2.0 hard disk file, you will be unable to use the disk with SoftWindows 2.0. If you want to continue to use the original hard disk file with SoftWindows 2.0, you should copy the file and upgrade the copy. You will then be able to continue using the original hard disk file with SoftWindows 2.0, and the copied file with SoftWindows 95.

#### **To remove the hard disk file from D:**

- 1. Choose Open Drive… from the Disk Drives cascade menu on the Options menu to show the hard disk files attached to *C:* and *D:*.
- 2. Delete the name of the hard disk file in the Hard Disk Drive *D:* File Name… text box.
- 3. Choose *OK* to restart SoftWindows with the drive configuration you have specified.
- 4. To permanently remove the hard disk file for *D:*, use the UNIX *rm* command.

# **To increase the size of a hard disk file**

The following instructions explain how to increase the size of an existing hard disk file.

Note: You must have sufficient space on your UNIX file system for this to work. These instructions assume you are running as a user with write permission to the directory containing the hard disk file.

1. Start SoftWindows in the usual way. For example, type the following command at the UNIX prompt:

**SoftWindows95**

- 2. Choose Modify Drive from the Disk Drives cascade menu on the Options menu.A dialog box lets you modify a hard disk file.
- 3. Type the name of the hard disk file in the Disk File... text box or click Disk File… A dialog box lets you select the hard disk file to modify.
- 4. Locate the file you want to modify and choose OK to return to the Modify Hard Disk dialog box.
- 5. Use the slider bar in the Modify Hard Disk dialog box to set the new size for the hard disk file.
- 6. Choose OK to modify the hard disk file.

SoftWindows saves a backup copy of the original hard disk file using the prefix *old*. For example, a hard disk file named *WIN95-user1.hdf* would be saved as *old.WIN95-user1.hdf*.

Once you have successfully increased the size of the hard disk file, you may wish to remove the backup copy of the modified file.

# **Setting up VFSA drives**

SoftWindows allows you to share files between Windows/MS-DOS and UNIX by setting up selected UNIX directories as PC drives. The drives are set up using the Virtual File Sharing Architecture, and are referred to as VFSA drives.

#### **Setting up a new VFSA drive**

1. Use the right mouse button to click *My Computer* in Windows 95, then choose Map Network Drive from the popup menu.

A dialog box is displayed:

- 2. Select the drive you want to map to in the Drive field.
- 3. Enter the path to the network drive in the Path field, using the following format:

**\\VFSA\/***hostpath*

where *hostpath* is the full path to the UNIX directory. For example, *\\VFSA\/users/fred* sets up an VFSA drive pointing to the */users/fred* directory.

#### **Drive letters**

The number of drives available is determined by the value of *LASTDRIVE* in the *CONFIG.SYS file*. The default setting, *LASTDRIVE=Z*, makes drives up to*Z:* available.

#### **To view the UNIX directories set up as VFSA drives**

1. Choose Open Drive… from the Disk Drives cascade menu on the Options menu.

The Open Disk Drives dialog box shows the UNIX directory assigned to the first available VFSA drive.

2. Click the up-arrow or down-arrow to step through the currently available VFSA drives.

In each case the text box shows the directory assigned to the selected drive.

#### **To change the UNIX directory assigned to an VFSA drive**

- 1. Click the up-arrow or down-arrow to select the VFSA drive you want to change.
- 2. Type the directory you want to use into the text box, or click Directory Name….
	- A dialog box allows you to select the UNIX directory to use as the VFSA drive.
- 3. Locate the directory you want to use and choose OK.
- 4. Choose OK to exit from the Open Disk Drives dialog box with the drive configuration you have specified.

#### **Mapping filenames on an VFSA drive**

Windows 95 filenames are not case sensitive, so upper and lower case letters are treated as equivalent. To enable Windows 95 to distinguish between files whose UNIX names differ only in case (for example, *fred.txt* and *FRED.TXT*), you select a preferred case for each VFSA drive you set up. SoftWindows preserves file names that are in the preferred case, but maps all other files to a unique filename.

The preferred case must be one of lower, upper, or insensitive.

#### **To choose a preferred case for an VFSA drive**

- 1. View the directory set up as an VFSA drive in the Open Disk Drives dialog box.
- 2. Select the required option from the Host File Names Are: pop-up menu.

The options are shown in the following table:

| Option            | <b>Description</b>                                                                                                    |
|-------------------|----------------------------------------------------------------------------------------------------|
|                   |                                                                                                    |
| Lower Case        | Default setting. All new lower case file names are preserved on<br>VFSA drives. Upper and mixed-case file names are mapped. |
| <b>Upper Case</b> | All new upper case file names are preserved on VFSA drives.<br>Lower and mixed-case file names are mapped.                  |
| Case Insensitive  | File name case is irrelevant.                                                                                               |

**Table 4-2** Windows95 VFSA Drive Options

**Note:** Case Insensitive is intended for use when assigning case-insensitive drives (such as Windows drives on PCs connected to the network) to an VFSA drive. Do not use this option for UNIX drives.

See "Using PC files stored in UNIX" in the *SoftWindows 95 for UNIX User's Guide* for more information on filename mapping.

#### **To remove a UNIX directory from a drive**

1. Use the right mouse button to click My Computer in Windows 95, then choose Disconnect Network Drive from the popup menu.

A dialog box is displayed.

- 2. Click the VFSA drive you want to remove.
- 3. Choose *OK* to disconnect the VFSA drive.

# **To set up UNIX directories as VFSA drives in Windows 3.11 and MS-DOS**

Type the following command at the  $C$ :  $>$  prompt:

```
INSIGNIA\-DOS utilities:T USE (MS-DOS utility)NET USE X: dir
```
where *X:* is the letter of the PC drive you want to assign to the UNIX directory, and *dir* is the full UNIX pathname of the directory (using / characters as separators).

For example, to assign *J:* to the directory dos in your home UNIX directory, give the command:

#### **INSIGNIA\NET USE J: \$HOME/dos**

The drive can be any letter from *E:* to *Z:* (subject to the setting of *LASTDRIVE*), drives *A:* to *D:* being predefined by MS-DOS. The *CONFIG.SYS* file on the hard disk supplied with SoftWindows sets *LASTDRIVE* to K.

When the *NET USE* command is used to configure an VFSA drive, the new configuration is immediately reflected in the Open Disk Drives dialog box, and will be saved permanently if the configuration is saved upon exiting from SoftWindows.

If you set up a hard disk with more than one MS-DOS FAT partition, and assign the first partition as drive *D:*, MS-DOS will use drive *E:* for the second partition, drive F: for the third, and so on. In this case you need to use subsequent letters for any VFSA drives you set up.

Once an VFSA drive is configured in this way you can modify it in the Open Drives dialog box. The configuration is stored in your configuration file when you exit from SoftWindows, and the VFSA drives will be set up automatically each time you run SoftWindows.

# **To remove a UNIX directory from a drive in Windows 3.11 and MS-DOS**

Type the following command at the C:\> prompt:

**INSIGNIA\NET USE** *X:* **/D**

where *X:* is the letter of the PC drive you want to remove.

# **To list the UNIX directories attached to drives in Windows 3.11 and MS-DOS**

Type the following command at the  $C$ :  $>$  prompt:

#### **INSIGNIA\NET USE**

This will list the PC drive letter of each VFSA drive, and the pathname of the directory to which it has been attached. If the command is given with a drive letter, it will show the current selection for that drive.

The not sharing message indicates that the drive does not support MS-DOS file sharing and locking because the underlying UNIX file system does not support it.

## **To specify the filename mapping in Windows 3.11 and MS-DOS**

PC filenames are not case sensitive, so upper and lower case letters are treated as equivalent. You can choose how files are saved to VFSA drives.

Select the required option from the Host File Names Are: pop-up menu.

The options are shown in the following table:

| Table 4-3 | 3.11 and MS-DOS VFSA Drive Options                                                                          |
|-----------|----------------------------------------------------------------------------------------------------|
| Option    | <b>Description</b>                                                                                          |
|           | Lowercase Default setting. All new files are saved on VFSA drives in lowercase.                             |
|           | Uppercase All new files are saved on VFSA drives in uppercase.                                              |
| Case      | All new files are saved on VFSA                                                                             |
|           | Insensitive drives in lowercase, and files on PC SCSI disks attached to the<br>workstation can be assessed. |

**Table 4-3** 3.11 and MS-DOS VFSA Drive Options

#### **Setting up floppy disk drives**

You can set up SoftWindows to use the internal or external 3.5-inch floppy disk drives on your workstation as the PC drives *A:* and/or *B:* to work with PC format 3.5-inch floppy disks.

#### **To set up the floppy disk drives A: and B:**

1. Choose Open Drive… from the Disk Drives cascade menu on the Options menu.

Thedialog box shows the devices assigned to the floppy disk drives *A:* and *B:*.

2. Type the floppy disk drive device name into the appropriate text box labeled Floppy Drive A: Device File Name or Floppy Drive B: Device File Name.

The table opposite shows the floppy disk drive device names to use.

3. Choose *OK* to reset SoftWindows with the drive configuration you have specified.

**Note:** Assign each physical drive to only one SoftWindows drive letter (for example, *A:*). Assigning the same physical drive to multiple drive letters can cause access problems.

# **To deassign a floppy disk drive**

Delete the device name from the text box labeled Floppy Drive A: Device File Name or Floppy Drive B: Device File Name, as appropriate.

The following are examples:

- Indy: /dev/rdsk/fds0d2.3.5hi
- O2: /dev/rdsk/fds1d6.3.5hi

# **Setting up the CD-ROM**

Full SoftWindows 95 installations include a 32-bit CD-ROM driver for use with Windows 95. For this reason you only need to use the Microsoft CD-ROM Extensions (MSCDEX) in MS-DOS and Windows 3.11. For upgrade installations you should continue to use *MSCDEX*.

#### **To set up the CD-ROM drive**

- 1. Choose Open Drive… from the Disk Drives cascade menu on the Options menu. The Open Disk Drives dialog box shows the device assigned to the CD-ROM drive.
- 2. Type the CD-ROM drive device name into the CD-ROM Device File Name text box. The most common device name is */dev/rdsk/dks0d4vol*.

Ensure that the CD-ROM is *not* mounted in UNIX.

Note that all users should have read access to the CD-ROM device. If necessary type:

```
chmod +r device
```
To use the CD-ROM with SoftWindows refer to the *SoftWindows 95 for UNIX User's Guide*.

# **Setting up the CD-ROM for use in Windows 3.11 and MS-DOS**

Before you can use the CD-ROM drive in Windows 3.11 and MS-DOS, ensure that CDROM.SYS has been loaded from the CONFIG.SYS file (the command is commented out by default). The USECD command executes the following command to assign the CD-ROM to drive F:.

CDEX (MS-DOS utility)MSCDEX /*D:*CDROM\$\$\$ /L:F

You can include this line in your AUTOEXEC.BAT file if you want to be able to use CD-ROMs in Windows 3.11 and MS-DOS each time you run SoftWindows.

## **MSCDEX options**

The MSCDEX command can accept the following parameters:

| 14916 4-4           | NSCDEA COMMANY I ALAMETEIS                                                                                                    |
|---------------------|----------------------------------------------------------------------------------------------------|
| <b>Parameter</b>    | <b>Function</b>                                                                                                    |
| / <i>D</i> : device | Specifies the device driver to be used. For SoftWindows this is<br>CDROM\$\$\$.                                                 |
|                     | /M: buffers Sets the number of buffers. This should be at least 5, but a larger value<br>(such as 20) will improve performance. |
| / $E$ :             | Uses expanded memory if it is installed and available.                                                                          |
| /V:                 | Displays additional information about memory usage during<br>initialization.                                                    |
| /L: drive           | Assigns the drive to the specified drive letter rather than the next<br>available.                                              |

**Table 4-4** MSCDEX Command Parameters

### **Setting up the display**

SoftWindows 95 provides accelerated Windows display adapters optimized for Windows 95 and Windows 3.11 that take advantage of the host's X11 display server capabilities wherever possible. Under Windows 95, SoftWindows' display adapter also fully supports Microsoft's DirectX technology.

When Microsoft Windows is not running (that is, when the Windows desktop is not displayed, such as during Windows boot-up or while MS-DOS applications are running), SoftWindows provides emulation of a standard Super VGA display adapter.

#### **To specify the number of colors for Windows**

- 1. Click the Windows 95 *Start* button, then choose Control Panel from the Settings menu.
- 2. Double-click the Display icon in the Control Panel to open the Display dialog box.
- 3. Choose the Settings tab to show the current display settings.
- 4. Select 16 or 256 in the Color palette field.
- 5. Choose *OK* to reset SoftWindows with the display settings you have chosen.

Selecting 16 leaves more colors free for use by your other applications.

**Note:** With 256 colors selected you may experience color flashing when moving between SoftWindows and UNIX due to palette limitations.

#### **To specify when to resize the Windows desktop**

1. Choose Display... from the Options menu

A dialog box shows the display settings currently selected.

The Colors block displays the number of colors currently displayed, and is for information only.

- 2. Select Never if you do not want to be prompted to resize the Windows desktop.
- 3. Select Next to be prompted once, the next time you run Windows; the option will automatically change to Never once you have resized the desktop.
- 4. Select Always if you want to be prompted to resize the Windows desktop each time you run Windows.
- 5. Choose *OK* to reset SoftWindows with the display settings you have chosen.

#### **To disable automatic resizing**

The Resize Policy: pop-up menu allows you to disable resizing, or make resizing prompt you to restart SoftWindows.

The options are explained in the following table:

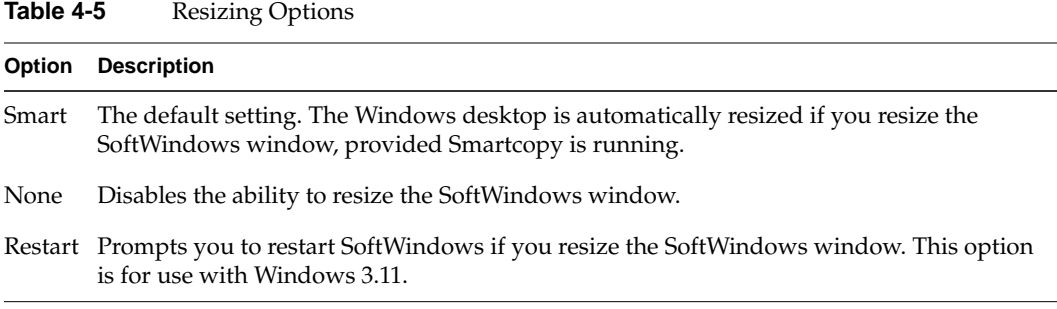

SoftWindows if you resize the SoftWindows window. This option is for use with Windows 3.11.

#### **Changing the display memory allocation**

SoftWindows 95 emulates a VESA 2.0 standard Super Video Graphics Array (SVGA) display, which provides a resolution of  $640 \times 480$  or  $640 \times 400$  with 256 colors, or  $800 \times 600$ or 1024 x 768 with 16 colors. By default, SoftWindows 95 uses 1024 KB of memory for the display. To change the display memory allocation:

- 1. Choose Memory from the Options menu to open the Memory panel.
- 2. Click the button next to 512, 1024 (the default), 2048, or 4096.

After clicking *OK*, you will need to restart SoftWindows, and a dialog box is displayed to allow you to proceed or cancel the function.

## **Setting up audio devices**

SoftWindows uses the host workstation's audio capabilities to emulate WAVE audio devices under Windows 95 and Windows 3.11. This enables you to make full use of Microsoft's WAVE audio APIs and DirectSound technology when running Windows applications. For example, you can record and play .WAV files, and use Windows 95 sound schemes. You can also record and play MIDI files.

SoftWindows does not emulate audio devices for MS-DOS based applications, even when they are run from an MS-DOS prompt within Windows.

By default, SoftWindows uses the audio ports selected inthe Audio Control Panel on the host workstation. You can override the default ports by setting environment variables.

#### **To configure a SoftWindows audio port**

- 1. Set the appropriate environment variable to the value TRUE to enable an audio port.
- 2. Set the appropriate environment variable to the value FALSE or unset it to disable an audio port.

To disable an audio port, you need to use the Audio Control Panel on the host workstation.

By default, SoftWindows uses the audio ports selected in the Audio Control Panel on the host workstation. You can override the default ports by setting environment variables.

#### **To configure a SoftWindows audio port**

- 1. Set the appropriate environment variable to the value TRUE to enable an audio port.
- 2. Set the appropriate environmental variable to the value FALSE or unset it to disable an audio port.

You may need to ensure that only one input and output port is enabled at any time. See your workstation documentation for information on using audio ports simultaneously.

## **Configuring audio playback sound volumes**

For information on enabling and muting playback sound, and ignoring Windows volume settings, see "Using SoftWindows" in the *SoftWindows 95 for UNIX User's Guide*.

# **Setting up keyboards**

When you install SoftWindows the installation procedure automatically sets up SoftWindows, Windows, and MS-DOS for the keyboard type you specify. You will only need to change the configuration if you are changing the type of keyboard you are using or want to use the same copy of SoftWindows on workstations with different keyboards.

Some applications, such as Windows, look at the PC hardware directly rather than at the MS-DOS settings and will ignore the keyboard assignment.

## **To configure SoftWindows for a different keyboard**

1. Add the appropriate *KEYB* command, as shown in the table below, to the *AUTOEXEC.BAT* file.

For French and German keyboard types it is recommended that you also set up SoftWindows to use codepage 850 so that all the characters on these keyboards are displayed correctly. Refer to the *Microsoft MS-DOS User's Guide and Reference* (not supplied) for details.

- 2. Choose Keyboard… from the Options menu. A dialog box appears.
- 3. Select the appropriate keyboard mapping file, as shown in the table below.

The UNIX keyboard mapping files are provided in *\$SWINHOME/keyboard*.

# **To use an international keyboard for Windows 95**

- 1. Click Start, then click Settings and Control Panel.
- 2. Double-click the Keyboard icon in the Control Panel folder. The Keyboard Properties dialog box is displayed.
- 3. Click the Language tab to display the Language panel.
- 4. Click Add…, select the combination of language and host keyboard type that you want to use from the drop-down list box, and click OK.
- 5. Click Set as Default to choose it as the default language.
- 6. Click OK.

**Table 4-6** International Keyboard Mappings

| Keyboard type file KEYB command |                                              | <b>Keyboard mapping</b> |
|---------------------------------|----------------------------------------------|-------------------------|
| <b>SGIFR</b>                    | KEYB FR,850,C:\DOS\KEYBOARD.SYS              | SG.kbd                  |
| SGI GR                          | KEYB GR.850.C:\DOS\KEYBOARD.SYS SG.kbd       |                         |
| <b>SGI UK</b>                   | KEYB UK,850,C:\DOS\KEYBOARD.SYS SG.kbd       |                         |
| <b>SGI US</b>                   |                                              | SG.kbd                  |
| <b>SGI FR INDY</b>              | KEYB FR,850,C:\DOS\KEYBOARD.SYS SGINDYfr.kbd |                         |
| <b>SGI GR INDY</b>              | KEYB GR,850,C:\DOS\KEYBOARD.SYS SGINDYgr.kbd |                         |
| <b>SGI UK INDY</b>              | KEYB UK,850,C:\DOS\KEYBOARD.SYS SGINDYuk.kbd |                         |
| <b>SGI US INDY</b>              |                                              | SGINDYus.kbd            |

# **MS-DOS configuration**

The *AUTOEXEC.BAT* and *CONFIG.SYS* files determine the configuration of MS-DOS in SoftWindows.

# **AUTOEXEC.BAT**

The following listing shows the Windows 95 *AUTOEXEC.BAT* file:

```
@echo off
rem
rem AUTOEXEC.BAT
rem Copyright 1997 Insignia Solutions PLC. All rights reserved.
rem
path C:\INSIGNIA;%path%;C:\
set TEMP=C:\WINDOWS\TEMP
c:\insignia\VFSAdrive
rem
********************************************************************
rem ** Uncomment the following line to enable MS-DOS mouse support. **
rem c:\insignia\mouse.comVFSAdrive
rem ******************************************************************
rem
***********************************************************************
rem ** Uncomment the following line to enable DOS application
licencing. **
rem C:\INSIGNIA\DOSLIC.EXE
rem *******************************************************************
mode com1:9600,n,8,1
prompt $p$g
ver
nlsfunc
mode con cp prep=((437 850) c:\windows\command\ega.cpi)
KEYB US,437,C:\WINDOWS\COMMAND\KEYBOARD.SYS
chcp 437
```

```
The following listing shows the Windows 3.1 AUTOEXEC.BAT file :
```

```
@echo off
rem
rem AUTOEXEC.BAT
rem Copyright 1996 Insignia Solutions PLC. All rights reserved.
rem
path C:\windows;c:\insignia;c:\dos
path %path%;c:\novell
path %path%;c:\nwclient;c:\
path %path%;c:\windows\iexplore\mail
set TEMP=C:\DOS
c:\insignia\VFSAdrive
c:\insignia\mouse.com
mode com1:9600,n,8,1
prompt $p$g
ver
```
# **CONFIG.SYS**

The following listing shows the *CONFIG.SYS* file for Windows 95:

```
rem
rem CONFIG.SYS
rem Copyright 1997 Insignia Solutions PLC. All rights reserved.
rem
FILES=30
BUFFERS=30
device=c:\insignia\host.sys
rem
*********************************************************************
rem ** Uncomment the following line to enable MS-DOS CD_ROM
support. **
rem device=c:\insignia\cdrom.sys
rem
*********************************************************************
lastdrive=z
STACKS=9,256
country=001,,c:\windows\command\country.sys
device=c:\windows\command\display.sys con=(ega,437,2)
```
The following listing shows the CONFIG.SYS file for Windows 3.1:

```
CONFIG.SYS
rem
rem CONFIG.SYS
rem Copyright 1996 Insignia Solutions PLC. All rights reserved.
rem
FILES=30
BUFFERS=30
device=c:\dos\himem.sys /TESTMEM:OFF
device=c:\insignia\host.sys
device=c:\insignia\cdrom.sys
device=c:\dos\setver.exe
lastdrive=z
STACKS=9,256
```
*Chapter 5*

# 5. Additional installation information

This chapter explains how to upgrade a SoftWindows 2.0 hard disk file, how to install Windows 95 on a Windows 3.11 hard disk file, and lists the files installed by the installation process.

# **Upgrading a SoftWindows 2.0 hard disk file**

Following a full or upgrade installation you can upgrade a SoftWindows 2.0 disk for use with SoftWindows 95.

Upgrading a SoftWindows 2.0 disk installs enhanced drivers for use with Windows 3.11, and does not install Windows 95. To do this you need to perform a full installation (see page 14), or use a standard Windows 95 upgrade CD package available from most PC suppliers (see "Upgrading Windows 3.11 to Windows 95").

**Note:** Once you have upgraded a SoftWindows 2.0 hard disk file, you will be unable to use it with SoftWindows 2.0. For this reason you should copy the SoftWindows 2.0 hard disk file and choose this as your *C:* drive in SoftWindows 95, as explained below. You will then be able to continue using the original hard disk file with SoftWindows 2.0.

#### **To upgrade a SoftWindows 2.0 disk after a full installation**

- 1. Check that the disk has at least 5 Mbytes of free space available. If necessary, increase the free space first.
- 2. Copy the disk to your home directory. This enables you to continue using the original disk in SoftWindows 2.0.
- 3. Use the UNIX *cp -p* command to copy the windows directory from your SoftWindows 2.0 installation directory to your SoftWindows 95 full installation directory. This ensures that you can continue to use the applications installed on the disk.
- 4. Run SoftWindows (see "Running SoftWindows for the first time" in the *SoftWindows 95 for UNIX User's Guide*).
- 5. Choose the copy of the SoftWindows 2.0 hard disk file as your *C:* drive. For instructions, see "To choose the hard disk file for C: or D:."

SoftWindows automatically upgrades the hard disk file to include the latest Windows 3.11 drivers.

**Note:** In order to run Windows you must set up the *G:* drive to point to the copied windows directory. See "Setting up VFSA drives."

## **To upgrade a SoftWindows 2.0 disk after an upgrade installation**

- 1. Check that the disk has at least 5 Mbytes of free space available. If necessary, increase the free space first.
- 2. Copy the disk to your home directory. This enables you to continue using the original disk in SoftWindows 2.0.
- 3. Run SoftWindows (see "Running SoftWindows for the first time" in the S*oftWindows 95 for UNIX User's Guide*).
- 4. Choose the copy of the SoftWindows 2.0 hard disk file as your *C:* drive. For instructions, see "To choose the hard disk file for C: or D:."

SoftWindows automatically upgrades the hard disk file to include the latest Windows 3.11 drivers.

# **Upgrading Windows 3.11 to Windows 95**

If you have upgraded from SoftWindows 2.0 and want to take advantage of the additional features in Windows 95 you can upgrade a SoftWindows 2.0 hard disk file containing Windows 3.11 using a standard Windows 95 upgrade CD package, which is available from most PC suppliers.

A copy of the Windows 95 upgrade is supplied with the SoftWindows CD in the *\WIN95* directory.

Ensure that your hard disk is at least 160 Mbytes before you upgrade to Windows 95; refer to "To increase the size of a hard disk file."

We recommend that you make a backup of your hard disk file before following this procedure.

## **Start the installation**

- 1. Start SoftWindows with the *C:* drive you want to upgrade attached.
- 2. Insert the CD into your CD-ROM drive.
- 3. Start Windows 3.11.
- 4. Choose Run from the Program Manager File menu and type **F:\WIN95\SETUP**.

# **Running the Setup program**

The Windows 95 Setup program will then run.

1. When the Software License Agreement is displayed click *Yes* to proceed.

You will then be given the opportunity to exit from other Windows applications.

2. Click *OK* to continue.

The Windows 95 Setup program will now ask you to make a number of choices, to allow you to specify how you want to configure Windows 95, and which components you want to install.

3. Select the configuration and components you require, and complete the dialog box as requested.

The Windows 95 Setup program then copies the files for Windows 95. This will take several minutes.

If an error message appears stating that Windows 95 was unable to copy a file, click the details button and check the name of the file. If the file is one of *dblspace.bat*, *defrag.bat*, *drvspace.bat* or *scandisk.bat*, skip the files and continue running the Setup program.

4. If asked to enter a CD key id, click *Next*, then click *Ignore*.

Windows 95 will then restart.

If you wish to use the mouse within SoftWindows beyond this point, you will need to attach the mouse:

5. Choose Attach Mouse from the Actions menu.

Once the Windows 95 installation is complete and the disk upgrader has been invoked SoftWindows will attach the mouse automatically.

The Windows 95 Setup program then sets up the components of Windows 95.

#### **Set up Microsoft Exchange**

A dialog box may then prompt you to set up Microsoft Exchange. Follow the screens to install the Microsoft Exchange options you require.

## **Complete the installation**

Finally a dialog box confirms that installation has been successful. Click *OK* to restart with Windows 95. The installation is now complete.

## **Windows configuration**

The first time you run SoftWindows after upgrading to Windows 95, the disk upgrade mechanism will start automatically. This optimizes Windows 95 for use with SoftWindows.

A Windows 95 configuration program will then run. One further reboot of Windows 95 will then occur to complete the process.

When Windows 95 starts you are asked to enter a Windows password:

- 1. Enter your name.
- 2. Press T and enter a password, or leave the Password field blank.
- 3. Press <Enter> to continue.

**Note:** When you subsequently run SoftWindows, the TurboStart feature enables Windows 95 to load instantly, and allows you to continue work in the applications you were previously using.

#### **Deinstalling SoftWindows**

# **To remove SoftWindows**

Use Software Manager to remove SoftWindows. Choose System > Software Manager from the Toolchest. Follow the instructions in the Software Manager Help to remove the software.

#### **To remove the licensing daemon**

If SoftWindows is the only product licensed by the license server, you can prevent the licensing daemon from running each time the machine starts by performing the following procedure:

- 1. Log in as root on the license server.
- 2. In */etc/inittab* comment out the line beginning with isl.

# **Software installed by the installation procedure**

The following files are installed in the SoftWindows installation directory by the installation procedure:

| <b>File</b>       | <b>Description</b>                                    |
|-------------------|-------------------------------------------------------|
| bios1.rom         | SoftWindows ROM-based BIOS emulation file             |
| bios2.rom         | SoftWindows ROM-based BIOS emulation file             |
| bios4.rom         | SoftWindows ROM-based BIOS emulation file             |
| v7vga.rom         | SoftWindows ROM-based Video-7 graphics emulation file |
| sys.swinconfig    | Default SoftWindows configuration file                |
| sys.diskdata*     | Data file to create a bootable Windows hard disk file |
| sys.swinerrdb     | SoftWindows X-error database and                      |
| sys.swinemptydata | Data to create an empty hard disk file.               |
| sOftWindows       | X-resource file for SoftWindows                       |
| <b>README</b>     | Additional information about SoftWindows              |
| update.hdf        | Used to upgrade hard disks.                           |
| *Optional.        |                                                       |

**Table 5-1** Software installed by the installation procedure

The following directories are installed in the SoftWindows installation directory:

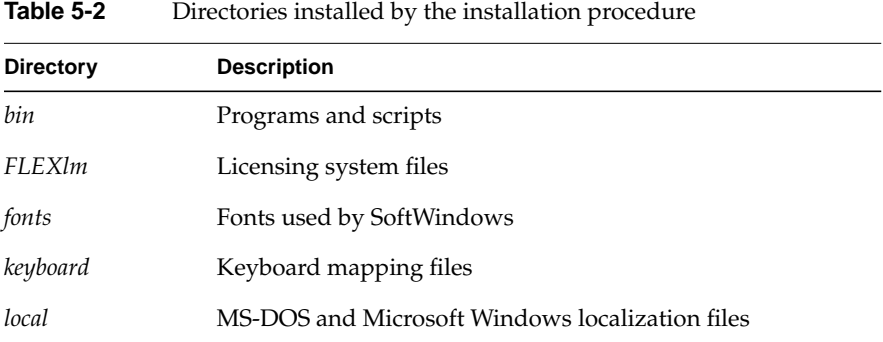

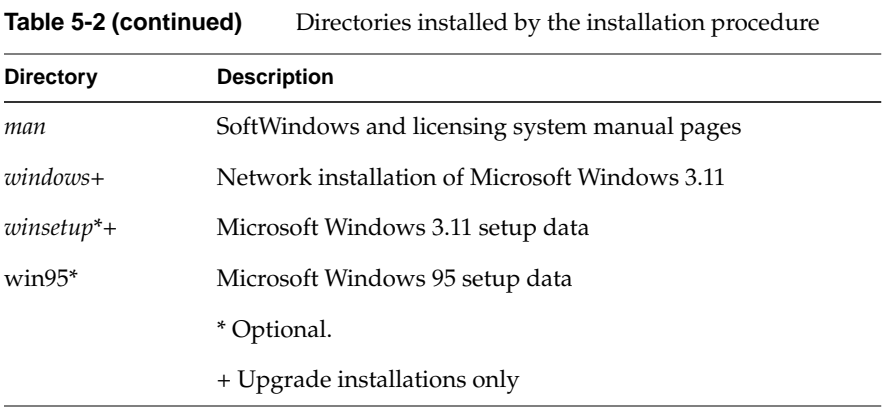

# **Files installed on the SoftWindows hard disk**

The following directories are installed on the **C:** drive:

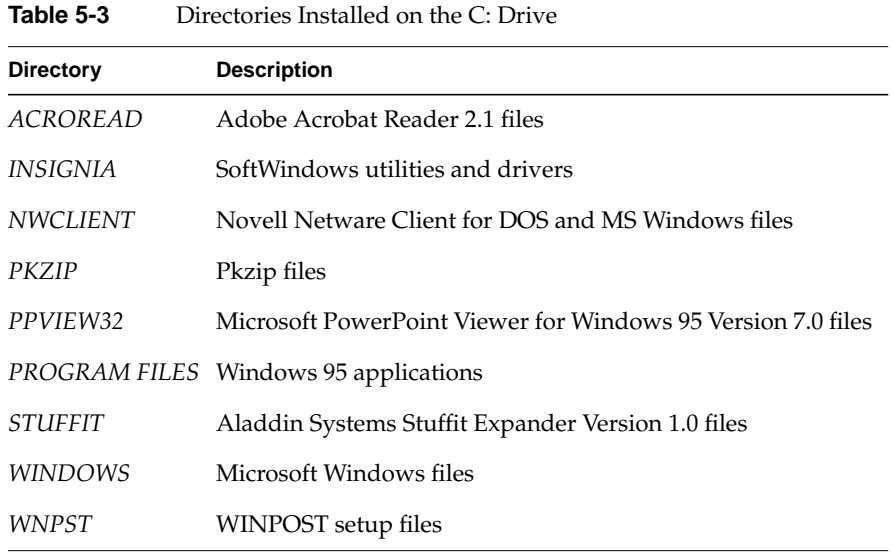

The following files are installed in the **C:\** directory:

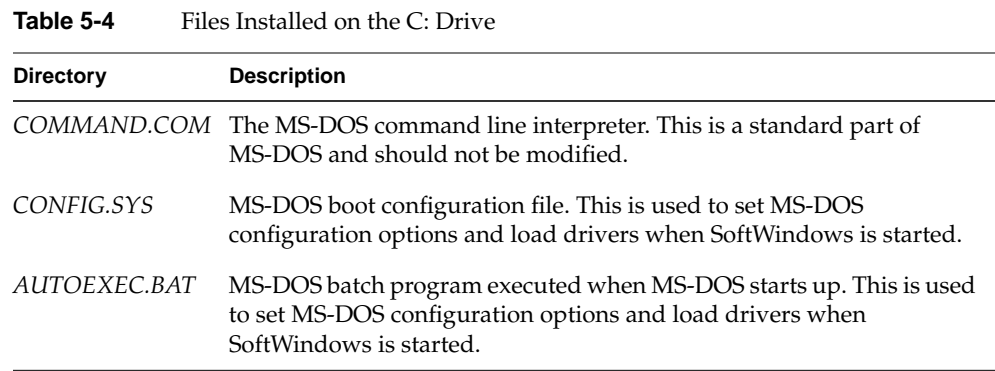

When you install an MS-DOS application, the installer may modify the *CONFIG.SYS* and *AUTOEXEC.BAT* files for you or instruct you to modify them. Use any text editor, such as MS-DOS EDIT, to do this.

# **Default VFSA drive configuration**

The following VFSA drives are configured by default:

| <b>VFSA drive</b>      | <b>Description</b>                                                                                                    |
|------------------------|----------------------------------------------------------------------------------------------------|
| E: \$HOME<br>H: \$HOME | The user's UNIX home directory. Fileshare<br>can normally be modified by the user.                                                                                                    |
| G: \$SWINHOME/win95    | The Windows 95 setup directory, used when<br>installing additional components of Windows 95.<br>(Full installations only. Requires the MS-Windows<br>setup files option to be selected during the<br>installation). |
| G: \$SWINHOME/windows  | The Windows 3.11 setup directory, used when<br>installing additional components of Windows 3.11.<br>(Upgrade installation only).                                                                                    |

**Table 5-5** VFSA drives configured by default

*Chapter 6*

# SoftWindows licensing

## **Licensing SoftWindows**

This chapter gives additional information about the FLEXlm licensing system and explains how to use the SoftWindows License Manager to modify a license. SoftWindows is supplied with FLEXlm version 4.1, running *lmgrd* version 5.0B.

This chapter covers the following topics:

- "The FLEXlm licensing system"
- "Using FLEXlm"
- "Modifying SoftWindows licenses"
- "Licensing SoftWindows with other products using FLEXlm"
- "License administration tools"
- "Hostids for FLEXlm-supported machines"

## **The FLEXlm licensing system**

SoftWindows uses a licensing system called FLEXlm nodelock, which lets you administer the licenses for all users on a network from a single workstation. This workstation is known as the *license server*. The FLEXlm nodelock system is widely used by a number of different software manufacturers, and one license server is sufficient to control any number of software products on the network.

The license server runs a licensing daemon, *lmgrd*, which invokes a specific daemon for SoftWindows, called *insignia*. The licensing daemon accesses a license data file, *license.dat*, which contains information about the license server and the licensed products. By default, this file is located in the directory, *\$SWINHOME/FLEXlm*, where *\$SWINHOME* is the SoftWindows installation directory.

A typical *license.dat* file looks like the following example:

```
SERVER sylph 690c1e3a 744
DAEMON insignia /usr/lib/SoftWindows/FLEXlm
FEATURE Insignia_SoftWindows95 insignia 1.0 01-jan-00 0
2C81B6AC6D7364E8A70B VENDOR_STRING="5000 1234 5678 0000"
HOSTID=690c1e3a ISSUER="Silicon Graphics, Inc."
```
The SERVER line specifies the location of the server.

The DAEMON line specifies the pathname of the *insignia* licensing daemon.

The FEATURE line specifies the licensing information for SoftWindows. Note that this is one line that may wrap onto two lines when displayed, as shown in the example.

The SERVER and DAEMON lines are added to the *license.dat* file by the License Manager dialog box and may be modified later by the administrator.

The *license.dat* file is generated by the License Manager dialog box, which is displayed automatically when SoftWindows is run as root with no license server running. It can also be displayed by choosing Licensing from the Actions menu when SoftWindows is run as root.

If you are installing a demo license, no license server is needed. If you are already using FLEXlm, you should install the demo license on your existing license server.

#### **The TCP port number**

FLEXlm runs over TCP and uses the socket assigned in the *license.dat* file on the server. For example, in the line:

SERVER waltz 35648797 744

744 is the TCP port number which the software has assigned to FLEXlm. This number can be changed but 744 is the default.

The TCP number is important, because if the system in the above example is a license server, FLEXlm uses this number to locate the server for users on other systems. To do this, each user must set the *LM\_LICENSE\_FILE* environment variable, which takes the form *port @ server*. Thus, to use the above license server, *LM\_LICENSE\_FILE* should be defined as follows for a C shell:

**setenv LM\_LICENSE\_FILE 744@waltz**

or for a Bourne or Korn shell:

```
LM_LICENSE_FILE=744@waltz; export LM_LICENSE_FILE
```
Alternatively, the variable *LM\_LICENSE\_FILE* can be set to reference the license file on the license server. For example, if you have a license server called *licserv*, and it contains a license file in a FLEXlm directory, which is NFS mounted under */servers/licserv*, then *LM\_LICENSE\_FILE* could be set to */servers/licserv/FLEXlm/license.dat*.

In this case, SoftWindows reads the SERVER line in the license file for the name of the license server to which the TCP port should be connected.

## **Using FLEXlm**

The procedures for starting and stopping FLEXlm must be carried out as root.

There are two ways to start FLEXlm using the *lmgrd* utility, in addition to using the user interface.

#### **To start FLEXlm manually**

The disadvantage of starting FLEXlm manually is that FLEXlm will need to be restarted if the machine is rebooted.

Enter the command for the Bourne shell:

**\$SWINHOME/FLEXlm/lmgrd -c \$SWINHOME/FLEXlm/license.dat > \$SWINHOME/FLEXlm/lmgrd.log 2>&1 &**

**Note:** This command should be typed on a single line.

#### **To start FLEXlm automatically**

You can set up the license system so that it starts during the boot sequence of the license server as follows:

1. Add the following line to the */etc/inittab* file:

**isl:234:respawn:\$SWINHOME/FLEXlm/lmgrd -c \$SWINHOME/FLEXlm/license.dat >** *\$SWINHOME***/FLEXlm/lmgrd.log 2>&1**

where *\$SWINHOME* is the SoftWindows installation directory; for example, */usr/lib/SoftWindows*.

**Note:** This command should be typed on a single line.

2. After adding the above line to the relevant system file, type the following command to start FLEXlm:

**/etc/init q**

This causes the system to reread the */etc/inittab* file.

# **To shut down FLEXlm**

The FLEXlm licensing system should be shut down before deinstalling SoftWindows, if it has been modified in any way from the default SoftWindows installation.

• If FLEXlm was started manually, type the following command:

**\$SWINHOME/FLEXlm/lmdown**

or, if *LM\_LICENSE\_FILE* is not set, enter:

**\$SWINHOME/FLEXlm/lmdown -c \$SWINHOME/FLEXlm/license.dat**

• If the system was started automatically and you want to remove FLEXlm, delete the line that was added to the */etc/inittab* or */etc/rc.local* file, and enter the following command at the UNIX prompt:

**/etc/init q**

This causes the system to reread the */etc/inittab* file.

#### **To set up multiple license servers**

At startup, SoftWindows contacts the license server to obtain a valid license. You can set up multiple license servers, so if there are no licenses available on the preferred server, SoftWindows will automatically ask for a license from the next named server.

To set up multiple license servers, define the *LM\_LICENSE\_FILE* environment variable at the UNIX prompt as follows:

• For C shell users:

**setenv LM\_LICENSE\_FILE 744@waltz:755@tango**

• For Bourne or Korn shell users:

**LM\_LICENSE\_FILE=744@waltz:755@tango** <Enter> **export LM\_LICENSE\_FILE**

#### **To run lmgrd as non-root**

GLOBEtrotter recommend that *lmgrd* is run by a non-privileged user to avoid a vulnerability in security.

The way in which SoftWindows is installed should avoid the need to do this. Because running as another user requires knowledge of the customer's user-id allocation, license daemons installed via the SoftWindows user interface are therefore still run as root. However, if you prefer to avoid running lmgrd as root, follow this procedure.

**Note:** Other applications on your systems (including earlier versions of SoftWindows software) may also be using FLEXlm.

1. Create a non-privileged account for use by FLEXlm. For example:

**flexlm:\*:2000:250:FLEXlm License Manager:/nonexistent:/bin/sh**

The account must have the following properties:

- Password set to '\*', as interactive access is not required.
- A unique userid (2000 in the example above).
- A unique groupid (250 in the example above).
- A shell of */bin/sh*.

2. Locate the license file. For SoftWindows the default is *\$SWINHOME/FLEXlm/license.dat*.

The license management daemons must use a non-privileged TCP port (that is, greater than 1024) for communication. The port number chosen may be arbitrary, but the port must not clash with that used by other applications.

The port is specified in the license data file, in the fourth field along the SERVER line. For example:

SERVER xyzzy 123456789 6744

In the above example the port number is 6744.

If you use the environment variable *LM\_LICENSE\_FILE*, this should be changed, for example, to **6774@server-name**.

3. Locate where the FLEXlm license management daemon is started.

For SoftWindows 95 this is in */etc/inittab*.

- 4. Find the command line containing 'lmgrd'.
- 5. Modify this command to look like this:

```
su flexlm -c "umask 022; {original command}"
```
assuming that you created the user *flexlm* in the first step above.

**Note:** The logging information that is written to stdout from the daemon should not be written to files in */tmp* or other world writable directories, but to a specially created directory to which the flexlm user can write log information.

6. Make sure that the only files on the system that are owned or writable by the flexlm user are the log files. All license and FLEXlm executable files must be readable or executable by the flexlm user.

Additional daemons required by the FLEXlm license management daemon are specified in the license data files. For SoftWindows this is the 'insignia' daemon (by default located in *\$SWINHOME/FLEXlm*).
## **Modifying SoftWindows licenses**

SoftWindows includes a Licensing function that allows you to view the licensing information for your SoftWindows installation and, if necessary, update it if you want to extend the license period or add more users.

#### **To display the License Manager**

- 1. Log in as root.
- 2. Run the appropriate window manager (VUE, OpenWindows, CDE, or Motif).
- 3. Run SoftWindows.

An additional Licensing option will then be available on the Actions menu.

4. Choose Licensing from the Actions menu.

This dialog box displays the licensing information for your SoftWindows installation:

#### **To install a new license**

- 1. Choose the type of license by selecting Demonstration, Concurrent, or nodelock as appropriate.
- 2. Enter the Serial Number, Expiry Date, Authorization Code, and the Number Of Users in the appropriate text boxes.

**Note:** If Demonstration has been selected as the license type, the Number Of Users field is disabled. Alternatively, if the license type Concurrent is selected, the Expiry Date is automatically set to 1/1/0 and should not be changed.

3. Choose Install License to install the new license.

#### **To run SoftWindows on a network that is currently using FLEXlm**

1. Copy the relevant details from the file *\$SWINHOME/FLEXlm/license.dat* into your own *license.dat* file, and remove the original file. You can supply authorization codes for multiple redundant servers so that large networks are not totally reliant on one machine.

This level of complexity is not supported by the SoftWindows license manager dialog box, so the files must be edited manually.

- 2. Set up the *LM\_LICENSE\_FILE* environment variable for each user, to specify the location of the existing license file.
	- For a C shell user, add one of the following lines to the *.login* file:

**setenv LM\_LICENSE\_FILE 744@machine**

**setenv LM\_LICENSE\_FILE /net/machine/\$SWINHOME/FLEXlm/license.dat**

In the first case, enter the appropriate TCP port number and machine name. In the second case, enter an appropriate path through an NFS mount to the license file on the license server.

• For a Bourne shell user, add one of the following lines to the *.profile* file:

**LM\_LICENSE\_FILE=744@machine; export LM\_LICENSE\_FILE**

**LM\_LICENSE\_FILE=/net/machine/***\$SWINHOME***/FLEXlm/license.dat; export LM\_LICENSE\_FILE**

In these examples *\$SWINHOME* is the SoftWindows installation directory.

## **To change the TCP port used for licensing**

The TCP port used for licensing can be changed to avoid a clash with another TCP service on the standard port. You should only do this if you are experienced in using the UNIX system.

- 1. Log in as root.
- 2. Run the appropriate window manager (VUE, OpenWindows, IBM CDE, or Motif).
- 3. Run SoftWindows
- 4. Choose Licensing from the Actions menu to display the license manager dialog box.
- 5. Choose Advanced to display the TCP Port section of the dialog box:
- 6. Enter a new TCP port number.

**Note:** If you enter an invalid port number, SoftWindows will not work.

## **Licensing SoftWindows with other products using FLEXlm**

If other products on your network use FLEXlm licensing, a conflict may occur with the SoftWindows licensing system.

This section discusses how to avoid this problem.

#### **Products using the same license server**

In this case, there are two solutions:

• The end-user can keep both license files separate, running two copies of *lmgrd*, one for each license file.

There is no drawback in this approach, since each lmgrd requires few system resources and takes almost no CPU time.

You can combine license files by retaining the set of SERVER lines from any one license file and adding all the other lines (DAEMON, FEATURE, INCREMENT, UPGRADE, and FEATURESET lines) from all the license files. The combined license file can be located in the default location, */usr/local/flexlm/licenses/license.dat*, or in any convenient location (which must be set in the *LM\_LICENSE\_FILE* environment variable). Alternatively, multiple copies of the file can be located at fixed locations as required by each software vendor.

You must create a symbolic link between the location of the license file and the location where each software package expects to find its license file.

**Note:** Experienced system administrators often prefer to combine license files; otherwise you are advised to keep these files separate.

#### **Products using different license servers**

In this case, separate license files will be required, one for each distinct set of license servers. Where multiple software vendors use the same set of license server nodes, the technique described in the previous section can be used to combine their license files. The resulting (multiple) license files can then be installed in convenient locations, and the user's *LM\_LICENSE\_FILE* environment variable should be set as follows.

**setenv LM\_LICENSE\_FILE** *1fpath1***:***1fpath2***:....:***1fpathN*

where *1fpath1* is the path to the first file, *1fpath2* is the path to the second license file, and so on.

When products from different vendors use different versions of FLEXlm, always use the latest versions of the *lmgrd* and the *lmutil* utilities. If any products use a version of FLEXlm before v2.0, then the **-b** startup argument must be used for *lmgrd*.

The latest version of *lmgrd* will always support any FLEXlm license. The end-user must verify which *lmgrd* is the latest version. This can be done using **lmgrd -v** to get the version information. If you are using a version of *lmgrd* earlier than the version the vendor is using, error messages may appear such as:

Vendor daemon cannot talk to *lmgrd* (invalid returned data from license server).

#### **FLEXlm version compatibility**

When an end-user has licensed products that incorporate various versions of FLEXlm, care must be taken to insure that the correct versions of *lmgrd* and the FLEXlm utilities are used.

If the utility programs are FLEXlm v2.4 or later, the latest utility programs should be used. If the utility programs are older than v2.4, the oldest (lowest version number) utility programs should be used. This is because the newest *lmgrd* knows how to support all versions of the vendor daemons, whereas utilities prior to FLEXlm v2.4 do not know how to communicate with the older vendor daemons. After FLEXlm v2.4, the utility programs automatically back off their communications version to enable them to work with *all* versions of the FLEXlm daemons.

To determine the version of any FLEXlm-based product, use the following command as root:

```
strings program_name | grep Highland | grep -i flex
or
strings program_name | grep Globetrotter | grep -i flex
```
Once you have determined the versions of all software you want to use, perform the following procedure:

- Use the highest numbered *lmgrd* that you have.
- Use the FLEXlm utilities that correspond to the oldest client or vendor daemon that you have in use or use the newest utilities if they are FLEXlm v2.4 or newer.

If you have vendor daemons with different FLEXlm versions:

- If all vendor daemons are later than v2.0, use the latest *lmgrd* with no options.
- If you have all FLEXIm  $v1.x$  and  $v2.1$  and the newer vendor daemons, use the latest *lmgrd* with the **-b** option.
- FLEXlm v1.x and v2.0 daemons cannot be combined. If you have a combination that includes FLEXlm v1.x and v2.0 daemons, keep them in separate files. Group them so that they follow the two guidelines above. Note that few vendors use v2.0 daemons.

## **License administration tools**

This section describes the license administration tools supplied with FLEXlm. The commands for the tools are contained in a single utility, *lmutil*, and can be run by typing one of the following commands:

**lmutil** *commandname*

**commandname**

All the utilities take the following arguments:

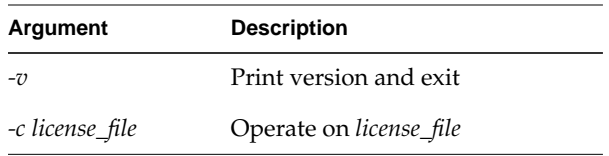

**Note:** The *lmdown*, *lmremove*, and *lmreread* commands are limited to privileged users. If you have started *lmgrd* with the **-p** switch, you must be a license administrator to run any of these three utilities. A license administrator is a member of the UNIX *lmadmin* group or a member of group 0, if the *lmadmin* group does not exist.

The file *lmgrd.log* contains a log of all FLEXlm activities, and provides useful information for debugging FLEXlm.

## **lmcksum**

Performs a checksum of a license file, and prints a line-by-line checksum for the file as well as an overall file checksum. This can be used to verify that a license has been entered correctly.

By default, *lmcksum* operates on *license.dat* in the current directory and may be invoked with an optional daemon name. If this is specified, only license file lines for the selected daemon are used to compute the checksums.

## **lmdown**

Shuts down all license daemons (both *lmgrd* and all vendor daemons) on all nodes.

The utility shuts down all daemons specified in the default license file, which is vendor-specific, or in the license file pathname as defined by the environment variable *LM\_LICENSE\_FILE*.

By default, the SoftWindows licensing is automatically restarted by a line in the file */etc/inittab* (or on SunOS at reboot by a line in */etc/rc.local)*. For details of how to shut down FLEXlm refer to "To shut down FLEXlm."

## **lmhostid**

Prints the host ID value on any machine supported by FLEXlm.

#### **lmremove**

Removes a user's license for a specified product and returns the license to the pool of available licenses.

This could be required if there is a system failure on the node where the user is running the software. Due to the way TCP works it can take several hours for the license server to detect that the user's system has failed. This situation sometimes leaves the license in an unusable state.

#### **Syntax**

**lmremove** [**-c** *file*] *feature user host display*

The *user host display* information is obtained from the output of the command *lmstat -a*.

The *lmremove* utility removes all instances of *user* on *host* on *display* from usage of *feature*. If the optional *-c file* parameter is specified, the indicated file is used as the license file. You should protect the execution of *lmremove*, since removing a user's license can be disruptive.

#### **lmreread**

Instructs the license daemon to reread the license file and start all new vendor daemons that have been added. In addition, all preexisting daemons will be signaled to reread the license file for changes in feature-licensing information.

If an optional daemon name is specified, only the named daemon will reread the license file. In this case, *lmgrd* does not reread the license file.

#### **lmstat**

Displays the status of all network licensing activities to allow you to monitor license management operations, including:

- Which daemons are running
- Users of individual features
- Users of features served by a specific daemon

The *lmstat* utility allows the following options:

| Option                   | <b>Description</b>                                                                         |
|--------------------------|--------------------------------------------------------------------------------------------|
| -a                       | Display all licensing information.                                                         |
| -A                       | List all active licenses.                                                                  |
| <b>-c</b> license_file   | Use license_file.                                                                          |
| $-S$ [daemon]            | Restrict output to one daemon, and the features and users of that<br>daemon.               |
| <b>-f</b> [feature_name] | List users of named feature or all features if no feature name is given.                   |
| -i [feature_name]        | Prints information about the named feature or all features if no feature<br>name is given. |
| -1 [regular expression]  | List users of matching license(s).                                                         |
| <b>-s</b> [server_name]  | Display status of named server node or of all servers if no server name<br>is given.       |
| $-t$ value               | Set <i>lmstat</i> timeout to <i>value</i> .                                                |

**Table 6-1** lmstat Options

**Note:** The command *lmremove* uses the output from *lmstat -a*.

## **lmswitchr**

Switches the report writer (*REPORTLOG*) log file for the specified feature.

#### **Imver**

Reports the FLEXlm version of the library or binary. Usage is:

**lmver** [*filename*]

If *filename* is specified, the FLEXlm version incorporated into this file is displayed; otherwise *lmver* looks for the library file *liblmgr.a* to detect its version.

### **Hostids for FLEXlm-supported machines**

FLEXlm uses different machine identifications for different machine architectures. For this reason, the Ethernet address is used on some platforms as the host ID.

An Ethernet address is a 6-byte string, with each byte comprising two hexadecimal digits. You should specify all 12 hex digits when using an Ethernet address as a hostid. For example, if the Ethernet address is *8:0:20:0:5:ac*, you would specify **0800200005AC** as the hostid.

The program *lmhostid* will print the exact hostid that FLEXlm expects to use on any host.

Type: **echo `/etc/sysinfo -s` 16o p | dc**

to obtain the required hostid.

*Chapter 7*

# SoftWindows configuration

## **Configuring SoftWindows**

This chapter describes the SoftWindows system configuration and user configuration files, and the X-resource configuration options. It covers the following topics:

- "SoftWindows configuration file"
- "X resource configuration"

### **SoftWindows configuration file**

Each user's configuration settings are stored in a file named **.***swinconfig* in the user's home directory. This file determines the settings that appear in the Options menu dialog boxes. If the user changes any of the settings, and the Save Configuration Changes option is checked in the Exit dialog box, the new values will be saved in the user's configuration file on exiting SoftWindows.

You can also edit the SoftWindows configuration file using a UNIX text editor, such as *vi*.

#### **The system defaults**

When a user launches SoftWindows, the initial configuration settings are determined by the system configuration file, *sys.swinconfig*, which is installed in the SoftWindows installation directory.

### **Editing the system configuration file**

The system administrator can edit the system configuration file to provide users with different initial settings.

After it is edited *sys.swinconfig* must be owned by root, and the SUID bit must be set. If necessary, login as root and from the *\$SWINHOME* directory enter the commands:

```
chown root sys.swinconfig
chmod 4444 sys.swinconfig
```
The system configuration file also contains entries to determine the default values for the LPT and COM port settings, the maximum size of the hard disk drive and memory, and the initial size of the Windows desktop.

### **System configuration file**

A full listing of the SoftWindows system configuration file is given on the following pages. The following entries determine the user's initial SoftWindows preferences:

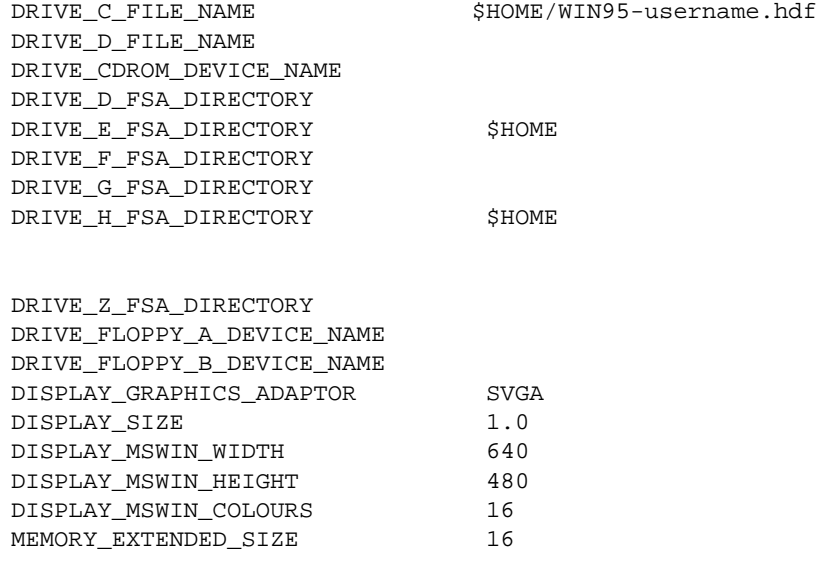

LPT\_PORT\_1\_TYPE LPT\_PORT\_2\_TYPE LPT\_PORT\_3\_TYPE LPT\_PORT\_1 LPT\_PORT\_2 LPT\_PORT\_3 LPT\_PORT\_1\_PS\_FLUSH No LPT\_PORT\_2\_PS\_FLUSH No LPT\_PORT\_3\_PS\_FLUSH No COM\_PORT\_1\_TYPE COM\_PORT\_2\_TYPE COM\_PORT\_3\_TYPE COM\_PORT\_4\_TYPE COM\_PORT\_1 COM\_PORT\_2 COM\_PORT\_3 COM\_PORT\_4 COM\_PORT\_1\_PS\_FLUSH NO COM\_PORT\_2\_PS\_FLUSH No COM\_PORT\_3\_PS\_FLUSH No COM\_PORT\_4\_PS\_FLUSH No COM\_PORT\_1\_FLOW No COM\_PORT\_2\_FLOW No COM\_PORT\_3\_FLOW NO COM\_PORT\_4\_FLOW No SECURE No SECURE\_MASK 0 SOUND No AUTO\_FREEZE No AUTO\_FLUSH Yes FPU\_EMULATION Yes AUTO\_FLUSH\_DELAY 50 KEYBOARD\_MAP\_FILE\_NAME \$SWINHOME/keyboard/kbd † FILE\_DEFAULT \$HOME/SoftWin.tmp DEVICE\_DEFAULT device † PIPE DEFAULT lp DRIVE\_HARD\_DISK\_MAX\_SIZE 500 MEMORY\_EXTENDED\_MAX\_SIZE 32 MSWIN\_RESIZE Next CMOS bytes \* DRIVE\_D\_FSA\_OPTION Lower .

.

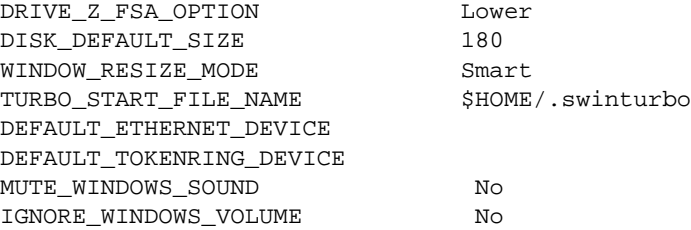

† These items depend on the SoftWindows platform and the configuration of the workstation. The typical value of kbd is *SGINDYus.kbd*.

\* The CMOS line lists 64 hexadecimal numbers, separated by spaces.

The following sections provide details of the alternative values for particular configuration entries:

## **MSWIN\_RESIZE**

**Table 7-1** MSWIN\_RESIZE Values

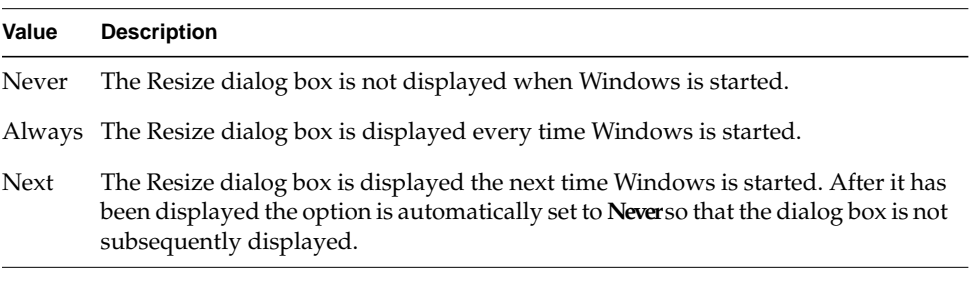

## **LPT\_PORT\_x\_TYPE**

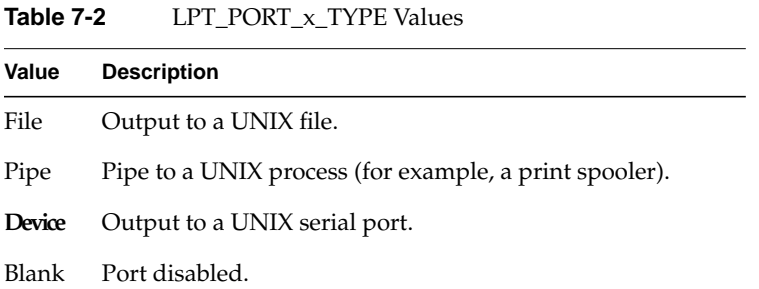

**64**

## **COM\_PORT\_x\_TYPE**

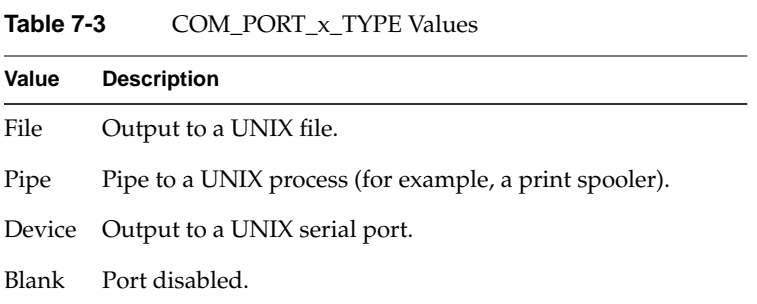

# **DISPLAY\_GRAPHICS\_ADAPTOR**

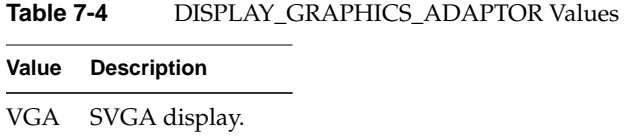

## **DRIVE\_x\_FSA\_OPTION**

Ĺ,

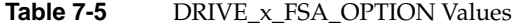

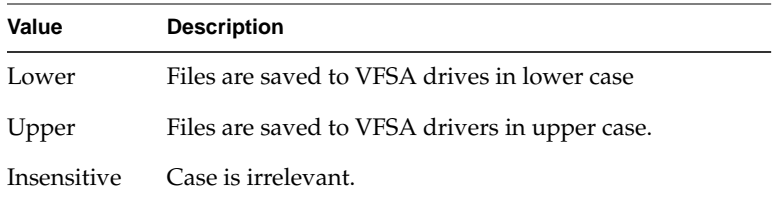

## **WINDOW\_RESIZE\_MODE**

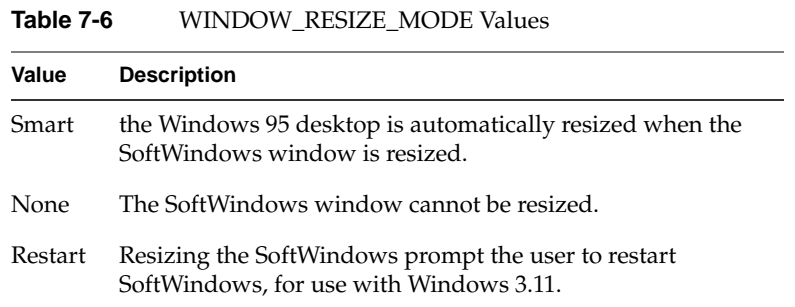

## **RO\_DISK\_PANEL\_DISABLE**

This entry is optional. If a user does not have write permission to a SoftWindows hard disk file, a warning dialog box will normally be displayed when SoftWindows starts up. The option *RO\_DISK\_PANEL\_DISABLE* allows you to override this default action as follows:

**Table 7-7** RO\_DISK\_PANEL\_DISABLE Values **Value Description**

| Value | <b>Description</b>                                                                           |
|-------|----------------------------------------------------------------------------------------------|
|       | No or omitted The warning dialog box will be displayed if the user cannot write to the disk. |
| Yes   | The warning dialog box is not displayed.                                                     |

## **\_DEFAULT entries**

The \_DEFAULT entries can be changed by the system administrator to determine the default values for the options in the Comms Ports and Lpt Ports dialog boxes.

## **\_MAX\_SIZE entries**

The \_MAX\_SIZE entries can be changed by the system administrator to determine the maximum disk and memory sizes.

## **User's configuration file**

The following entries do not appear in the user's individual configuration file (*\$HOME/.swinconfig*): FILE\_DEFAULT, DEVICE\_DEFAULT, PIPE\_DEFAULT, SECURE, SECURE\_MASK, DRIVE\_HARD\_DISK\_MAX\_SIZE, and MEMORY\_EXTENDED\_MAX\_SIZE.

*SECURE* is optional, but if it is not preset, the default value assumed is *Yes*, so it should be preset to *No* if secure mode operation is not required.

*SECURE\_MASK* is intended for future expansion and should be set to *0*.

## **Resetting the configuration**

You can reset a user's SoftWindows preferences to the default values supplied in the system configuration file by deleting the *.swinconfig* file in the user's home directory.

When launched, SoftWindows will create a default file there if one does not already exist.

#### **X resource configuration**

Since SoftWindows is an X Windows-based application, you can restrict access to parts of the SoftWindows menu tree by editing the SoftWindows X resource file, *sOftWindows*, located in *\$SWINHOME*.

When editing the SoftWindows X resource file note that the X resource name *sOftWindows* must start at the beginning of the line. The value field must be separated from the name by spaces or tabs, and there must be no extra spaces or tabs at the end of the line.

#### **Disabling menu options**

Each menu item can be individually grayed out by setting its sensitive setting to false. For example, to restrict users from accessing the Display… option, locate the following line in the sOftWindows file:

sOftWindows\*dispPBG.sensitive:true

And change it to:

sOftWindows\*dispPBG.sensitive:false

Alternatively, you can gray out entire menu options, by setting the *sensitive* setting of the parent menu option to *false*. For example, to restrict users from accessing the entire Options menu, locate the following line in the *sOftWindows* file:

sOftWindows\*optionCBW.sensitive:true

And change it to: sOftWindows\*optionCBW.sensitive:false To restrict users from accessing any of the SoftWindows menus, except for the Help menu, change the following lines in the *sOftWindows* file:

```
sOftWindows*fileCBW.sensitive:true
sOftWindows*optionCBW.sensitive:true
sOftWindows*actionCBW.sensitive:true
```
To the following:

sOftWindows\*fileCBW.sensitive:false sOftWindows\*optionCBW.sensitive:false sOftWindows\*actionCBW.sensitive:false

#### **Menu font sizes**

To change the fonts on the SoftWindows menus, either edit the following line in the *sOftWindows* file, if present, or add a similar line to the file:

sOftWindows\*FontList:screen14

#### **Windows driver display sizes**

When the user launches Microsoft Windows, depending on the current *MSWIN\_RESIZE* configuration setting, the Resize dialog box may appear. This allows the user to select the size of the user's Microsoft Windows desktop. The sizes provided in the Resize dialog box are set in the SoftWindows resource file, *sOftWindows*, and are defined using the following lines:

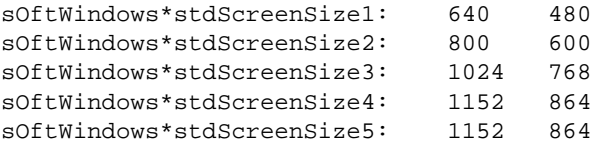

To change the default size settings, simply modify the relevant lines. For example, to make the fifth default size equal to 1600 x 1200, change the last line to:

sOftWindows\*stdScreenSize5: 1600 1200

# Tuning the performance of SoftWindows

This chapter outlines several alternative options for installing and using SoftWindows on a UNIX network.

It also discusses the factors affecting the performance of SoftWindows and tells you how to tune them effectively.

For information on how to install SoftWindows, Windows applications, and MS-DOS applications in various configurations, refer to the following sections of the SoftWindows documentation.

- SoftWindows see Chapter 3, "Installation."
- Microsoft Windows applications see "Using Windows" in the *SoftWindows 95 for UNIX User's Guide*.
- MS-DOS applications see "Using MS-DOS" in the *SoftWindows 95 for UNIX User's Guide*.

- Install SoftWindows on the local workstation (15 MB minimum per workstation).
- Create each user's hard disk file on the local workstation (180 MB minimum per user).
- Install applications on the local workstation.
- Run SoftWindows on the local workstation.

### **Overview**

This option provides the best SoftWindows performance since the user's network does not play a major role. However, one of the disadvantages is that SoftWindows can take up a significant amount of total hard disk space since each user needs to have SoftWindows, Microsoft Windows 95, and applications installed on the local hard disks.

#### **Advantages**

- The best SoftWindows performance because all files are accessed from the local hard disk, and there are no network load issues involved in running SoftWindows files.
- SoftWindows has access to the local workstation's devices, such as floppy disk drives, CD-ROM, and comms ports.
- Complete control over environment.
- Stand-alone operation do not have to rely on the operation of the network.

- Requires hard disk space on each local workstation to store both the SoftWindows and application files.
- SoftWindows and application software updates have to be applied to each local workstation.

- Install SoftWindows on the local workstation (15MB minimum per workstation).
- Create each user's hard disk file on the local workstation (180 MB minimum per user).
- Install applications on an NFS server.
- Run SoftWindows on local workstation.

### **Overview**

This option generally provides lower performance than Option 1 because SoftWindows has to access the network when running each application. However, this allows the user to have one installation of each application, thereby saving hard disk space. Furthermore, upgrading an application only needs to be carried out once on the NFS server instead of on each local workstation as in Option 1.

### **Advantages**

- Fast SoftWindows performance.
- If the NFS mount is fast, this option could be as fast as Option 1.
- SoftWindows has access to the local workstation's devices, such as floppy disk drives, CD-ROM, and comms ports.
- Requires less local hard disk space than Option 1.
- Application and user files can be centrally managed and upgraded from the NFS server.

- Requires at least 200 Mbytes of hard disk space on each local workstation.
- The SoftWindows software updates have to be applied to each local workstation.

- Install SoftWindows on the local workstation (15 MB minimum per workstation).
- Create each user's hard disk file on the local workstation (180 MB minimum per user).
- Install applications on a PC LAN file server.
- Run SoftWindows on the local workstation.

### **Overview**

This option generally provides lower performance than Option 1 because SoftWindows has to access the network when running each application. However, this allows the user to have one installation of each application, thereby saving hard disk space. Furthermore, upgrading an application only needs to be carried out once on the PC LAN file server instead of on each local workstation as in Option 1.

#### **Advantages**

- Generally good SoftWindows performance.
- SoftWindows has access to the local workstation's devices, such as floppy disk drives, CD-ROM, and comms ports.
- Requires less local hard disk space than Option 1.
- Application and user files can be centrally managed and upgraded from the PC LAN server.
- Applications can be shared with the users using real PCs and SoftWindows PCs on the PC LAN server.

- Typically slower than Option 1 or Option 2.
- Requires at least 200 Mbytes of hard disk space on each local workstation.
- The SoftWindows software updates have to be applied to each local workstation.
- Accessing application and user files from a typical PC LAN via PC networking software is generally slower than accessing the same files from a typical NFS server.
- Only one local SoftWindows instance at a time can use the applications on the PC LAN file server; that is, multiple SoftWindows instances and/or processes on the same workstation cannot simultaneously access the PC LAN file server.

- Install SoftWindows once on an NFS server (15MB minimum).
- Install applications on an NFS server.
- Run SoftWindows on the local workstation via NFS (no local SoftWindows files installed).
- Create bootable SoftWindows hard disk file for each user on the NFS server (180MB minimum per user).

#### **Overview**

This differs from Option 1 in that all of the SoftWindows files are installed on the NFS server instead of on the local workstation.

## **Advantages**

- Saves local workstation hard disk space since only the server needs to have a copy of the SoftWindows and application files.
- If the NFS server access is at least as fast as local hard drive access, this option could be nearly as fast as Option 1.
- SoftWindows and application updates need only be applied to the server.
- SoftWindows has access to the local workstation's devices, such as floppy disk drives, CD-ROM, and comms ports.
- Local workstations may be diskless.

#### **Disadvantages**

- Accessing SoftWindows and application files from an NFS server is generally slower than accessing them from a local hard disk.
- Possible problems with NFS and SUID bit permissions.

### **Installation Option 5**

- Install SoftWindows once on an NFS server (15MB minimum).
- Create each user's hard disk file on the local workstation (180 MB minimum per user).
- Install applications on an NFS server.
- Run SoftWindows on the local workstation via NFS.

#### **Overview**

Typically used when local workstation hard disk space is valuable, but performance is a major consideration. This option is the same as Option 4, but with some possible performance improvements as a result of having hard disk files installed on the local workstation.

#### **Advantages**

- Optimization of the smallest local workstation footprint with the best performance.
- SoftWindows has access to the local workstation's devices, such as floppy disk drives, CD-ROM, and comms ports.

- Accessing SoftWindows and application files from an NFS server is generally slower than accessing them from a local hard drive.
- Possible problems with NFS and SUID bit permissions.

- Install SoftWindows and each user's hard disk file on a remote UNIX workstation (15 MB + 180 MB minimum).
- Install applications on a remote UNIX workstation.
- Remotely run SoftWindows on the remote UNIX workstation, but display it on the local workstation via an X Server.

#### **Overview**

This option enables X terminals and UNIX workstations with X Windows to run SoftWindows via an X server display. SoftWindows and the applications are installed on the remote UNIX workstation, and multiple instances of SoftWindows are run on the remote UNIX workstation and displayed via an X server on the local workstation or X terminal.

## **Advantages**

- Can be used with X terminals.
- Does not use any local workstation space for SoftWindows or application files.
- SoftWindows and application updates need only be applied to the remote UNIX workstation.
- The performance of the local workstation is impacted only by the X server display operations and not the SoftWindows or application executables.
- The performance with an X server display may be significantly better than with the other options on the same workstation.

The performance seen on the local X server display is a function of the performance of the remote UNIX workstation running SoftWindows, the network performance, and the local workstation's load in handling X server functions.

#### **Disadvantages**

- Accessing SoftWindows files over the network may be slow.
- Running multiple copies of SoftWindows on a single remote UNIX workstation can quickly reduce the performance of each of the local workstations on their local X server displays.
- Only one instance of SoftWindows can access PC networking at a time on a single workstation. This means that when there is more than one instance of SoftWindows running, only one instance can use the PC networking.

One possible solution to this networking limitation would be to store any data or applications files on an NFS server or on the remote workstation, and then use VFSA drives to concurrently access the files from multiple instances of SoftWindows running on the same or multiple UNIX workstations.

- SoftWindows will typically only see the remote UNIX workstation's devices and therefore cannot directly use the local workstation devices, such as floppy drives, CD-ROM drives, and comms ports.
- Only one user can access a server device at a time.

## **Memory considerations**

#### **Physical memory**

The recommended amount of memory for workstations running SoftWindows is 64 Mbytes or more. It will run on 48 Mbyte machines but performance may be suboptimal.

#### **PC memory**

To run Windows applications under SoftWindows the recommended amount of PC memory is 16 Mbytes, as on a real PC. Certain resource-intensive applications may require more memory for optimum performance.

Allocating too much PC memory can reduce performance in some circumstances, depending on the amount of physical memory in the machine, and the other processes running on the machine, since swapping may result. We recommend that you increase the PC memory gradually until any resulting increase in performance levels off. Adding more PC memory after this point could reduce performance.

On 48 Mbyte machines, performance may be improved if you reduce the PC memory below the default of 16 Mbytes.

### **CPU memory**

SoftWindows uses host memory to support the Pentium emulation in addition to the memory used to emulate PC memory. It is possible that adjusting the amount of host memory dedicated to the Pentium emulation can improve performance. By default, the Pentium emulation is allocated the maximum value of 8 Mbytes, or 1024 code buffers. You can change this by setting the environment variable MaxCodeBuffers to a minimum of 3327 (25 Mbytes of memory).

#### **Windows versus UNIX swapping**

The Pentium supports paging, allowing pages of data from memory to be swapped to secondary storage. If your host machine has limited memory and you know that you are going to have to endure a certain amount of swapping, you have the choice of either getting Microsoft Windows to handle its own swapping (by setting a lower amount of PC memory) or allocating enough PC memory to SoftWindows to alleviate this. In the second case, the host machine handles the swapping.

#### **Diskless nodes**

Although a diskless node has its own memory, it uses the server for its operating system. Also, because the node's disk is shared with the server, paging is carried out by the server, not by the diskless node. This will have a compounded effect if a user tries to run more than two versions of SoftWindows at a time. Refer to "Physical memory" on page 78 for more information.

The configuration of the user's network also affects the use of SoftWindows on a diskless node since SoftWindows will need to access the network for everything; this could cause a degradation in performance, particularly if the network is slow and unreliable.

#### **CPU and memory usage – multiple SoftWindows sessions**

When SoftWindows is actively running a PC or Windows application it will attempt to use 100% of the UNIX host's available CPU – just as the application uses 100% of a real PC's Pentium CPU cycles.

If you run several SoftWindows sessions concurrently on the same machine, they will share the host's CPU resource. For example, if two SoftWindows sessions are running simultaneously on the same machine, each will use at most 50% of the host CPU resource; they will therefore run at half speed when they are both active.

Note: SoftWindows will use its idle detect feature when a session becomes inactive. This means that if you have two sessions on one machine, and one is idle, then the other will run at full speed. This is achieved by means of the SoftWindows WinIdle utility; refer to "WinIdle."

#### **Display considerations**

#### **Local display versus remote display**

The performance of SoftWindows is reduced when it is displayed remotely because display data and input from the keyboard and mouse has to be transferred over the network.

A 256-color bitmap can be quite sizeable in terms of the amount of data which must be transmitted. A remote display may also affect the networking component of SoftWindows since, for particular protocols on particular platforms, SoftWindows networking sees all the packets that the host machine sends, including any packets resulting from having a remote X display.

#### **Graphics cards**

For best performance use an 8-bit graphics card.

There may also be an issue when using Microsoft Windows with 256 or 16 colors. There have been some instances of a graphics card having a problem with one color setting while working fine with the other. An example of this is the Sparc ZX card. In tests, SoftWindows ran slower when in 16-color mode than in 256-color mode. It should be noted that the results were very host-specific.

Another option which produces a performance improvement is the use of the *-backing\_store* option with SoftWindows. This option makes use of the backing store facility if it exists on the user's machine.

If, while using the *-backing\_store* option, SoftWindows suddenly stops refreshing the screen, then the problem may be the X server. If the server runs out of memory, the backing store facility simply disappears. If SoftWindows has not refreshed the window since you launched it, you may have to restart your X server with an option enabling the backing store feature.

#### **SoftWindows screen**

The larger the SoftWindows screen size selected, the slower SoftWindows will tend to run.

If the application displays larger bitmaps as a result of a larger screen size, this results in much more data being sent to the X server, which can degrade performance.

If the window is too small, the application does its own clipping within the emulation. For example, too small a window size can cause scroll bars to be displayed. This can also impact performance.

You may wish to select various screen sizes to see which best suits your application. Beware of having screen sizes which occupy the entire X display or even are partially off screen, since this is known to severely degrade performance with certain window managers because of the extra clipping work required on each X request.

## **X terminals**

SoftWindows can be run on an X terminal connected to a UNIX server. Note, however, that the areas of concern highlighted in the "Local display versus remote display" and "Physical memory" sections apply to the use of SoftWindows on an X terminal.

Running an application on an X terminal uses up some of the resources of the UNIX server to which it is connected.

Also note that Windows 95 performs numerous offscreen bitmap operations which SoftWindows delegates to the X server, and this uses the local X terminal memory. The amount of physical memory an X terminal has can impact these types of operations. With the X server using some of this memory as well, you may need to add more physical memory to the X terminal. The amount each terminal requires is very host-specific, and also depends upon the X server being used.

## **Other factors**

#### **VFSA filename mapping**

For VFSA drives where the user knows that all files are DOS/Windows files in standard 8.3 format, VFSA file access can be improved in certain circumstances. For example, if you are accessing an OS/2 file system from Windows 95, use Case Insensitive as your preferred case. For more information refer to "Mapping filenames on an VFSA drive." If you are accessing an OS/2 file system from Windows 3.11, use the *NET USE /CS* command to disable the filename mapping facility, since it would be unnecessary on an 8.3 file system. For more information refer to "NET USE."

#### **Multiprocessor machines**

If SoftWindows is being run on a multiprocessor host, a performance improvement may be seen by ensuring that SoftWindows runs on a different processor than the X server. If the host is to run multiple SoftWindows sessions, it would be best to run each session on a different processor if sufficient processors are available.

#### **Busy networks**

Due to the mechanism used by SoftWindows to provide PC LAN connectivity, users may experience a slight degradation of SoftWindows network performance on busy networks. Where possible, SoftWindows PC networking drivers are passed only the network packets required by the PC network client software. However, if the SoftWindows user requires UNIX connectivity using TCP/IP, the SoftWindows networking drivers will also receive the host's own TCP/IP traffic which must be rejected. This extra filtering can cause a slight increase in workload on the PC emulation.

It is recommended that when SoftWindows-based TCP/IP client software is used, the SoftWindows session should not be displayed on a remote display. Displaying remotely increases the overall network load on the PC-based TCP/IP stack.

In general, the SoftWindows networking drivers are passed the same amount of information as would be passed to a real networked PC and are subject to the same environmental conditions. Extra CPU resources or memory will not solve problems caused by a poorly structured, badly designed, or incorrectly routed local area network.

#### **SmartDrive**

SmartDrive causes a performance degradation of 2%–5%, and so it is recommended that you do not enable it.

#### **SmartCopy**

The SmartCopy utility can cause a delay when switching to the SoftWindows window from another X application after selecting a large amount of data due to the time taken to copy the data selected in the X application to the Microsoft Windows clipboard. Depending on the amount of data involved, this can take a second or two. It is highly recommended that you leave SmartCopy running at all times.

## **WinIdle**

Microsoft Windows applications that pause between tasks can activate the SoftWindows *WinIdle* utility, causing SoftWindows to go idle, seemingly reducing performance and slowing down the application. If this causes problems, remove *WinIdle* from the Windows Startup folder.

*Chapter 9*

# Advanced installation options

#### **Running SoftWindows on a second workstation**

If you want to make SoftWindows available to additional workstations, either install SoftWindows on each workstation or remotely mount the original SoftWindows installation on each workstation.

In either case you need a license for each copy of SoftWindows you want to run concurrently.

#### **Mounting a copy of SoftWindows**

To mount a copy of SoftWindows on a second workstation, proceed as follows:

1. Mount or link the remote *\$SWINHOME* to a local *\$SWINHOME*.

For example, using an NFS mount type the following commands as root at the UNIX prompt on the second host:

#### **mkdir \$SWINHOME**

**mount** *sourcemachine***:***install \$SWINHOME*

where *sourcemachine* is the name of the workstation where SoftWindows was physically installed, and *\$SWINHOME* is the SoftWindows installation directory.

Alternatively, you can use automounter, assuming the following line has been included in the automounter mapping file on the second host:

/net -hosts

by typing the following command at the UNIX prompt on the second host:

**ln -s /hosts/***sourcemachine***/***install \$SWINHOME*

where *sourcemachine* is the name of the workstation from which you are installing and *\$SWINHOME* is the SoftWindows installation directory.

2. Run SoftWindows in the usual way by typing, for example: *\$SWINHOME***/bin/swin**

#### **Installing SoftWindows on a second workstation**

To install SoftWindows on a second workstation, install SoftWindows as normal, but remove the *\$SWINHOME/FLEXlm/license.dat* file if present. Either:

• Edit the user's *.cshrc*, *.login*, or *.profile* file to include a line that specifies a valid license file in the network.

For example, in the C shell, add the following single line to *.cshrc*:

**setenv LM\_LICENSE\_FILE /hosts/machine/***\$SWINHOME* **/FLEXlm/license.dat** where *\$SWINHOME* is the SoftWindows installation directory.

or:

• Link the primary license file to the secondary installation. When a link is created, new licenses can be accessed from SoftWindows without having to copy the license file around the network.

For example, enter the following command (all on one line):

**ln -s /hosts/machine/***\$SWINHOME***/FLEXlm/license.dat** *\$SWINHOME***/FLEXlm/license.dat**

where *\$SWINHOME* is the SoftWindows installation directory.

## **Creating Symbolic links to the hard disk data file**

In a multi-user environment, installing the hard disk data file (needed whenever users create a new hard disk) locally on each workstation consumes a large amount of disk space. As an alternative to doing this, you might consider copying the file onto a network drive. You can then create symbolic links to it on each workstation in *\$SWINHOME*.

For example, executing the following UNIX command would create the symbolic link file *sys.diskdata* in *\$SWINHOME* assuming the *WIN95.DAT* file has been copied from the second installation CD-ROM (CD2) to */net/srvr/mountpt*.

**ln -s /hosts/srvr/mountpt/WIN95.DAT \$SWINHOME/sys.diskdata**
# **Running SoftWindows in secure mode**

SoftWindows can be configured to run in a secure mode, which is designed to allow the system administrator to configure an installation so that users have access only to specific PC applications and cannot change the configuration of SoftWindows itself.

Secure mode provides the following features:

- Users run a standard configuration of SoftWindows and cannot modify that configuration.
- The SoftWindows menus are disabled.
- SoftWindows is prevented from booting from a floppy disk in drive **A:**. If configured, drive **A:** can still be used for normal file storage operations by Windows and MS-DOS programs.
- The MS-DOS boot modifier keys, 5, 8, and S are disabled so that users cannot modify the boot sequence.
- The MS-DOS control key combinations, c**C**, cB, and cAD are disabled so that users cannot force an abnormal exit from application programs.
- SoftWindows can be set up so that SoftWindows terminates when the user exits from an application.

# **To run SoftWindows in secure mode**

This section describes the recommended procedure for setting up a user to run in the secure mode.

- 1. Log in as the user, and start SoftWindows to set up a hard disk file and any required VFSA drives to run the required PC application.
- 2. Add the following command to the user's *AUTOEXEC.BAT* file:

**C:\INSIGNIA\SECURITY.COM**

- 3. Exit from SoftWindows and save the configuration.
- 4. Log in as root and use a text editor, such as vi, to edit the SoftWindows system configuration file *\$SWINHOME/sys.swinconfig* to use the hard disk containing the PC application as set up by the first step, and with any other configuration settings required (communications port, floppy device, display size, and so on).

5. After editing *sys.swinconfig,* ensure that it is owned by root and has the SUID bit set. If necessary, log in as root and cd to the SoftWindows installation directory. Then enter the commands:

**chown root sys.swinconfig**

**chmod 4444 sys.swinconfig**

You may find it useful to refer to the configuration previously saved to the user's configuration file, *\$HOME/.swinconfig*.

You cannot simply copy the user's configuration file over the system configuration file, because the system configuration includes some additional lines.

For more information about the system configuration file refer to Chapter 7, "SoftWindows configuration.".

6. Carry out any further configuration of the UNIX system which is required to run the PC application securely.

This may involve changing ownership or permissions of files or directories in the user's environment or which are used through VFSA drives.

For security purposes you may wish to restrict access to user files run during the UNIX login process and configure the user's account to use a restricted shell.

- 7. Ensure that there is not a *.swinconfig* file in the user's home directory, and that *SWINHOME* and other environment variables are set appropriately to use SoftWindows when the user logs in.
- 8. Log in as the user, and check that the PC application runs as required.

When SoftWindows boots, it will notify you that the user does not have a configuration file. At this stage the SoftWindows menus are still enabled, so you can check the configuration. Make a note of any configuration changes that are required so that they can be added to the system configuration file.

- 9. Edit the SoftWindows system configuration file *\$SWINHOME/sys.swinconfig*, and change the configuration entry SECURE from No to Yes.
- 10. Ensure that *\$SWINHOME/sys.swinconfig* is owned by root and has the SUID bit set.

This is necessary because editing the file manually may clear the SUID bit. If necessary, log in as root, and from the *\$SWINHOME* directory enter the commands:

**chown root sys.swinconfig**

**chmod 4444 sys.swinconfig**

The user will now only be able to run SoftWindows in secure mode.

# **Additional security features**

For maximum security, it is recommended that SoftWindows be installed on the workstation on which it is to be executed. Running SoftWindows across an NFS mount to another workstation may not be as secure in some situations as in others.

If the PC application you are using can be exited by the user, you may find it useful to run it from a batch file that includes a reference to the utility *C:\INSIGNIA\EXITSWIN.COM*, which causes SoftWindows to exit.

For maximum security, it is also recommended that configuration entries in *\$SWINHOME/sys.swinconfig* should not use environment variables (such as *\$HOME*) to locate hard disk files, VFSA directories, and so on. Otherwise the user could set the environment variable to use an alternate directory.

You may also wish to restrict users from viewing the administrator's on-line help. To do this, change the link from the file *\$SWINHOME/hyperhelp/swinusr.hlp* to the file *\$SWINHOME/hyperhelp/swinsel.hlp* to point to the file *\$SWINHOME/hyperhelp/swinu.hlp*. This will mean that any user not logged on as root will always see the user's help when selecting help, rather than having a choice between the user's help and administrator's help.

*Chapter 10*

# Networking with SoftWindows

SoftWindows includes network drivers which enable you to share files with other PCs, or run multi-user applications on a network.

This chapter gives full details of how to set up networking within Windows 95.

# **Introduction**

SoftWindows offers you the same network functionality as any PC, enabling you to install a wide variety of PC networking packages. This is achieved using network drivers which operate over Ethernet networks.

This chapter begins with a brief description of the network interfaces supported within SoftWindows followed by instructions on how to install network clients within Windows 95.

# **Network Interfaces**

In a PC networking environment, the operating system does not communicate directly with the network card itself, but through a software interface called a network driver. Modern network drivers and communication protocols are written to common interface standards, allowing multiple protocol stacks to be used with any network interface driver written to the same standard.

Currently the most popular standards are the Network Driver Interface Specification (NDIS, developed by Microsoft and 3COM) and Open DataLink Interface (ODI, developed by Novell and Apple).

Another driver standard is Winsock, which is one of the most popular PC network interfaces for TCP/IP applications.

SoftWindows is supplied with the following network drivers drivers for Ethernet networks:

- NDIS, V3.1 miniport, Windows 95 only.
- ODI, 16-bit real mode.
- Winsock, V1.1, 16-bit and 32-bit.

All SoftWindows networking drivers are stored in the *C:\INSIGNIA* directory, and have the following filenames:

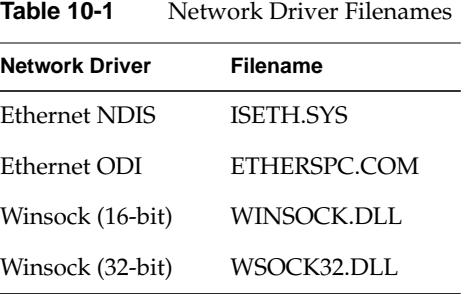

Since the SoftWindows ODI and NDIS drivers access the same physical network interface they cannot be used simultaneously.

# **Networking with Windows 95**

The following section describes the configuration of networking within Windows 95.

Windows 95 can be configured to use either the SoftWindows NDIS or ODI network drivers. It is recommend that the NDIS drivers are used where possible as they are Windows 95 specific and offer the best performance. Note also that some third-party clients and protocol stacks must be installed via NDIS drivers. The configuration of the SoftWindows NDIS and ODI drivers are outlined in the following sections.

SoftWindows is supplied with both 16- and 32-bit Winsock (1.1) support pre-installed. This allows any Winsock compliant application to be used without re-configuring Windows 95. If access to Local Area Network services is required, Windows 95 must be re-configured to access the host's network device via either the SoftWindows NDIS or ODI drivers.

# **SoftWindows NDIS drivers**

To use the SoftWindows NDIS driver with the standard Microsoft Windows 95 clients, follow the instructions below. To use the NDIS driver with other Windows 95 network clients, following the application installation instructions, installing the SoftWindows NDIS driver as described below when required:

**Note:** Ensure that you have a Windows 95 CD or access to the Windows 95 setup files available to SoftWindows before starting this procedure.

- 1. Click the *Start* button, point to Settings, and then click Control Panel.
- 2. Double-click the Network icon in the Control Panel folder**.**

The Network dialog box is displayed.

- 3. If any existing drivers are displayed, select them and click *Remove*.
- 4. Click *Add...*.
- 5. Select Adapter and click *Add...*.

A number of network adapter cards will be presented.

6. Select Insignia Solutions SoftWindows plc and Ethernet, and click *OK*.

The Network dialog box should now include the following items:

- Client for Microsoft Networks
- Client for NetWare Networks
- SoftWindows Ethernet Driver
- IPX/SPS-compatible Protocol
- NetBEUI

Windows 95 adds the IPX/SPX and NetBEUI protocols and the Microsoft and NetWare clients by default.

The SoftWindows network driver can be configured to be either NDIS (default) or ODI. To ensure that the NDIS driver has been chosen, select the SoftWindows Network Driver and click *Properties*.

Ensure that Enhanced Mode (32-bit and 16-bit) NDIS driver is selected.

- 7. Click *OK* to return to the Network dialog box.
- 8. Add any additional protocols and clients you require.
- 9. Remove those protocols and clients you do not need.
- 10. Once you are happy with the clients and protocols you have configured, select the *Identification* tab.

It is important that each Windows 95 machine has a unique Computer Name.

- 1. Select a unique Computer name.
- 2. Select the Workgroup you wish to be a member of.
- 3. Select a Computer Description for SoftWindows.

Remember that other users identify your SoftWindows installation from these settings. An informative Computer name and Computer Description can help when attempting to share network resources.

- 4. Once you are sure that the configuration is complete select *OK*.
- 5. When a dialog appears asking you to confirm the resource allocation for the driver, accept the default (IRQ 10), and click *OK*.

Windows 95 will now download the appropriate software and drivers from your Windows 95 CD or setup files. Ensure you have these available. You will be prompted to supply the location of the SoftWindows network drivers, these can be found in the *C:\INSIGNIA* directory.

6. When asked whether you want to restart Windows 95 click *Yes*.

After restarting Windows 95, double-click the Network Neighborhood icon to list the servers and machines that are visible to your computer. To view all the network resources available to your machine, double-click the Entire Network icon.

# **SoftWindows ODI drivers**

Windows 95 may also be configured to use the SoftWindows ODI drivers, although this is not the recommended solution. The ODI drivers are not supported; it is recommended that you use the NDIS drivers.

**Note:** TurboStart is not available if you are using ODI networking with Windows 95.

- 1. Follow the steps described in the "SoftWindows NDIS drivers" section but select the Real Mode (16 bit) ODI driver from the list of supported the drivers in the SoftWindows Network Driver Properties dialog box.
- 2. When asked whether you want to restart Windows 95 click *No*.

Even though Windows 95 has now been set up as required the SoftWindows ODI driver needs to be configured to support the protocols and clients selected.

The SoftWindows ODI drivers are configured through the *C:\WINDOWS\NET.CFG* file. By default this is set to support Ethernet, with the frame types set to ETHERNET\_802.2 for Novell NetWare and Microsoft Networking, that is, the same default protocols as those chosen by Windows 95 during the network setup.

If your network has different characteristics you will need to edit the NET.CFG file to select the appropriate options. To change the options, comment out the current setting by inserting a semicolon in front of the line, and remove the semicolons from the lines you require. See the "Configuring ODI drivers" for more details.

#### **Configuring SoftWindows 4.0 for networking to other PC network clients**

Follow the steps below to configure and load the SoftWindows ODI driver:

1. Edit the system's C:\AUTOEXEC.BAT file by adding the following at the end: C:\WINDOWS\LSL.COM

C:WINDOWS\ETHERSPC.COM

2. Edit the ODI system file C:\WINDOWS\NET.CFG to support the required clients. It is pre-configured to support NetWare and Microsoft clients.

TCP/IP support requires the following change.

• Open the *net.cfg* file and look for this section

```
 ; SoftWindows' Ethernet configuration.
  ; The following section allows Windows 95 to support Microsoft
Networking
  ; (via NetBEUI) and Novell NetWare (via IPX).
 LINK DRIVER ETHERSPC
         FRAME Ethernet_802.2
          FRAME Ethernet_II
          FRAME Ethernet_SNAP
          FRAME Ethernet_802.3
          PROTOCOL IPX E0 Ethernet_802.2
          PROTOCOL SMB F0 Ethernet_802.2
```
• After locating the file you must add the following threelines to the protocol list:

```
PROTOCOL IP 800 ETHERNET_II
PROTOCOL ARP 806 ETHERNET II
MAXPACKET SIZE 1514
```
• The final altered section looks like the following:

```
 ; SoftWindows' Ethernet configuration.
  ; The following section allows Windows 95 to support Microsoft
Networking
  ; (via NetBEUI) and Novell NetWare (via IPX).
 LINK DRIVER ETHERSPC
          FRAME Ethernet_802.2
          FRAME Ethernet_II
          FRAME Ethernet_SNAP
          FRAME Ethernet_802.3
         PROTOCOL IPX E0 Ethernet 802.2
          PROTOCOL SMB F0 Ethernet_802.2
          PROTOCOL IP 800 ETHERNET_II
          PROTOCOL ARP 806 ETHERNET_II
          MAX PACKET SIZE 1514
```
- 3. Save this file.
- 4. Restart SoftWindows.

This step is vital to your success; if you do not restart SoftWindows at this time networking will not work.

- 5. Once SoftWindows has started, click the Start button, select Settings, then click Control Panel.
- 6. Double-click the Network icon in the Control Panel folder. The Network dialog box is displayed. Assuming no networking was previously configured, the network dialog box shows that no components are installed.
- 7. Click Add... A dialog box appears, which allows you to configure clients, adapters, protocols, and services.
- 8. Choose Adapter, and click Add... You will be presented with a range of alternative network adapters. Ignore these drivers; they will not work and are there to maintain 100% compatibility.
- 9. Under Manufacturers, select (detected net drivers).
- 10. Select Existing ODI Driver from the Network Adapters list, and click OK to add it.

If this option is not present, ensure that SoftWindows was able to initialize the network adapter at start-up.

- 11. The Network dialog box should now list the driver you selected, and associated clients and protocols (for example, IPX/SPX-compatible protocol and NetBEUI). Remove those clients and protocols you do not need.
- 12. Add those clients or protocols you want loaded (for example, the Microsoft TCP/IP protocol).
- 13. For each protocol and client, click Properties to ensure the configuration suits your environment.
- 14. When you are happy with the configuration, click OK to confirm the changes you have made.
- 15. Follow any system prompts and restart Windows 95.
- 16. SoftWindows now loads the needed drivers from a compressed version of the CD located on your hard drive.
	- There is often a error stating that the file lsl.com on Novell Netware Dos driver disk could not be found. To rectify this situation, enter *c:\nwclient* as the path.

# **Advanced Topics**

The following section should be used for reference.

# **Configuring NDIS drivers**

The Windows 95 registry holds various configuration settings for the SoftWindows NDIS drivers. Although these settings can be modified by editing the registry, the preferred approach is by the Network icon within the Windows 95 Control Panel. The network settings can be viewed by performing the following steps:

- 1. Click the *Start* button, point to Settings, and then click Control Panel.
- 2. Double-click the Network icon in the Control Panel folder.
- 3. To access the SoftWindows Network driver's Advanced settings select the SoftWindows Network driver and click on *Properties*.
- 4. Select the *Advanced* tab to view the NDIS driver's settings:
- 5. The following Advanced settings are defined:

NDIS Ethernet Driver Properties:

- On-the-fly Packet Filtering
- Protocol Override 1
- Protocol Override 2
- Protocol Override 3
- Protocol Override 4
- Protocol Override 5

#### **On-The-Fly packet filtering**

In normal operation the SoftWindows NDIS drivers filter received packets on-the-fly. That is, they only receive packets of protocol types which it has previously transmitted. In some circumstances this could cause a slight degradation in performance and the functionality of the NDIS drivers can be changed to disable this on-the-fly filtering technique. Disabling this functionality can stop network packets being received by Windows 95 if care is not taken.

If On-The-Fly packet filtering is disabled Valid Protocol Overrides *MUST* be supplied.

#### **Protocol Override 1 - 5**

Five Protocol Override settings are provided. These force the SoftWindows NDIS drivers to enable the selected protocol types. The following table shows how to enable specific frame/protocol types:

| <b>Frame Type</b> | <b>Value format</b> | <b>Example</b> |
|-------------------|---------------------|----------------|
| Ethernet II       | $\chi\chi\chi\chi$  | 0806           |

**Table 10-2** NDIS Driver Protocol Override Settings

Where '*x*' represents a Hex digit.

Ethernet\_802.2 *xx* F0 Ethernet 802.3 FF FF

Ethernet\_SNAP AA*xxxxxx* AA008137

Note that ALL protocols must be added. To enable TCP/IP you must enable both IP (0800) and ARP (0806). It is valid to have On-The-Fly packet filtering enabled whilst protocol overrides are defined. They are simply ignored.

### **Configuring ODI drivers**

The ODI system is configured through a single file: *NET.CFG*.

The *NET.CFG* file is divided up into sections, each of which provides parameters to configure a different part of the ODI system. Each section of the file begins with a section heading at the start of the line, followed by a series of tab-indented configuration options under the section heading.

The following example shows a simple *NET.CFG* file:

```
LINK SUPPORT
       BUFFERS 8 1500
       MEMPOOL 8192
LINK DRIVER ETHERSPC
       FRAME ETHERNET_II
       PROTOCOL IPX 8137 ETHERNET_II
```
These sections are described in detail below.

#### **Link Support**

The LINK SUPPORT section of the *NET.CFG* file is used to configure the Open Data-link Interface Link Support Layer (LSL.COM). This section is only needed when protocols require a non default configuration.

#### **Link Driver**

The LINK DRIVER section is the most important part of the *NET.CFG* file for configuring SoftWindows. The options set in this section govern the interface between the driver and the rest of the system, the protocols registered with the network interface, and the format of packets transmitted and received. There are also numerous other configuration options associated with the network interface card, but most of these are not relevant to SoftWindows.

The following options are the most important for SoftWindows:

### **FRAME**

Syntax: *FRAME frame-type*

This configuration option enables a particular frame type.

#### **PROTOCOL**

Syntax: *PROTOCOL name protocolID frame-type*

This configuration option enables a particular protocol to be used with a particular frame type. The SoftWindows ODI driver will only receive network packets for those protocols enabled within the *NET.CFG* file.

### **MAX PACKET SIZE**

Syntax: *MAXPACKETSIZE value*

Some platforms limit the size of packets which can be transmitted. This option is only offered to resolve any platform-specific limitations which may occur in the future.

The default sizes are shown in Table 10-3.

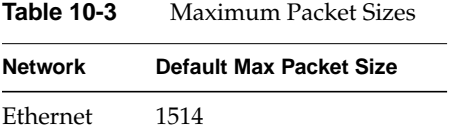

#### **Example**

A sample LINK DRIVER section is as follows:

```
LINK DRIVER ETHERSPC
       FRAME ETHERNET_802.2
        FRAME ETHERNET_II
        FRAME ETHERNET_802.3
        FRAME ETHERNET_SNAP
        PROTOCOL IPX 8137 ETHERNET_II
```
The FRAME lines in this LINK DRIVER section allow all four Ethernet frame types to be used with the driver. It is recommended that you always include all frame types in the LINK DRIVER section to allow the driver to transmit and receive frames in any of the common hardware packet formats. Note that the order of the lines is not significant. A configuration such as this prevents any FRAME and PROTOCOL mismatches occurring, and also makes configuring both ODI and NDIS (over ODI via the ODINSUP shim) identical.

The MAX PACKET SIZE option limits the size of any packets being transmitted and is only provided to solve platform-specific implementations in which the host is not able to transmit full size raw packets.

Since the SoftWindows ODI drivers (ETHERSPC) and the other Novell ODI components all obtain their configuration data from the NET.CFG file, it is important that they all reference the same *NET.CFG* file. It is recommended that all the ODI components are loaded from the directory which contains the *NET.CFG* file, usually

C:\NWCLIENT

For example:

CD\NWCLIENT LSL ETHERSPC IPXODI VLM

#### **ODI Frame types**

The table below provides information on the FRAME types and PROTOCOL entries required in the NET.CFG file for common Network Clients and SoftWindows.

#### **Windows 95 / Microsoft Lan Manager / Windows For Workgroups**

PROTOCOL SMB F0 ETHERNET\_802.2

#### **Novell NetWare**

PROTOCOL IPX E0 ETHERNET 802.2 PROTOCOL IPX 8137 ETHERNET\_II PROTOCOL IPX 8137 ETHERNET\_SNAP PROTOCOL IPX 0 ETHERNET\_802.3

#### **Novell's Protocol Burst support**

Although by default this feature is disabled, it is possible to increase the performance of the NetWare 4 client within SoftWindows by enabling Novell's Protocol Burst support for use with the SoftWindows ODI driver. This should only be enabled when accessing NetWare 4 servers via the NetWare 4 client as no increase in performance will be seen in other circumstances.

To enable Protocol Burst support the SoftWindows NET.CFG file must be edited. Remove the ; (semi-colon) at the beginning of the following line:

```
; MAX IPG = 1
```
Change the value of *PB BUFFERS* from 0 to 7.

Protocol Burst support will now be enabled whenever the NetWare 4 VLM client is loaded.

#### **TCP/IP Connectivity**

PROTOCOL IP 800 ETHERNET\_IIPROTOCOL ARP 806 ETHERNET\_II

#### **Banyan VINES**

PROTOCOL VINES BAD ETHERNET\_II

Where two or more protocols of the same frame type are provided for the network client, all must be present in the NET.CFG file for the client to work correctly. For example, for the Microsoft network client to work over TCP/IP, and for access to NetWare servers to be enabled, the following must be defined in the Ethernet section of the NET.CFG file:

LINK DRIVER ETHERSPC FRAME ETHERNET\_II PROTOCOL IP 800 ETHERNET\_II PROTOCOL ARP 806 ETHERNET\_II PROTOCOL IPX 8137 ETHERNET\_II

### **Troubleshooting ODI**

#### **Link Support Layer**

No problems should be encountered when loading the Link Support Layer. If an error does occur, the most likely cause is an incorrect entry in the LINK SUPPORT section of the *NET.CFG* file.

### **The ODI driver**

Several problems could cause the SoftWindows ODI driver to report a failure at load time. The following are common faults and solutions:

#### **ODI driver cannot find the host's network adapter**

The message shown below indicates that the SoftWindows ODI driver has failed to initialize or find the host's network device:

```
C:\NWCLIENT>etherspc
Insignia Ethernet MLID v2.00E (950908).
(C) Copyright 1991-1995 Insignia Solutions Inc. All Rights Reserved.
IRQ 10, Node Address 800690895E2 L
Max Frame 1514 bytes, Line Speed 10 Mbps, Bus ID 0
Board 1, Frame ETHERNET_802.2, LSB Mode
Board 2, Frame ETHERNET_II, LSB Mode
Board 3, Frame ETHERNET_SNAP, LSB Mode
Board 4, Frame ETHERNET_802.3, LSB Mode
Could not find a host Ethernet card.
ETHERSPC-DOS-6: The adapter did not initialize. ETHERSPC did not load.
```
The SoftWindows ODI driver has failed to initialize or find the host's network device. Ensure that:

- The specified topology (Ethernet) is supported on your platform.
- The SoftWindows executable is owned by root, group sys, and has the 's' bit set.

#### **ODI driver is loaded twice**

The second attempt at loading the ODI driver will produce error output similar to the following:

```
C:\NWCLIENT>etherspc
Insignia Ethernet MLID v2.00E (950908).
C) Copyright 1991-1995 Insignia Solutions Inc. All Rights Reserved.
ETHERSPC-DOS-7: You need another ETHERSPC driver section in the
NET.CFG file in order to load the LAN driver again.
```
The SoftWindows ODI drivers can only be loaded once. If you need to reload the ODI driver simply unload the previous instance first with the command:

#### **ETHERSPC U**

### **SoftWindows Winsock drivers**

SoftWindows is supplied with Winsock 1.1 compliant drivers. SoftWindows will run Winsock-based applications without any modification. No configuration is required within the Windows environment. Unlike third-party Winsock drivers, which require a PC-based TCP/IP stack, the SoftWindows Winsock drivers use the host's TCP/IP stack for all network activity. This not only removes the need for a third-party PC-based TCP/IP stack, but also reduces the overall amount of memory used within SoftWindows to provide Winsock support.

The SoftWindows Winsock drivers are pre-installed within the Windows system and are ready to use. Copies are also provided in the C:\INSIGNIA directory. Note that since the SoftWindows Winsock drivers use the host TCP/IP protocol stack they both share the same IP address.

The installation of third-party TCP/IP protocol stacks replace the SoftWindows Winsock drivers and will require full configuration (Unique IP Address etc.). To restore the SoftWindows Winsock drivers simply copy them from the *C:\INSIGNIA* directory and overwrite those in *C:\WINDOWS* and *C:\WINDOWS\SYSTEM*.

SoftWindows Winsock drivers can be used by any Winsock-compliant applications.

Some networking applications require and expect a full TCP/IP protocol stack to be installed. The SoftWindows Winsock drivers cannot be used with these applications. The Microsoft TCP/IP protocol stack and Winsock DLLs must be installed for these applications to work.

### **Configuration Issues**

### **TCP/IP Networking**

When using TCP/IP-based clients within SoftWindows it is advisable to run SoftWindows on machines with just one network card installed. If more than one card is installed within the machine, the host's operating system may handle the TCP/IP packets destined for SoftWindows as packets to be *routed*. This will result in a vast degradation in performance and is not an encouraged configuration.

When running multiple SoftWindows sessions on the same machine, only one SoftWindows session will support networking via the SoftWindows ODI or NDIS drivers.

#### **Networking Details for Microsoft TCP/IP**

If you decide to install the SoftWindows NDIS or ODI driver and add the Microsoft TCP/IP protocol , then the Microsoft Winsock libraries will be taken from the Windows 95 setup files and placed in the *C:\WINDOWS* and *C:\WINDOWS\SYSTEM* directories. (The SoftWindows Winsock DLL files are still be present in the *C:\INSIGNIA* directory). You can use one set of DLL files or the other, but not both.

The application or functionality you require determines which winsock drivers should be installed.

If you need a FULL TCP/IP stack (for example, to map drives to NT servers, Microsoft Exchange, or applications which use Microsoft extensions), then you should be using the Microsoft Winsock DLLs.

If you don't want to use Microsoft Winsock extensions, or your application is a true winsock application—the application doesn't expect and use the Microsoft full TCP/IP stack— for example, MicrosoftIE, Netscape, or Telnet, then you should use the SoftWindows Winsocks, as they offer better performance with less configuration.

When using the Microsoft TCP/IP stack you MUST use a unique IP Address.

It doesn't make sense to use the SoftWindows Winsocks above the Microsoft TCP/IP stack.

#### **Auto Freeze**

Do not select Auto Freeze within SoftWindows if you are using networking. Using Auto Freeze in such an environment is like disconnecting the network cable from the machine. If you do use the Auto Freeze option, you will find that your connections to servers and other network facilities have been disconnected when you reenter SoftWindows.

### **Remote Display**

If SoftWindows is configured to be a TCP/IP client, avoid using a remote display. Using a remote display leads to increased TCP/IP traffic generated by X Windows which SoftWindows will receive and must then filter.

### **IRQ level**

Some network client software needs to know the interrupt number of the ODI driver during installation and configuration. SoftWindows ODI and NDIS drivers uses IRQ 10 (decimal).

### **Troubleshooting**

**If you can't see any other PCs in your Network Neighborhood**, there are several reasons why it might not be working:

- The Silicon Graphics system is not properly connected to the network. A quick test is to ping the Silicon Graphics system's IP address from a known working PC or Workstation.
- You have not chosen a common Protocol. Right click the Network Neighborhood icon and choose Properties from the drop down menu, verify that the protocol used on your PC network is listed (most likely NetBEUI), if not add it and check the Properties.
- You did not follow all the instructions in the section "Configuring SoftWindows 4.0 for networking to other PC network clients."

#### **If you can't get the** *ping* **or** *ftp* **commands to work in SoftWindows**:

You must use a unique IP address when you have an full TCP/IP protocol stack within SoftWindows (be that DOS, Windows, or Windows95).

See Table 10-4 for a chart of the various configuration combinations that work for these commands when running SoftWindows.

| <b>Configuration/Test</b>            | Microsoft ping           | <b>Microsoft telnet</b>     | Microsoft ftp               | <b>Notes</b>                                                          |
|--------------------------------------|--------------------------|-----------------------------|-----------------------------|-----------------------------------------------------------------------|
| No networking installed<br>(default) | Invalid<br>configuration | <b>WORKS</b>                | Invalid<br>configuration    | SoftWindows<br>Winsocks (default).<br>No Microsoft<br>Protocol stack. |
| Install Microsoft TCP/IP             | WORKS                    | <b>WORKS</b>                | WORKS                       | Microsoft Winsocks<br>and Protocol stack                              |
| to SoftWindows localhost<br>(itself) | WORKS                    | not a possible<br>operation | not a possible<br>operation | Microsoft Winsocks<br>and Protocol stack                              |
| to my IRIX localhost                 | Invalid<br>configuration | Invalid<br>configuration    | Invalid<br>configuration    | IRIX snoop doesn't<br>support this                                    |
| to another IRIX in subnet            | WORKS                    | WORKS                       | WORKS                       |                                                                       |

**Table 10-4** Valid *ftp*, *telnet* and *ping* Configurations

# **Troubleshooting**

By default, no networking user errors are displayed by SoftWindows. However, if you are encountering networking problems, you can enable error reporting in one of the following two ways:

#### **Command-line option**

To enable network error reporting from the command line include the command-line option -snerror when running SoftWindows.

### **Environment variable**

Alternatively, networking error reporting can be enabled by setting the SNERROR environment variable to one of the following values:

- SNERROR X Network errors are displayed in an error dialog box.
- SNERROR console Network errors are output to the system console.

# **Supported Topologies**

SoftWindows supports Ethernet networks. However due to device limitations several network devices cannot support all the features required by SoftWindows. The following tables list known configurations:

**Table 10-5** Supported Frame Types

| <b>Frame Type</b> | <b>Supported</b> |
|-------------------|------------------|
| Ethernet 802.2    | <b>YES</b>       |
| Ethernet II       | <b>YES</b>       |
| Ethernet SNAP     | <b>YES</b>       |
| Ethernet 802.3    | <b>YES</b>       |
|                   |                  |

### **Table 10-6** Supported Client Configurations

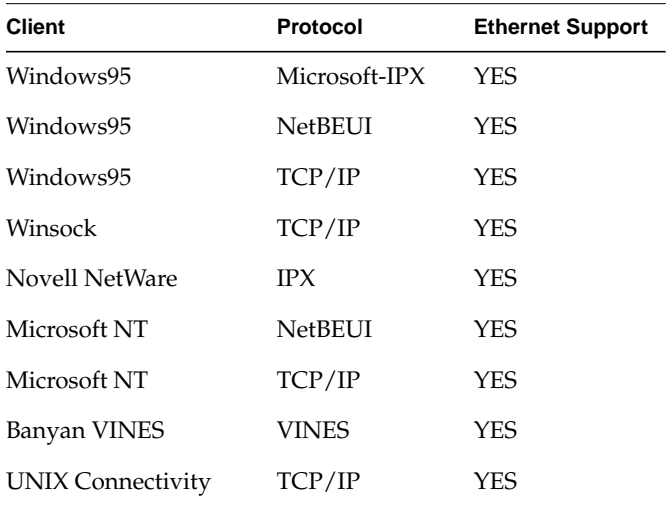

System patches may have to be applied to the host OS in order to achieve these results. See the Operating System Patches section for such information.

# **Supported Network Devices**

To use a network card other than the default selected by SoftWindows:

1. Choose Network from the Options menu to display the Network Configuration dialog box.

The dialog lists all available network cards on your UNIX machine, with the default card selected.

2. Click the check box next to the network card you want SoftWindows to use.

*Chapter 11*

# Windows licensing and MS-DOS applications

# **Licensing Windows and MS-DOS applications**

SoftWindows includes a built-in licensing system which allows you to set up licenses for third-party 16-bit Windows and MS-DOS applications. You can use this to monitor or enforce the licensing restrictions imposed by the Windows and MS-DOS applications used with SoftWindows.

Note: The SoftWindows application licensing system does not support the licensing of 32-bit Windows applications.

In particular, the licensing feature allows you to:

- Limit the number of users who can run a particular application.
- Prevent applications from being run beyond a specified expiry date. This can be used to ensure that users stop using an old version of an application.
- Provide a record of the applications being used, the users using them, and the hosts on which they are run.

To license applications you need to:

- Enable Windows and/or MS-DOS licensing for each SoftWindows user.
- Generate an application license for each Windows or MS-DOS application you want to license.

These procedures are described in the following sections:

- "Setting up application licensing"
- "Generating application licenses"

# **Setting up application licensing**

The SoftWindows application licensing uses a small Windows and/or MS-DOS program to monitor each session being run. It then uses the standard FLEXlm system to administrate the licenses.

Although the system is effective, it is not guaranteed to be completely secure. Malicious users may be able to disable the licensing system, which will prevent any checking against licenses when applications are started.

The licenses themselves are set up using a GENLIC utility, provided with SoftWindows.

For security reasons, the program is not installed on the default SoftWindows hard disk file, but in the UNIX directory:

#### *\$SWINHOME/dos/insignia*

Once an application is licensed, a user will be prevented from running an unauthorized copy and receive an error message.

### **To enable Windows application licensing**

Add the following line to the [windows] section of each user's *WIN.INI* file:

**LOAD=C:\INSIGNIA\WINLIC.EXE**

**Note:** Windows and MS-DOS applications are licensed independently. For example, if you only want to license Windows applications, you only need *WINLIC.EXE*; there is no need to run *DOSLIC.EXE*.

#### **To enable MS-DOS application licensing**

Add the following line to each user's *AUTOEXEC.BAT* file: **C:\INSIGNIA\DOSLIC.EXE**

# **To set up access to the license generator in Windows 95**

Configure a VFSA drive to point to the *\$SWINHOME/dos/insignia* directory.

# **To set up access to the license generator in MS-DOS**

- 1. Startup SoftWindows in MS-DOS mode.
- 2. Configure a suitable VFSA drive by typing the following command at the MS-DOS C:\> prompt:

```
NET USE F: $SWINHOME/dos/insignia
```
You can now run GENLIC from the VFSA drive or copy it to a suitable directory.

# **Generating application licenses**

# **To generate a license**

Type the following command at the MS-DOS  $C:\>$  prompt.

### **GENLIC** *application*

where *application* is the full drive, path, and name of the application to be licensed. For example, to license Microsoft Word for Windows you would type:

# **GENLIC C:\WORD\WINWORD.EXE**

This prompts you for the following information:

**Table 11-1** License Prompt Descriptions

| Prompt      | <b>Description</b>                                                                                                    |
|-------------|----------------------------------------------------------------------------------------------------|
| Start date  | The date from which the license is active.                                                                                                    |
| Expiry date | The date the license expires.                                                                                                    |
| Number of   | The number of simultaneous users copies of the application that may be run.                                                                                          |
| User string | A string of up to 64 characters describing the application, to help identify the<br>appropriate line in the license file. This defaults to the application filename. |
| Server name | The host name of the license server workstation.                                                                                                    |
| Server ID   | The host ID of the license server workstation.                                                                                                    |

To obtain the server ID, login to the license server and type the following command at a shell prompt:

#### **\$SWINHOME/FLEXlm/lmhostid**

Alternatively, see the SERVER line in the existing *license.dat* file.

The GENLIC utility will then display the correct license line on the screen, as shown below, and you should write this down before exiting or entering information for another application.

A sample license line is as follows:

```
FEATURE VaTG62Ua insignia 4.000 1-jan-04 4 5DC04041C6EE3F7CCC43
"EDIT.COM"
```
The fields in this line are described in the following table:

**Table 11-2** License Field Descriptions

| <b>Field</b>   | <b>Description</b>                                                                                                    |
|----------------|----------------------------------------------------------------------------------------------------|
| <b>FEATURE</b> | Identifies the type of line to the license server.                                                                           |
| VaTG2Ua        | An encrypted feature name, generated from the Windows or MS-DOS program<br>being licensed.                                   |
| insignia       | Specifies that the Insignia daemon controls the license.                                                                     |
| 4.000          | The version number of the feature. This will always be 1.000 for Windows and<br>MS-DOS application licenses.                 |
| $1$ -jan- $0$  | The expiry date, if specified.                                                                                               |
| 4              | The number of users.                                                                                                    |
| 5DC0           | The FLEXIm encryption code.                                                                                                  |
|                | EDIT.COM The user string. Can be set to any string value when the license is created, but<br>cannot subsequently be changed. |

# **To define a license for unlimited users**

Specify the number of users as 0, and include a further field, DEMO, following the number of users.

The encrypted feature name depends on the application program file, and is independent of the program name or path name. However, different versions of the same program will generate unique feature names and must be licensed independently. Therefore, for each program license either ensure that all users are using the same version or make separate licenses for each version in use.

# **To install the application licenses**

The Windows and MS-DOS application licenses must be added to the license file used by the Insignia licensing daemon unless it is combined with licenses for other products. The default location is:

### *\$SWINHOME/FLEXlm/license.dat*

where *\$SWINHOME* is the SoftWindows installation directory.

1. Add the feature line displayed by GENLIC for each Windows or MS-DOS application to the end of the license file using a suitable text editor, such as vi.

Be careful to enter the feature line exactly as displayed by GENLIC, and on a single line.

There must only be one feature line for each unique feature name, that is, for each unique Windows or MS-DOS application.

2. After making changes to the license file, type the following command at the UNIX prompt:

*\$SWINHOME***/FLEXlm/lmreread -c \$SWINHOME/FLEXlm/license.dat**

where *\$SWINHOME* is the SoftWindows installation directory.

This ensures that the licensing daemon takes account of the changes. Changes to the license file will normally only take effect on copies of SoftWindows which are started after *lmreread* has been executed.

### **To change the license for an application**

To change the license for an application proceed as follows:

- 1. Generate a new feature line using GENLIC.
- 2. Replace the existing line in the license file.

For example, you can do this to increase the number of licenses available.

If the license file includes two lines with identical feature names, the second one will be ignored, and an error will be reported in the FLEXlm daemon log file.

# **Sample license file**

The listing below shows a sample license file containing a SoftWindows FEATURE line, and FEATURE lines for a Windows and an MS-DOS application.

SERVER ivy 4606bc4e 744 DAEMON insignia /usr/SoftWindows/FLEXlm FEATURE SoftWin95 insignia 4.000 01-jan-00 20 145BF061754DC412304A "5003 6583 7650 0020" FEATURE VaTG62Ua insignia 4.000 1-jan-0 4 5DC04041C6EE3F7CCC43 "EXCEL.EXE" FEATURE 9VHNPQ83 insignia 4.000 30-jun-1996 0 D9E6A0F149743A74F357 "WP.EXE"

*Chapter 12*

# **Reference**

This chapter gives reference information about the SoftWindows environment variables and command-line options, and the Windows, MS-DOS, and UNIX utilities supplied with SoftWindows .

# **Environment variables**

This section provides information about the environment variables used by SoftWindows:

### **DISPLAY**

Specifies the name of the host and display number to use. It is usually set up by the X11 initialization process.

# **LM\_LICENSE\_FILE**

The pathname of the SoftWindows license file or the host name and TCP/IP port number of a valid license server.

#### **Default**

*\$SWINHOME/FLEXlm/license.dat*

If *LM\_LICENSE\_FILE* is set in the environment, the default value is appended to it to form a path before it is used. To use a license server using the default TCP Port Number (744), type the following command at the UNIX prompt:

**setenv LM\_LICENSE\_FILE 744@***servername*

# **NLSPATH**

The pathname of the SoftWindows Native Language Support catalog.

## **Default**

*\$SWINHOME/nls/%L/%N.cat* is prefixed to any existing value. Only applicable to platforms with NLS support.

# **SNERROR**

Enables SoftNode error reporting.

#### **Default**

Not set.

It can be set to one of the following values:

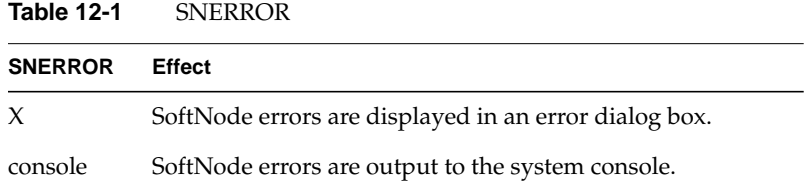

This environment variable should only be used if network problems are being encountered.

See also "-snerror."

# **SW\_MICROPHONE**

Set to TRUE to use the microphone port for audio input. By default SoftWindows uses the port specified in the Audio Control Panel on the host workstation.

# **SW\_JACK**

Set to TRUE to use the jack port for audio input. By default SoftWindows uses the port specified in the Audio Control Panel on the host workstation.

# **SW\_LINE\_IN**

Set to TRUE to use the line in port for audio input. By default SoftWindows uses the port specified in the Audio Control Panel on the host workstation.

# **SW\_CD\_IN**

Set to TRUE to use the CD in port for audio output. By default SoftWindows uses the port specified in the Audio Control Panel on the host workstation.

### **SW\_INTERNAL\_SPEAKER**

Set to TRUE to use the internal speaker port for audio output. By default SoftWindows uses the port specified in the Audio Control Panel on the host workstation.

### **SW\_HEADPHONE**

Set to TRUE to use the headphone port for audio output. By default SoftWindows uses the port specified in the Audio Control Panel on the host workstation.

# **SW\_LINE\_OUT**

Set to TRUE to use the line out port for audio output. By default SoftWindows uses the port specified in the Audio Control Panel on the host workstation.

# **SWINHOME**

The directory containing the SoftWindows package.

### **Default**

*/usr/SoftWindows*

# **SWIN\_WORKAROUND\_CDE\_MOTIF\_BUG**

Set to TRUE to overcome the following problem:

On some 24 bit True Color display adaptors, SoftWindows may fail to start, reporting an error similar to:

X Error of failed request: BadValue (integer parameter out of range for operation) Major opcode of failed request: 91 (X\_QueryColors)

#### **Default**

Not set.

### **WINDOWS\_DPI**

Specifies the DPI (Dots Per Inch) value for the SoftWindows Windows Driver when running Windows 3.11. The default value is 96. Used to change the sizes of characters within applications such as Microsoft Word and Excel. Setting to a number larger than 96 increases character size.

To change the font size in Windows 95 use the Font Size settings in the Display control panel.

### **XUSERFILESEARCHPATH**

The search path used by SoftWindows to find the X resource file.

### **Default**

SoftWindows adds the directories *\$SWINHOME/%L/%N* and *\$SWINHOME/%N* to the end of the existing path.

# **Command line options**

This section gives details of the SoftWindows command line options which can be used to gain extra functionality from SoftWindows.

### **-backing\_store**

Allows the SoftWindows Microsoft Windows driver to make use of the backing store facility within the X server.

If this facility does not exist, SoftWindows will not display correctly when the *-backing\_store* option is used.

### **-bs**

On SGI systems, use *-bs* instead of *-backing\_store*.

### **-batch**

Instructs SoftWindows to select the default option whenever an error or dialog panel appears.

This allows the user to run batch jobs in SoftWindows without intervention. Note that even with this option selected, setup errors, such as the hard disk file specified in the SoftWindows configuration file not being present, will still wait for user input. It is therefore important to ensure that the SoftWindows configuration is correct before using this option.

### **-c (lower case)**

For Windows 3.11 and MS-DOS disks only. Executes an MS-DOS command or a series of MS-DOS commands. When SoftWindows boots to MS-DOS, it will execute the commands specified.

### **Example**

**SoftWindows95 -c win**

SoftWindows will boot into MS-DOS, and then start Microsoft Windows. Alternatively, if you type the command:

**SoftWindows95 -c "cd workdir;testprog.exe"**

SoftWindows, once booted to MS-DOS, will change to the directory workdir, and execute the program testprog.exe. Please note that the symbol ";" above gets translated into an <Enter> keystroke before the commands are executed in MS-DOS.

# **-C (upper case)**

For Windows 3.11 and MS-DOS disks only. Executes a specific -DOS commands, executingMS-DOS command which currently resides on the UNIX system. The user passes the full UNIX pathname including the filename to SoftWindows, which then sets up the K: drive as a VFSA drive and executes the DOS command from that drive.

#### **Example**

**SoftWindows95 -C /usr/users/john/testprog.exe**

SoftWindows will set up the *K:* drive to be /usr/users/john, and will execute testprog from *K:*. The filename specified must be a valid MS-DOS executable, with a *.BAT, .COM*, or *.EXE* extension. If the user has a *K:* drive already set up in the user's SoftWindows configuration file, this option will first detach the drive before reassigning it to the user-specified pathname. It will then leave the *K:* drive set up to point to the new drive path.

### **-config**

Specifies an alternative SoftWindows configuration file.

#### **Example**

```
swin -config /tmp/swinconfig
```
This will read the SoftWindows configuration from *swinconfig* in */tmp*, and will save the new configuration to the same file. However, if the specified configuration file is not present, SoftWindows will prompt for one to be created using the system defaults.
### **-snerror**

Enables SoftNode error reporting.

#### **Example**

#### **swin -snerror**

This command line option should only be used if network problems are being encountered.

See also "SNERROR."

### **-std\_windows**

The version of Microsoft Windows shipped as part of the SoftWindows product has been optimized for use with SoftWindows. If you want to use a different version of Microsoft Windows, specify this option when starting SoftWindows.

### **-visual**

Specifies which visual display SoftWindows will run on. This option should be followed by the number of the visual display as a hexadecimal number.

#### **Example**

#### **swin -visual 0x2a**

In order to get the actual visual display number use *xdpyinfo*, or a similar utility.

### **-w (lower case)**

Executes a specific Windows command which currently resides on the UNIX system. The user passes the full UNIX pathname including the filename to SoftWindows, which then sets up the *K:* drive as a VFSA drive and executes the Windows command from that drive.

#### **Example**

**swin -w /usr/users/john/testprog.exe**

SoftWindows will set up the *K:* drive to be */usr/users/john*, and will execute *testprog* from *K:*. The filename specified must be a valid Windows executable, with a *.BAT*, *.COM*, or *.EXE* extension. If the user has a *K:* drive already set up in the user's SoftWindows configuration file, this option will first detach the drive before reassigning it to the user-specified pathname. It will then leave the *K:* drive set up to point to the new drive path.

### **PC utilities and device drivers**

### **CDROM.SYS**

The device driver which interfaces an MS-DOS CD-ROM program such as Microsoft MSCDEX to a CD-ROM device connected to your UNIX workstation. *CDROM.SYS* must be loaded before running MSCDEX. The UNIX device name is configured in the SoftWindows Open Disk Drives dialog box.

#### **Example**

In *C:\CONFIG.SYS* include the line:

**DEVICE=C:\INSIGNIA\CDROM.SYS**

See also "USECD.BAT," "MSCDEX options" (standard MS-DOS command), and the sections *Using CD-ROMs* in the *SoftWindows User's Guide*, and "Setting up the CD-ROM."

#### **DDMINI32.DLL**

Direct draw support.

### **DEVLOD.COM**

Allows users to load MS-DOS device drivers which are normally loaded in from the *CONFIG.SYS* file, after MS-DOS has fully booted. It is supplied courtesy of Jim Kyle and the authors of *Undocumented DOS*.

One of the uses of this utility is to allow Microsoft LAN Manager and SoftWindow's VFSA to coexist. If you want to use both of these at the same time, load LAN Manager first, and, when you have logged into the LAN Manager server, load *HOST.SYS* to enable SoftWindow's VFSA system with the following command:

#### **C:\INSIGNIA\DEVLOD C:\INSIGNIA\HOST.SYS**

To automatically enable SoftWindow's VFSA system, add the command to the *AUTOEXEC.BAT* file after the commands which load Microsoft LAN Manager. You must also move the line:

C:\INSIGNIA\FSADRIVE

to be after this command.

### **DOSLIC.EXE**

An application licensing interface, to check licenses for MS-DOS applications. This is normally included in the *AUTOEXEC.BAT* file.

#### **Example**

In *AUTOEXEC.BAT***,** include the line:

**C:\INSIGNIA\DOSLIC.EXE**

**Note:** *DOSLIC.EXE* does not need to be loaded if only Windows applications are to be licensed.

See also "WINLIC.EXE."

### **DOS2UNIX.EXE and UNIX2DOS.EXE**

Converts text files between MS-DOS and UNIX formats.

UNIX and MS-DOS conventionally store text files in slightly different formats. MS-DOS files have two characters at the end of each line (Carriage Return followed by Line Feed), and have a CTRL-Z (Decimal 26, Hex 1A) character at the end of the file.

UNIX files have only a Line Feed character at the end of each line and have no special character at the end of the file.

*DOS2UNIX.EXE* converts the input file, which is assumed to be in MS-DOS format, to UNIX format.

*UNIX2DOS.EXE* converts the input file, which is assumed to be in UNIX format, to MS-DOS format.

In both cases, if only one filename is given it is used as both the input file and the output file. That is, the file is converted without changing its name. If two filenames are given, the first is used as the input file and the second as the output file.

Always be sure that the files you are converting are simple text files which can be edited using a simple MS-DOS editor like *EDIT.COM* or a UNIX editor such as *vi*. Converting other file types, such as files in the normal storage format of a word processor, may damage the files or lose data. If you are in doubt, always use the two filename format of the command, leaving the original file unchanged.

#### **Example**

To convert *NAMES.TXT* to UNIX format, replacing *NAMES.TXT* with the new file: **DOS2UNIX NAMES.TXT**

To convert *ADDRESS.TXT* to MS-DOS format, writing the result to *DOSADDR.TXT*: **UNIX2DOS ADDRESS.TXT DOSADDR.TXT**

### **ETHERSPC.COM**

The SoftWindows Ethernet ODI driver. It allows PC-based protocol stacks to transmit and receive information via the host's own Ethernet connection.

**Note:** A SoftWindows network session uses the same physical address as the host on which it is running.

### **EXITSWIN.COM**

Exits from SoftWindows. Include the */S* switch to save any changes that have been made to the SoftWindows configuration. Otherwise, any unsaved changes to the configuration will be lost.

#### **Example**

**EXITSWIN /S**

### **FSADRIVE.COM**

Provides access to the UNIX file system using the SoftWindows FSA drives. This utility is normally included in *AUTOEXEC.BAT*.

If the utility is entered on its own, all assigned VFSA drives are started. If *FSADRIVE.COM* is followed by one or more drive letters, the assigned VFSA drives will be started. Also the named drives will be reserved and can be assigned from within the SoftWindows user interface.

**Note:** *HOST.SYS* must be loaded before *FSADRIVE.COM* is executed.

#### **Example**

In *C:\AUTOEXEC.BAT*, include the line:

**C:\INSIGNIA\FSADRIVE.COM**

See also "HOST.SYS."

## **HOST.SYS**

A redirector which provides access to the UNIX file system using the SoftWindows VFSA drives. It is normally loaded by *CONFIG.SYS*.

#### **Example**

In *C:\CONFIG.SYS*, include the line: **DEVICE=C:\INSIGNIA\HOST.SYS**

See also "FSADRIVE.COM."

## **HPITF.SYS**

See "SMRTCP32.EXE."

### **INS\_ESDI.PDR**

Windows 95 hard disk driver.

### **INSIGNIA.386**

Windows 95 and Windows 3.11 driver.

### **INSMINI.VXD**

Windows 95 32-bit mouse driver.

## **ISETH.SYS**

The NDIS 3.1 miniport driver for Ethernet.

### **ISLCDROM.PDR**

Windows 95 CD driver.

### **ISNP32.DLLVFS**

VFSA Network Provider for Windows 95.

### **MOUSE.COM**

The SoftWindows MS-DOS Mouse Driver.

This must be loaded to use the mouse in MS-DOS applications, and is normally loaded by *AUTOEXEC.BAT*. To use the mouse, run an application that can use a mouse (such as the MS-DOS EDIT program) and attach the UNIX mouse to MS-DOS by pressing Ac middle mouse button.

Note: It is not necessary to load *MOUSE.COM* to be able to use the mouse in Windows, since SoftWindows loads a separate mouse driver when Windows is started.

#### **Example**

In *AUTOEXEC.BAT*, include the line:

**C:\INSIGNIA\MOUSE.COM**

See also the section "Using the mouse in MS-DOS" in the *SoftWindows 95 for UNIX User's Guide*.

### **NET JOIN**

Logically joins a disk drive to a subdirectory in another drive.

A typical *JOIN* command, such as **NET JOIN E: F:\MY\_FILES**

means that *MY\_FILES*, which is the name of an existing directory, becomes a new subdirectory on drive *F:*, so all the data on the disk in drive *E:* is now in the directory structure of drive *F:*.

To delete a join, you use the */D* argument, as in:

**NET JOIN E: /D**

**Note:** SoftWindow's *NET* command is installed in *C:\INSIGNIA*.

### **NET SUBST**

Substitutes a drive letter for a path.

The *SUBST* command:

**NET SUBST E: F:\LEVEL1\LEVEL2**

causes the subdirectory specified in the command line to be substituted for the root directory of drive *E:*. All references to drive *E:* now access this subdirectory.

To delete a substitution, use the */D* argument. For example:

**NET SUBST E: /D**

will delete any substitution applied to drive *E:*.

**Note:** *NET JOIN* and *NET SUBST* only work with VFSA drives; they do not work with hard disk drives.

**Note:** SoftWindow's *NET* command is installed in *C:\INSIGNIA*.

### **NET USE**

Assigns and removes FSA drives.

#### *NET USE* supports the following options:

#### **Table 12-2** NET USE Options

#### **Option Description**

*/D* This removes the assignment of a VFSA drive. For example, to remove the VFSA drive *H:* type the command:

**NET USE H: /D**

*/CS* This is for use when the VFSA file system uses 8.3 format names and the server responds to both upper case and lower case filename requests. This is required for file systems on some OS/2 servers. On such a server, without the */CS*, each file name will be mapped. For example:

#### **NET USE J: /servers/os2\_sys /CS**

New files are created with lower case names.

The */CS* option should not be used on file systems where case may be used to distinguish between two different files.

*/UC* Lower case names are mapped provided they can fit into an 8.3 format, and upper case names are not mapped. This is the opposite of the default action where upper case names are mapped and lower case names are not mapped. For example:

**NET USE J: /users/MS-DOS-FILES /UC**

New files are created in upper case.

This can be used for file systems on servers which use all upper case filenames. It can also be used if you have a directory structure on a UNIX file system which you want to use exclusively for MS-DOS files, and you want the names to be all upper case.

**Note:** SoftWindow's *NET* command is installed in *C:\INSIGNIA*.

### **RUNUX.COM**

Executes a UNIX command from MS-DOS.

To use RUNUX.COM the required UNIX command must be accessible on a VFSA drive. The argument to RUNUX.COM must be the full path to the UNIX command.

The standard output of the UNIX command is the same as that of SoftWindows. Therefore, if SoftWindows is started from a terminal window, the output of the UNIX command will print to that window. If SoftWindows is started by another method for example, from a display manager menu or a file manager, the output of the UNIX command may not be visible or it may be written to the system console.

Normal UNIX permission and ownership rules apply when accessing and executing a command. That is, the command must be readable, and the user must have execute permission.

The command may use forward or backward slashes as delimiters (**/** or **\**), but should otherwise conform to UNIX rather than MS-DOS conventions (case sensitive, and not limited to the 8.3 format).

Use the */Q* option to suppress printing to the MS-DOS display except where an error occurs in executing the command.

#### **Example**

With *E:* configured to access the UNIX directory *\$HOME*:

```
RUNUX E:\scripts\my_script
```
### **SECURITY.COM**

Enables keys which are disabled during the boot phase when SoftWindows is configured to run in Secure Mode.

The keys enabled are 5, 8 and S. *SECURITY.COM* should be run from *AUTOEXEC.BAT* when SoftWindows is in Secure Mode.

*SECURITY.COM* has no effect when SoftWindows is not in Secure Mode.

#### **Example**

Include the following line in *AUTOEXEC.BAT*:

**C:\INSIGNIA\SECURITY.COM**

See also "Running SoftWindows in secure mode."

## **SMRTCPY.EXE**

Program to cut and paste between Windows 3.11 and host.

### **SMRTCP32.EXE**

32-bit program to cut and paste between Windows 95 and the host.

### **SPCMSWD.DRV**

Display driver for Windows 3.11.

### **SPCMSWM.DRV**

Mouse driver for Windows 3.11.

### **SW95MSWD.DRV**

Windows 95 Display driver.

### **SWINSND.DRV**

Windows 95 and Windows 3.11 sound driver.

### **SWINSND.VXD**

PnP support for Windows 95 sound.

### **UNIX2DOS.EXE**

See "DOS2UNIX.EXE and UNIX2DOS.EXE."

### **USECD.BAT**

Loads the MS-DOS *MSCDEX.EXE* program, to enable a CD-ROM device to be configured as the *F:* drive under MS-DOS.

*C:\INSIGNIA\CDROM.SYS*, the SoftWindows CDROM interface driver, must already be loaded in *CONFIG.SYS* when *USECD.BAT* is run. The UNIX device name is configured in the SoftWindows Open Disk Drives dialog box.

#### **Example**

**USECD F: DIR**

See also "CDROM.SYS," "MSCDEX options," "*Using CD-ROMs"* in the *SoftWindows 95 for UNIX User's Guide*, and "Setting up the CD-ROM.".

### **VFSA.VXD**

VFSA Host Filesystem access driver for Windows 95.

### **WINIDLE.EXE**

Program to idle SoftWindows when Windows 3.11 is inactive.

### **WNIDLE32.EXE**

32-bit program to idle SoftWindows when Windows 95 is inactive.

### **WINLIC.EXE**

An application licensing utility that checks licenses for Windows applications. *WINLIC.EXE* must be loaded when Windows starts up by including a line in the [windows] section of the user's *WIN.INI* file.

**Note:** *WINLIC.EXE* does not need to be loaded if only MS-DOS applications are to be licensed.

#### **Example**

In *C:\WINDOWS\WIN.INI*, include the following line in the [windows] section: **load=c:\insignia\winlic.exe**

See also "DOSLIC.EXE."

### **WINSOCK.DLL**

The 16-bit Winsock (1.1) networking library for Windows 3.11.

### **WSOCK32.DLL**

The 32-bit Winsock (1.1) networking library for Windows 95.

### **UNIX utilities**

### **dostounix and unixtodos**

Converts files between MS-DOS text format and UNIX text format.

This allows you to share text files between MS-DOS and UNIX.

### **Example**

To convert *AUTOEXEC.BAT* to *unixauto.bat* in UNIX format: **dostounix AUTOEXEC.BAT unixauto.bat**

To convert the UNIX *.profile* file to *PROFILE.TXT*in MS-DOS format: **unixtodos .profile PROFILE.TXT**

### **PS and PSfilter**

Overcome a problem that can occur when printing PostScript.

When printing PostScript some MS-DOS or Windows applications include the *Ctrl-D* character which signifies the end of file to UNIX, and this may result in incomplete print jobs.

*PS* uses *PSfilter* to extract the Ctrl-D character, avoiding the problem. When setting up your LPT/COM port, you simply need to pass your remote printer name to *PS*. For example, if you have a remote printer called *lp-1*, you would use the following:

**PS -dlp-1**

When printing to a remote printer note that, once the MS-DOS/Windows print job has finished, you should flush the LPT/COM port to indicate to SoftWindows that the job is complete. SoftWindows will then send the whole print job to the remote printer. Alternatively, you can use the Auto Flush feature to configure SoftWindows to automatically send print jobs to the remote printer after a preset time period.

See also, "To flush output automatically" in the "Printing, input, and output" section of *SoftWindows 95 for UNIX User's Guide*.

### **unixtodos**

See "dostounix and unixtodos."

*Chapter 13*

# 13. Error messages

Additional information may be appended to the end of an error if appropriate.

**Table 13-1** Error Messages

| <b>Number: Error</b>                                                                          | <b>Cause and recommended action</b>                                                                                                    |
|-----------------------------------------------------------------------------------------------|----------------------------------------------------------------------------------------------------|
| 0: The SoftWindows CPU has encountered an<br>illegal instruction.                             | The PC application you are using has tried to<br>execute an instruction that is not valid on the<br>SoftWindows 486 CPU. This normally indicates<br>a fault in the PC program, possibly due to a<br>faulty installation.                                                                                                    |
|                                                                                               | Reinstall your PC application and/or try<br>running it on a 486 PC.                                                                                                    |
| 4: The hard disk file cannot be found.                                                        | Verify the name of the hard disk file you have<br>specified.                                                                                                    |
| 5: Floppy drive problem. The drive is already in<br>use, so it cannot be used by SoftWindows. | The floppy drive which SoftWindows is<br>attempting to access is being used by another<br>UNIX process.                                                                                                    |
|                                                                                               | Shut down the other program which is using<br>the floppy drive and activate the drive by<br>choosing Actions from the Activate menu.                                                                                                    |
| 6: The hard disk path name is invalid.                                                        | SoftWindows cannot find the directory you<br>have specified for the hard disk file.                                                                                                    |
|                                                                                               | Verify and correct the directory name. If the<br>path to the hard disk file contains an<br>environment variable (such as \$HOME), verify<br>that it is set correctly in the environment when<br>SoftWindows is started. If a change to the<br>SoftWindows environment is required,<br>SoftWindows must be restarted before the<br>change will take effect. |

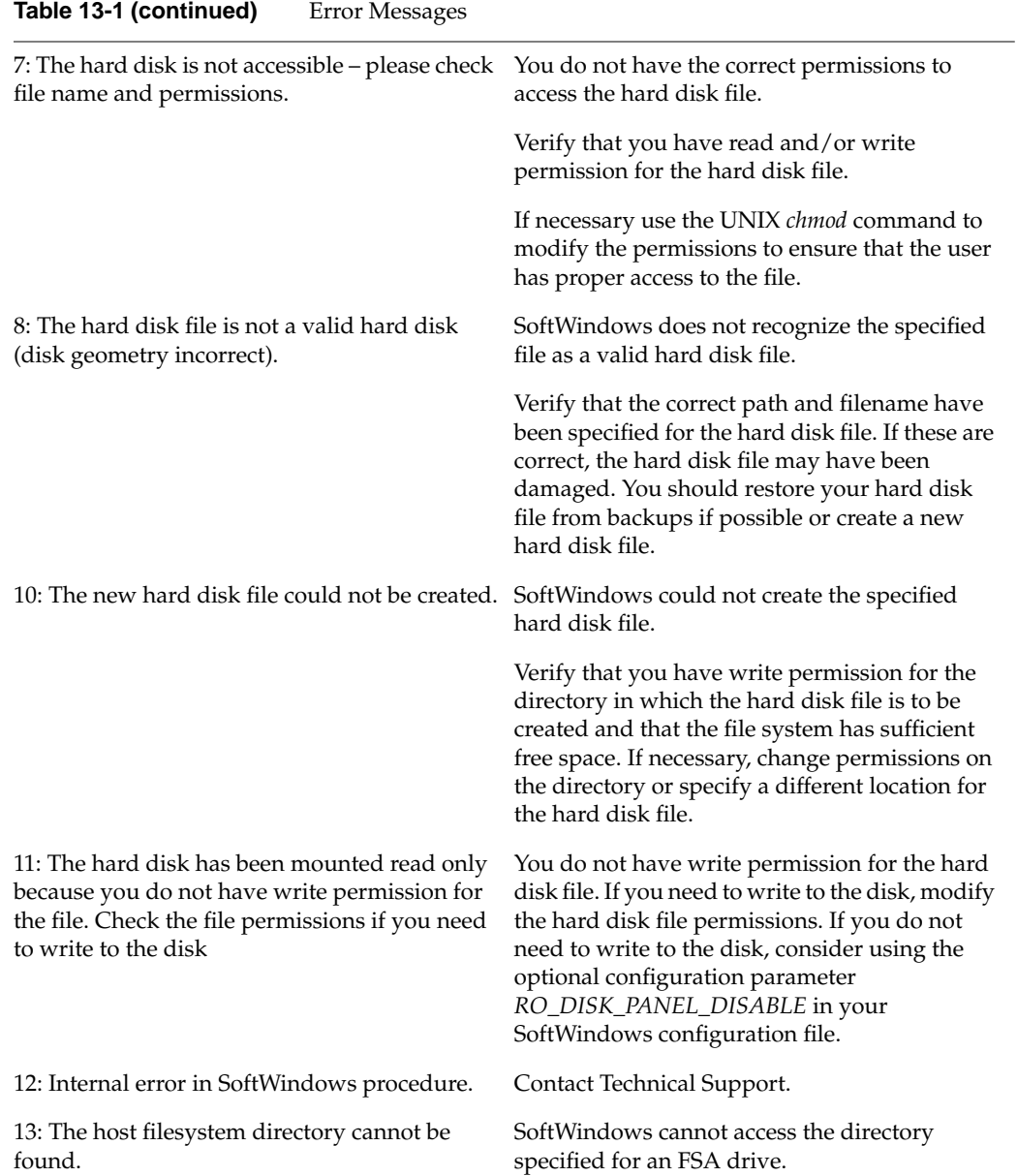

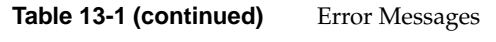

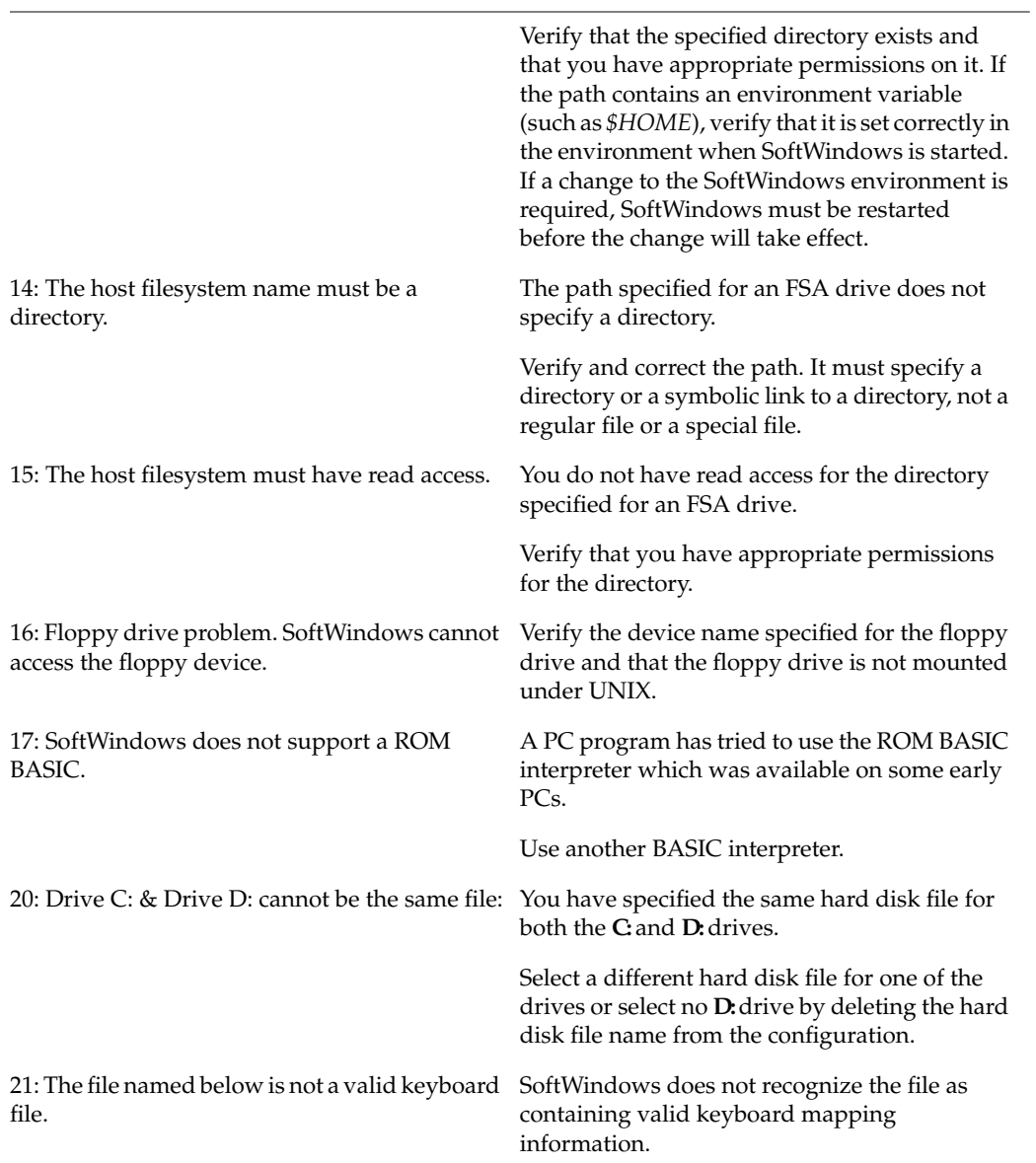

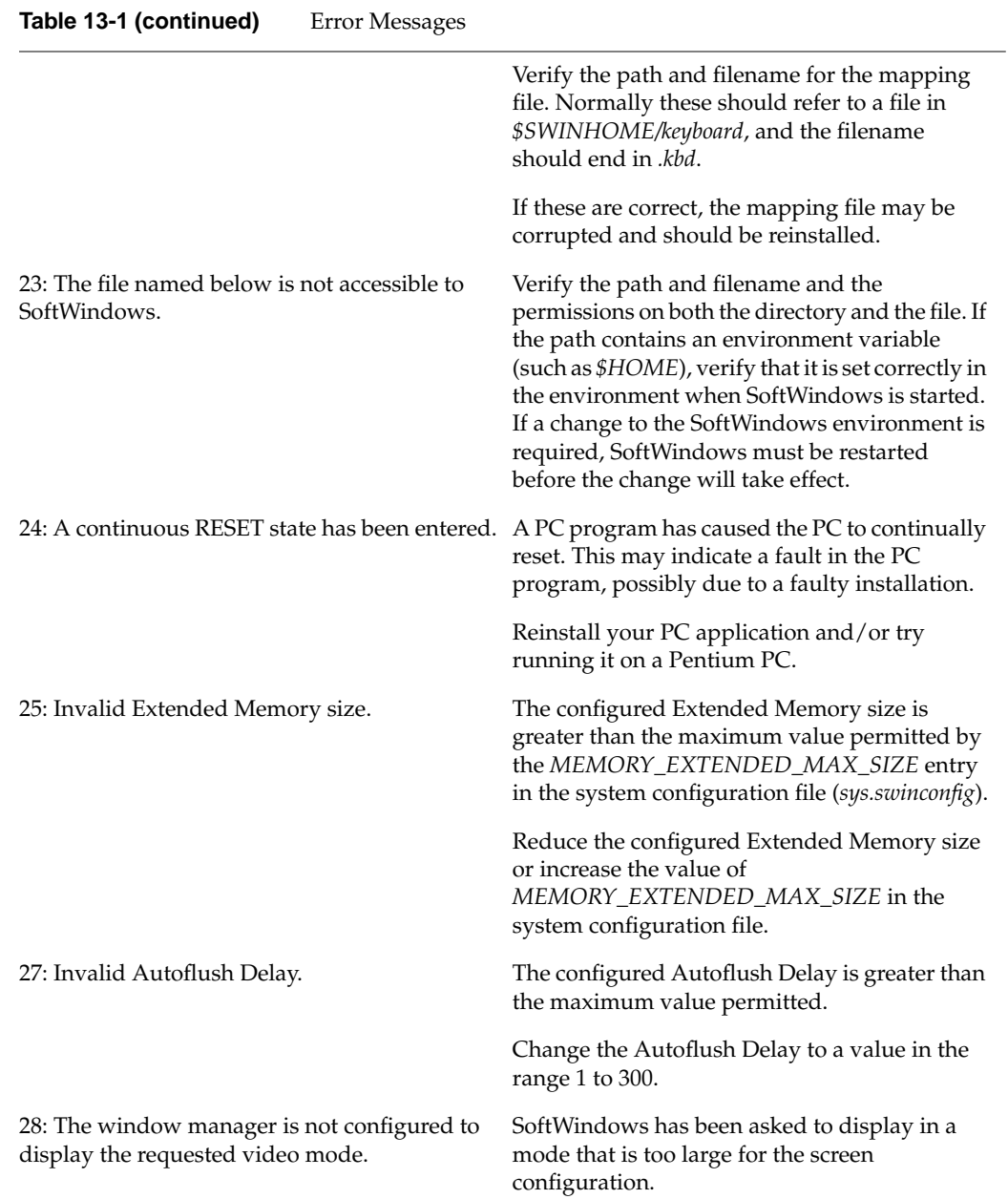

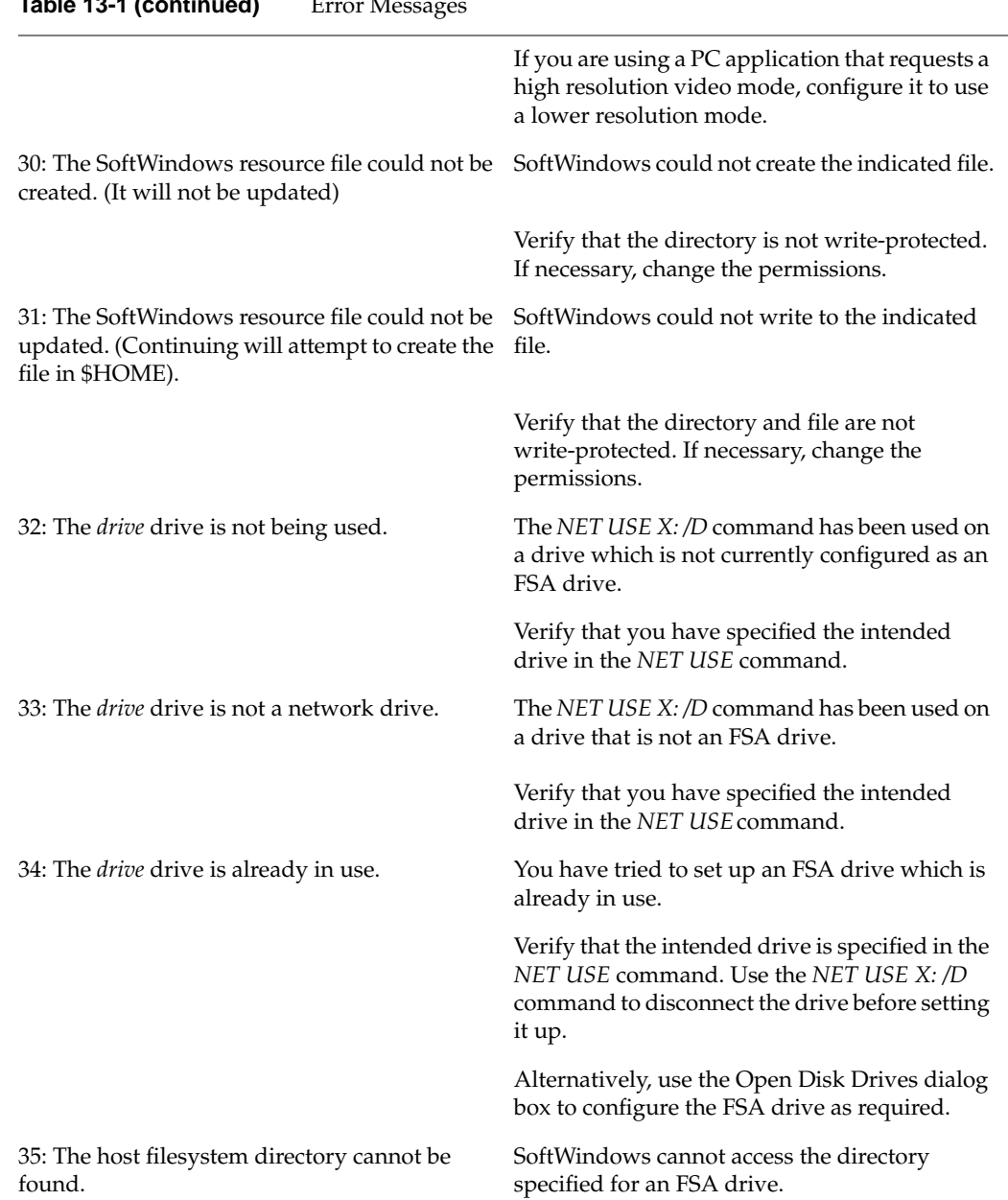

### **Table 13-1 (continued)** Error Me

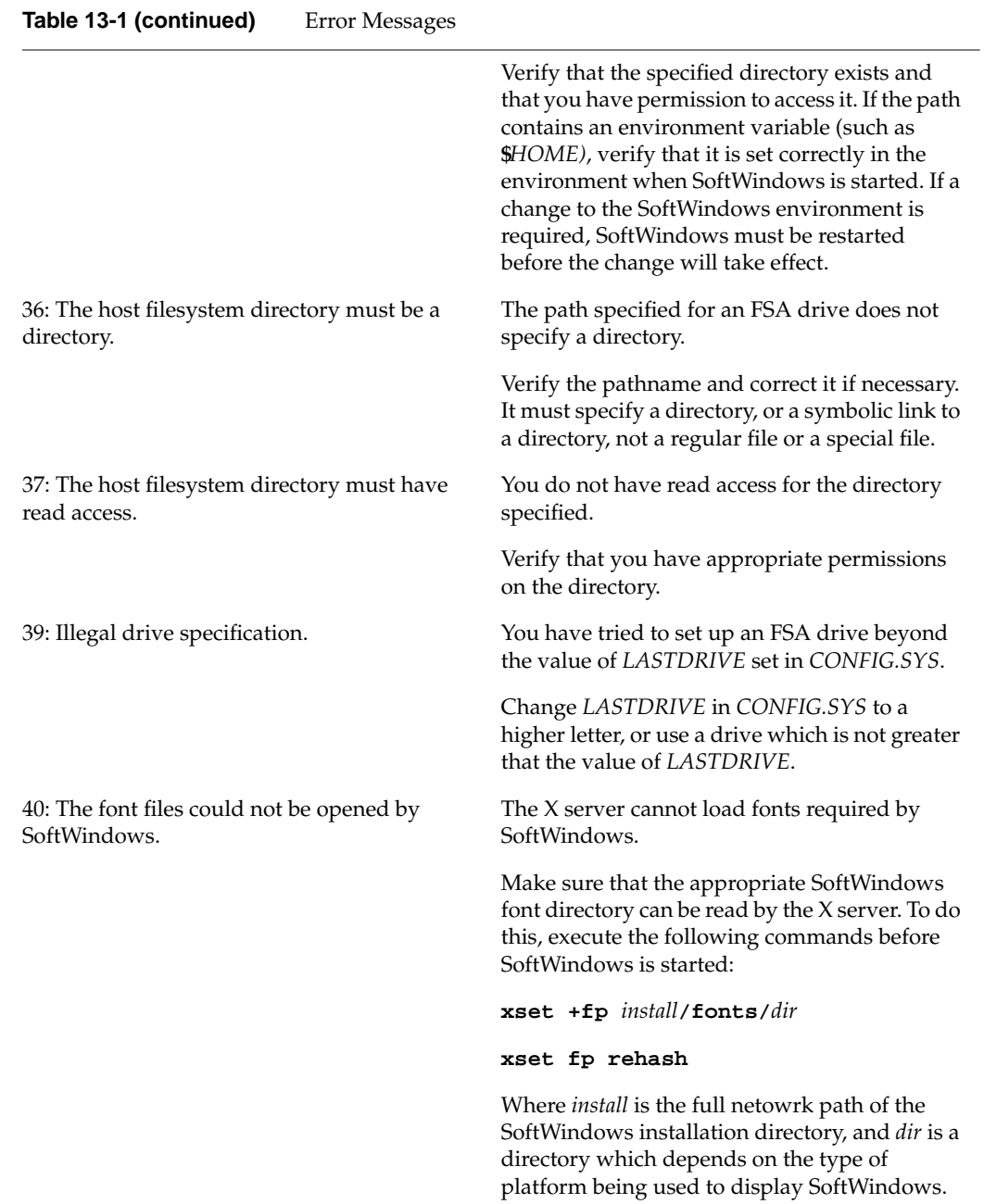

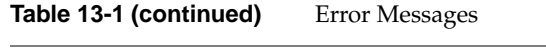

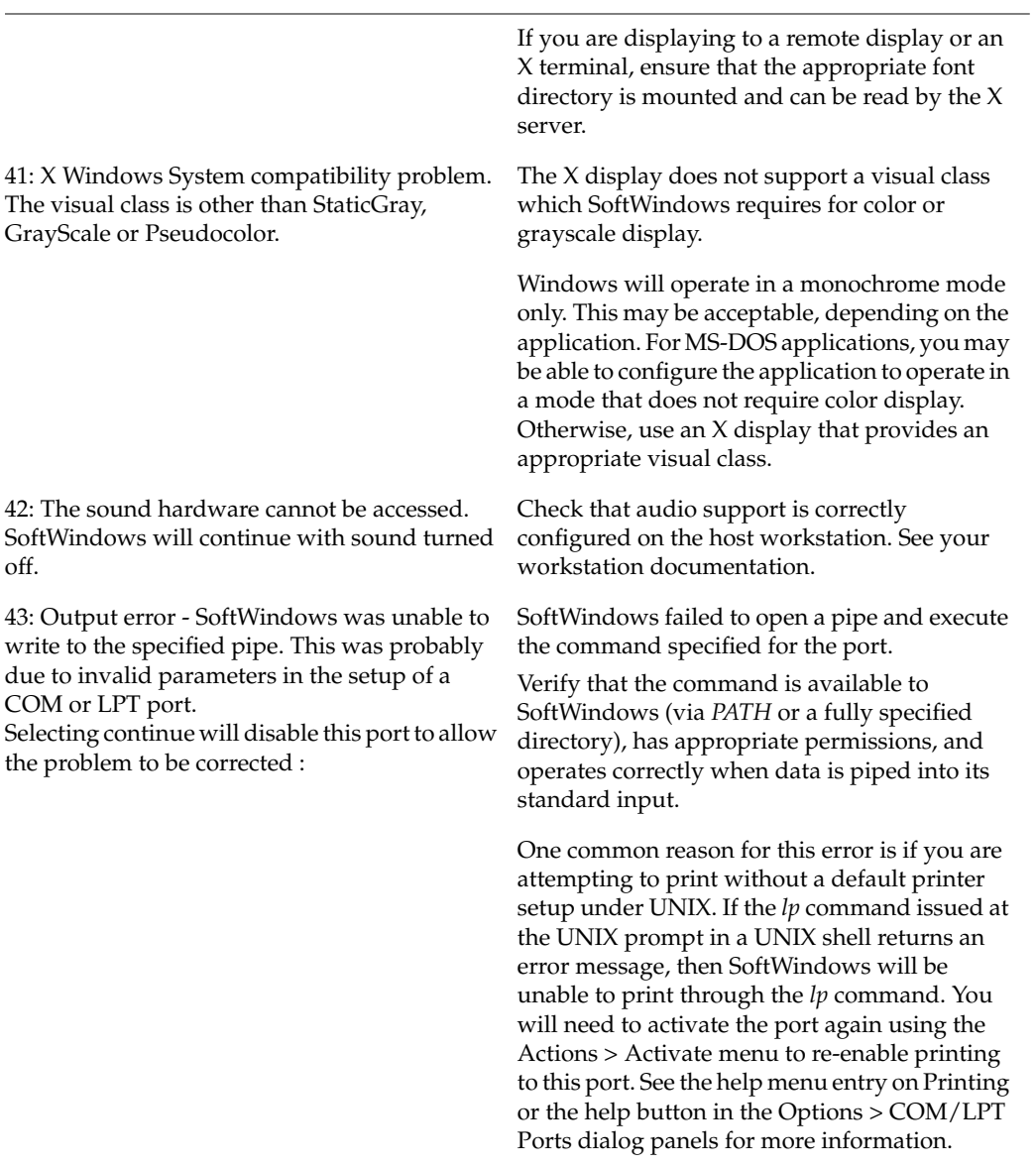

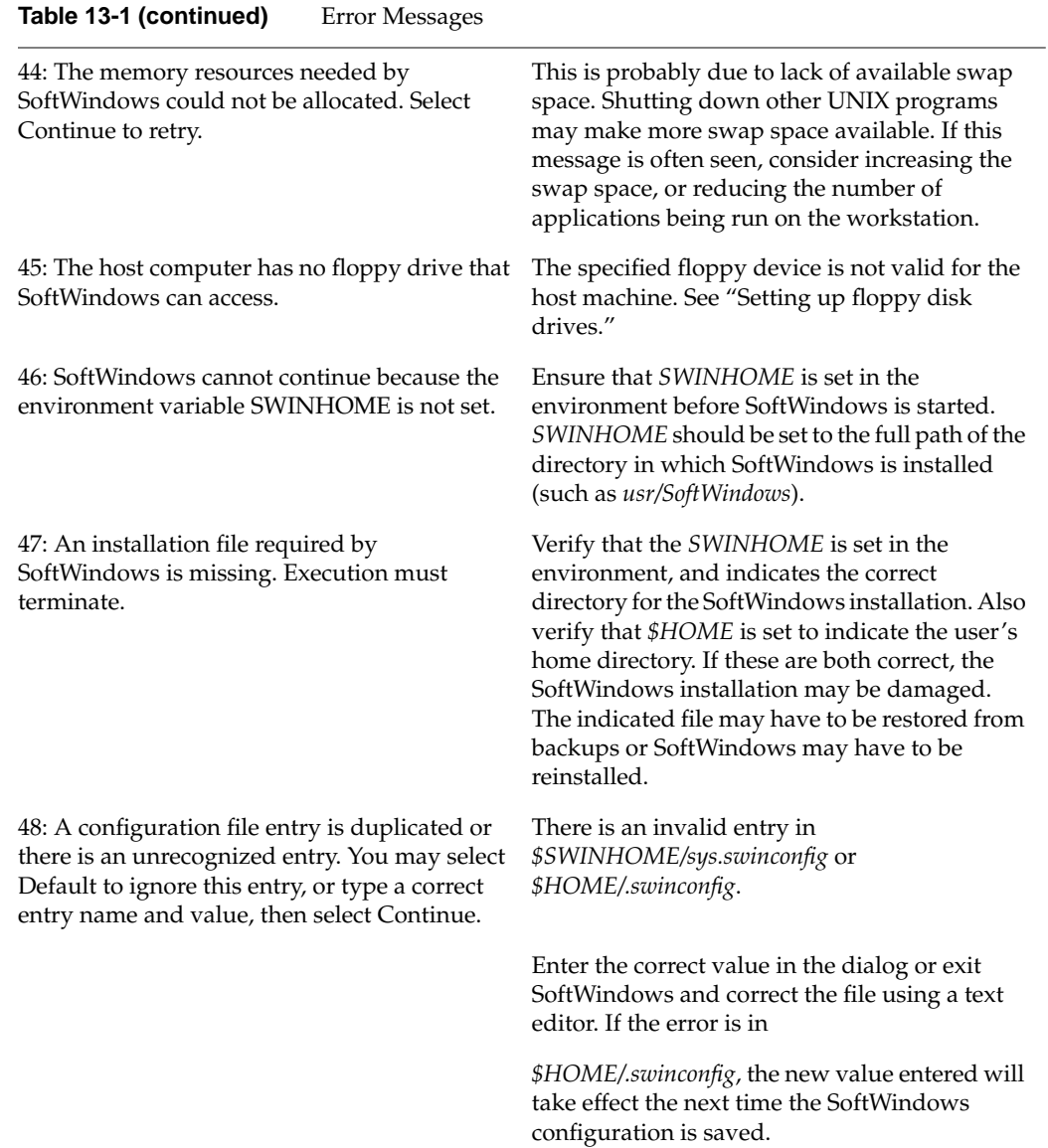

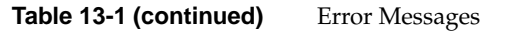

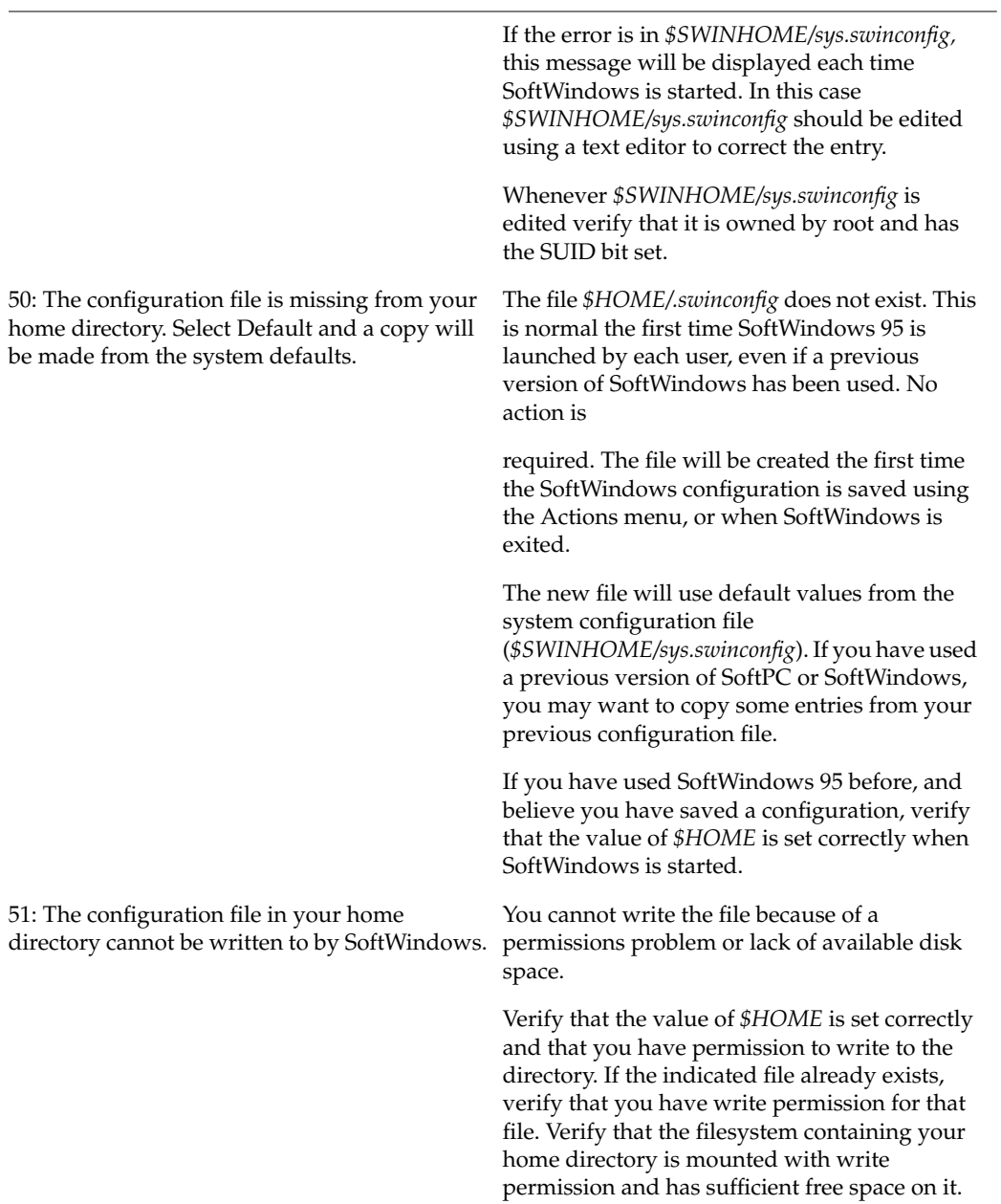

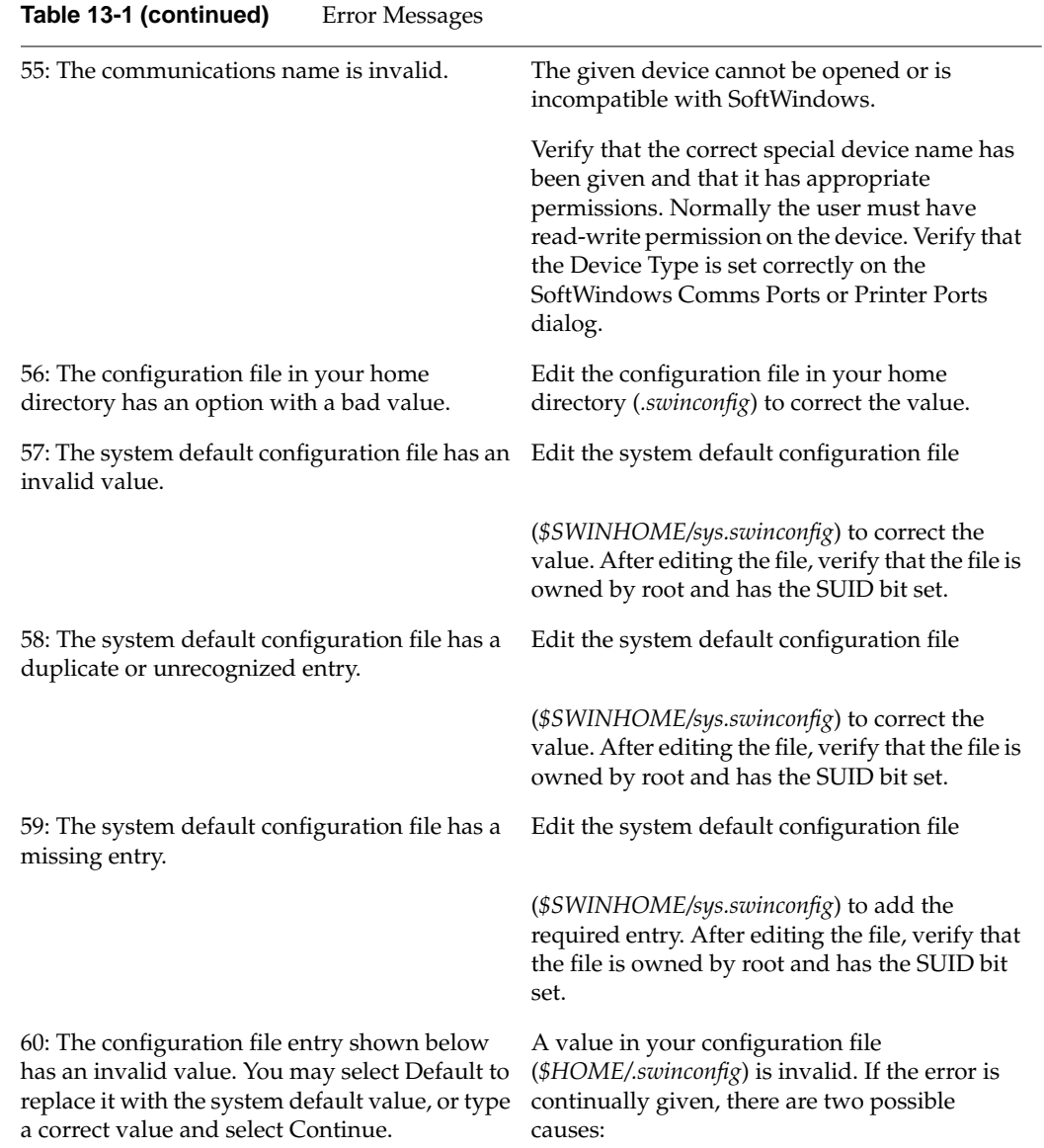

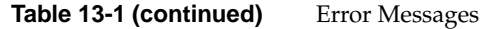

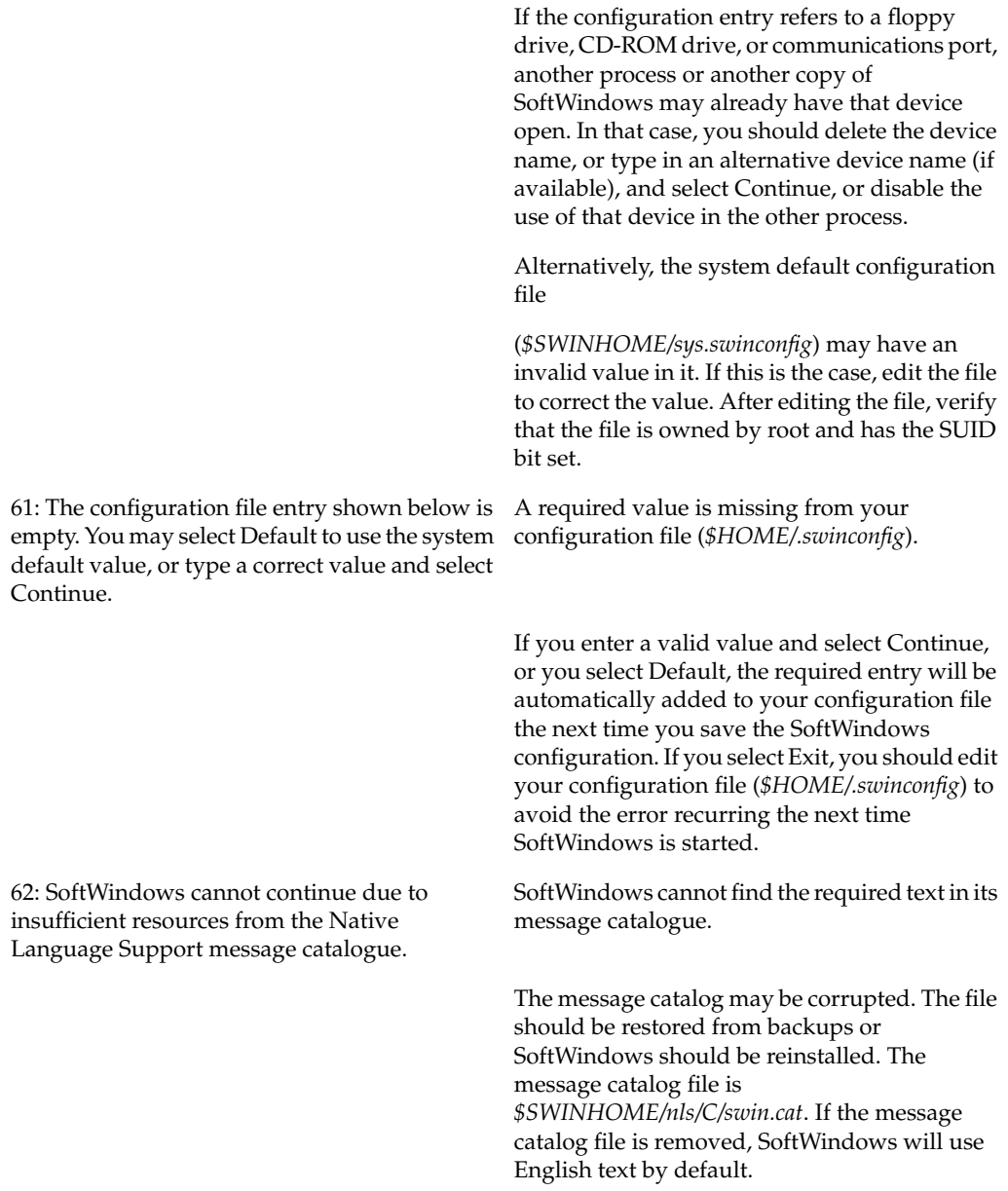

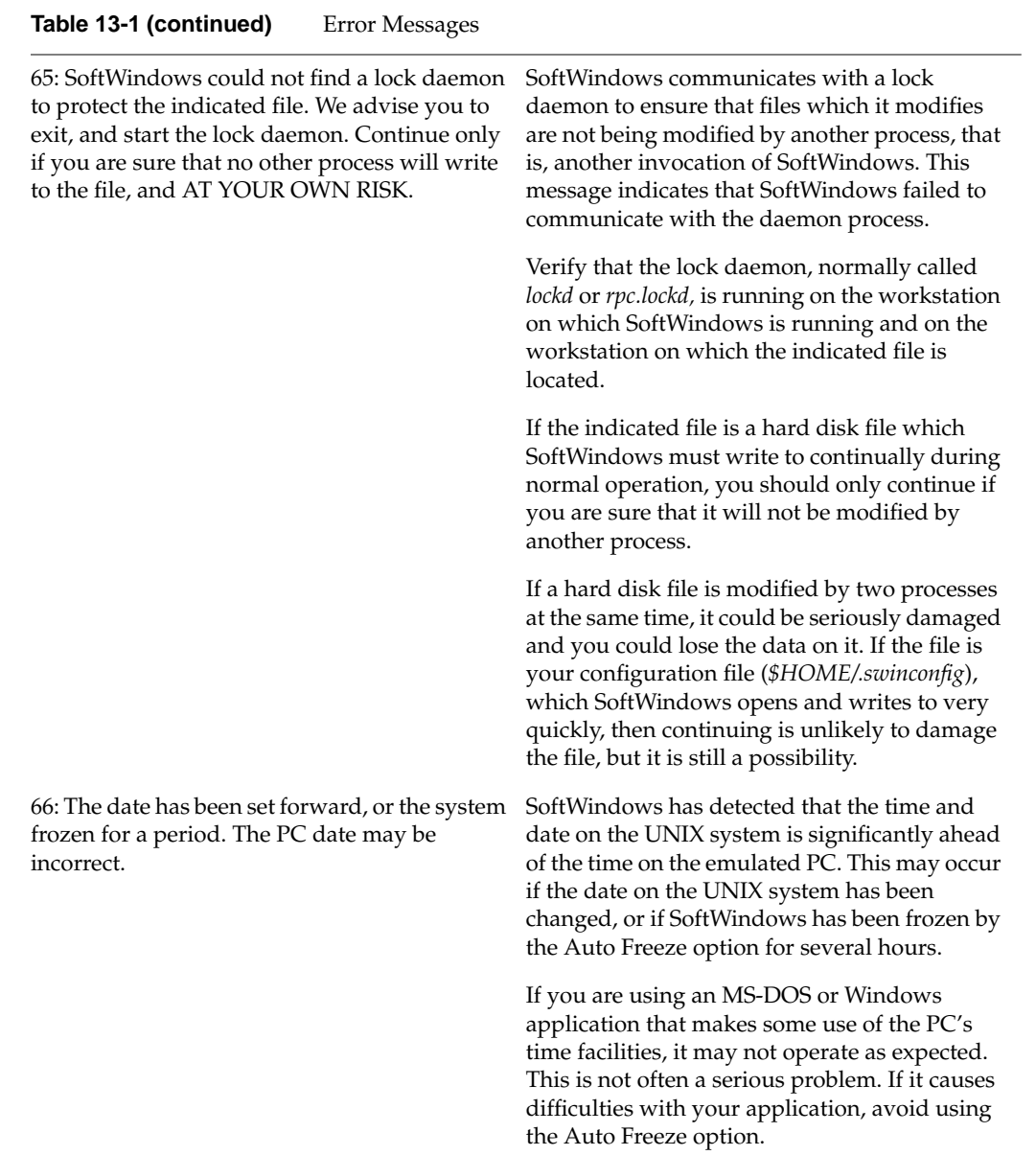

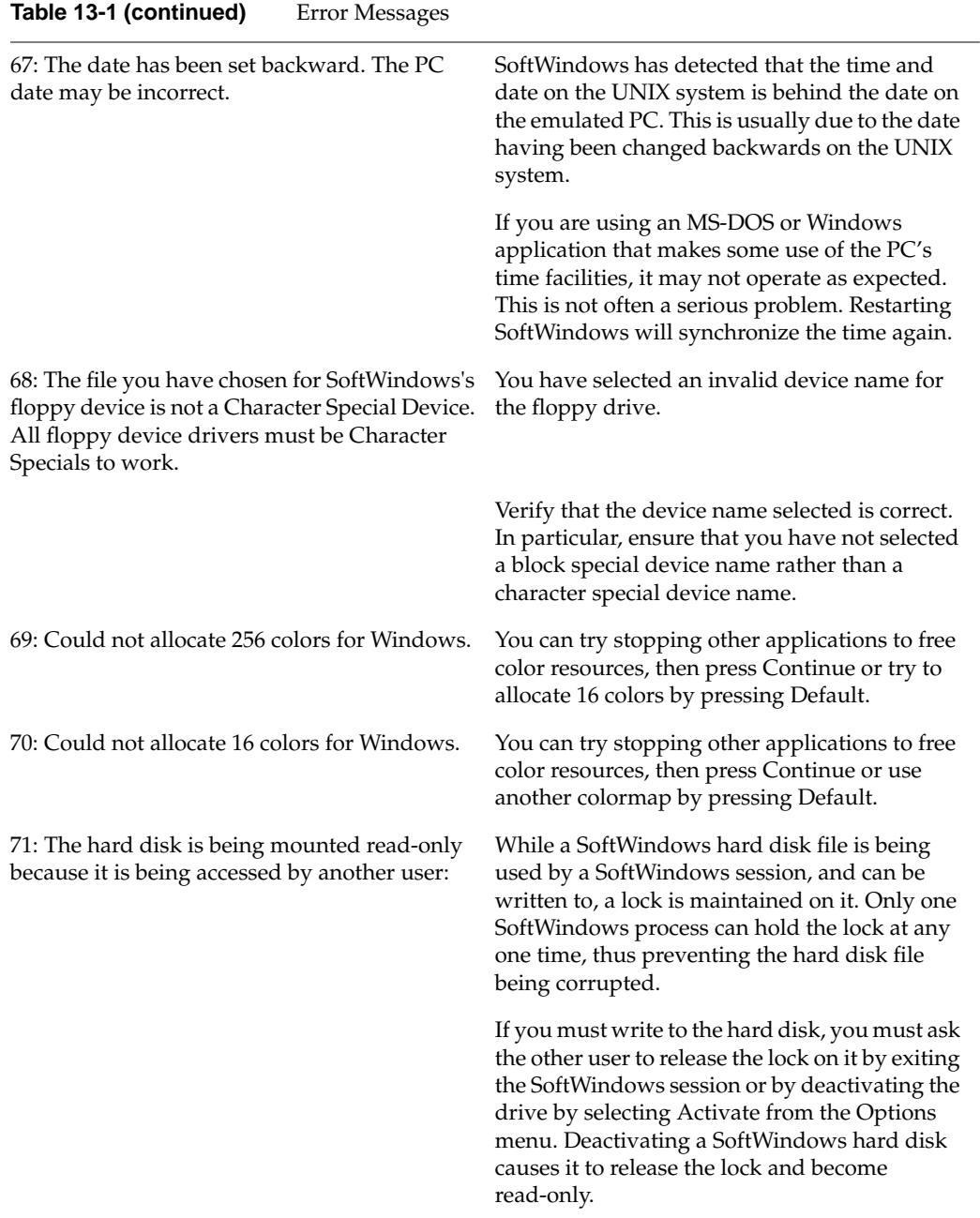

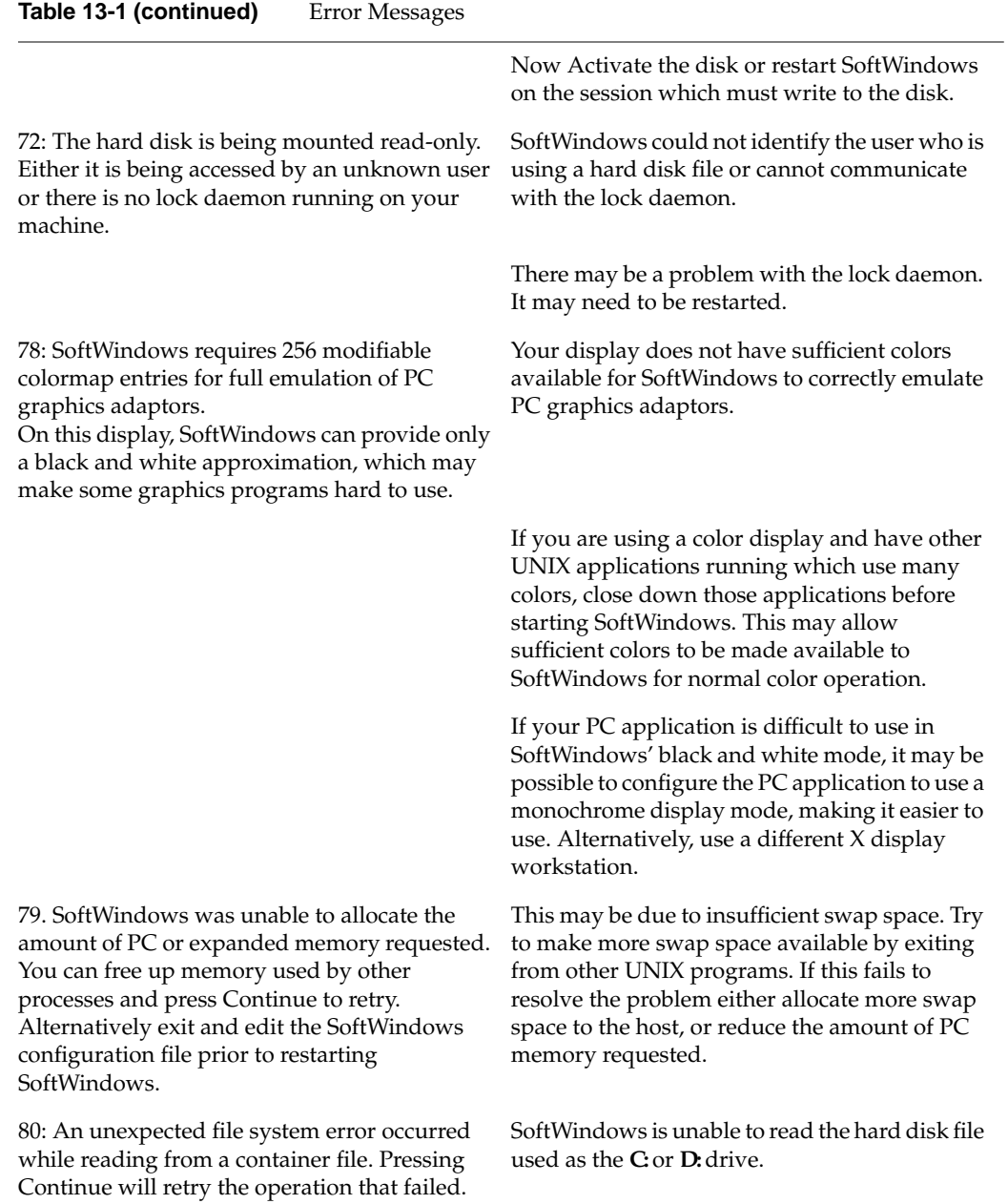

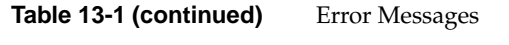

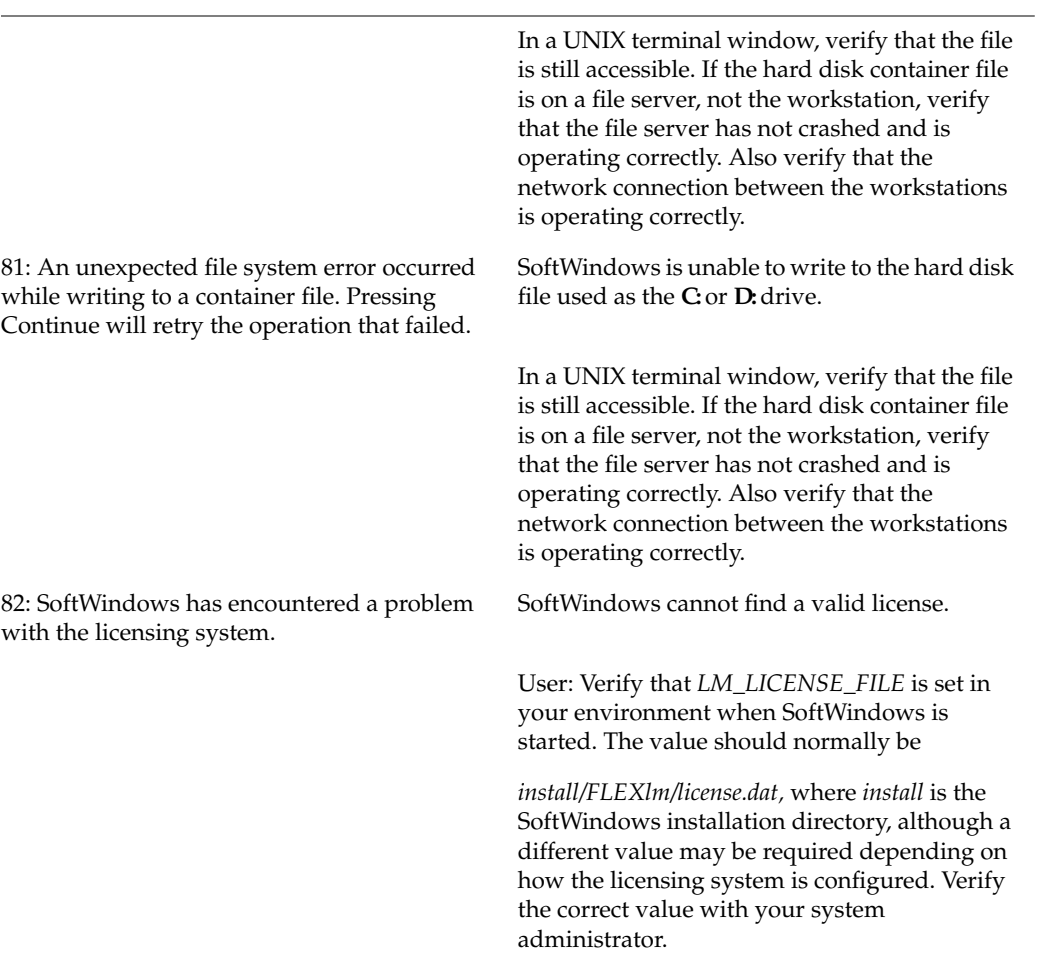

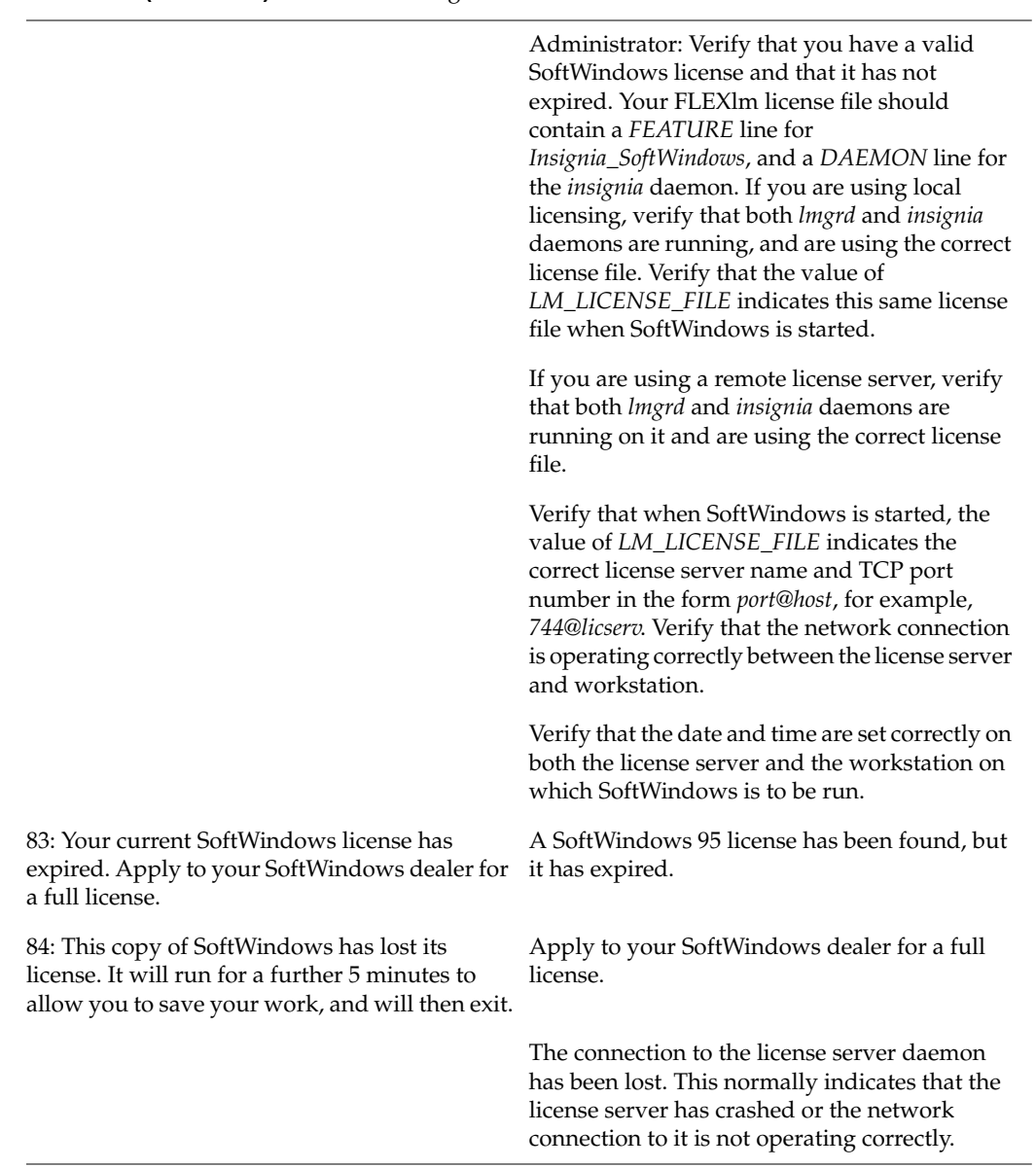

### **Table 13-1 (continued)** Error Messages

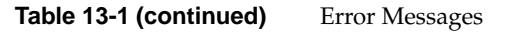

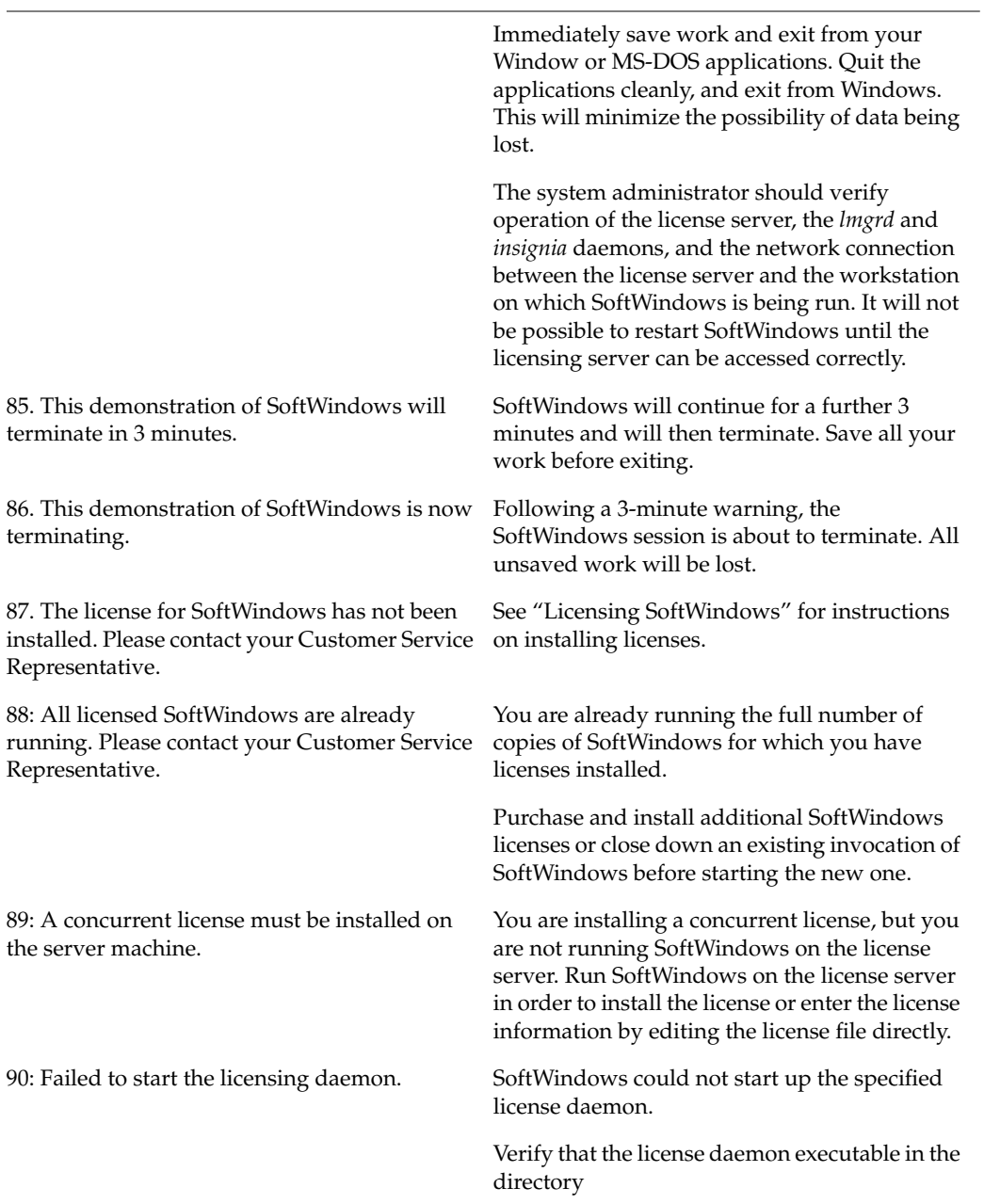

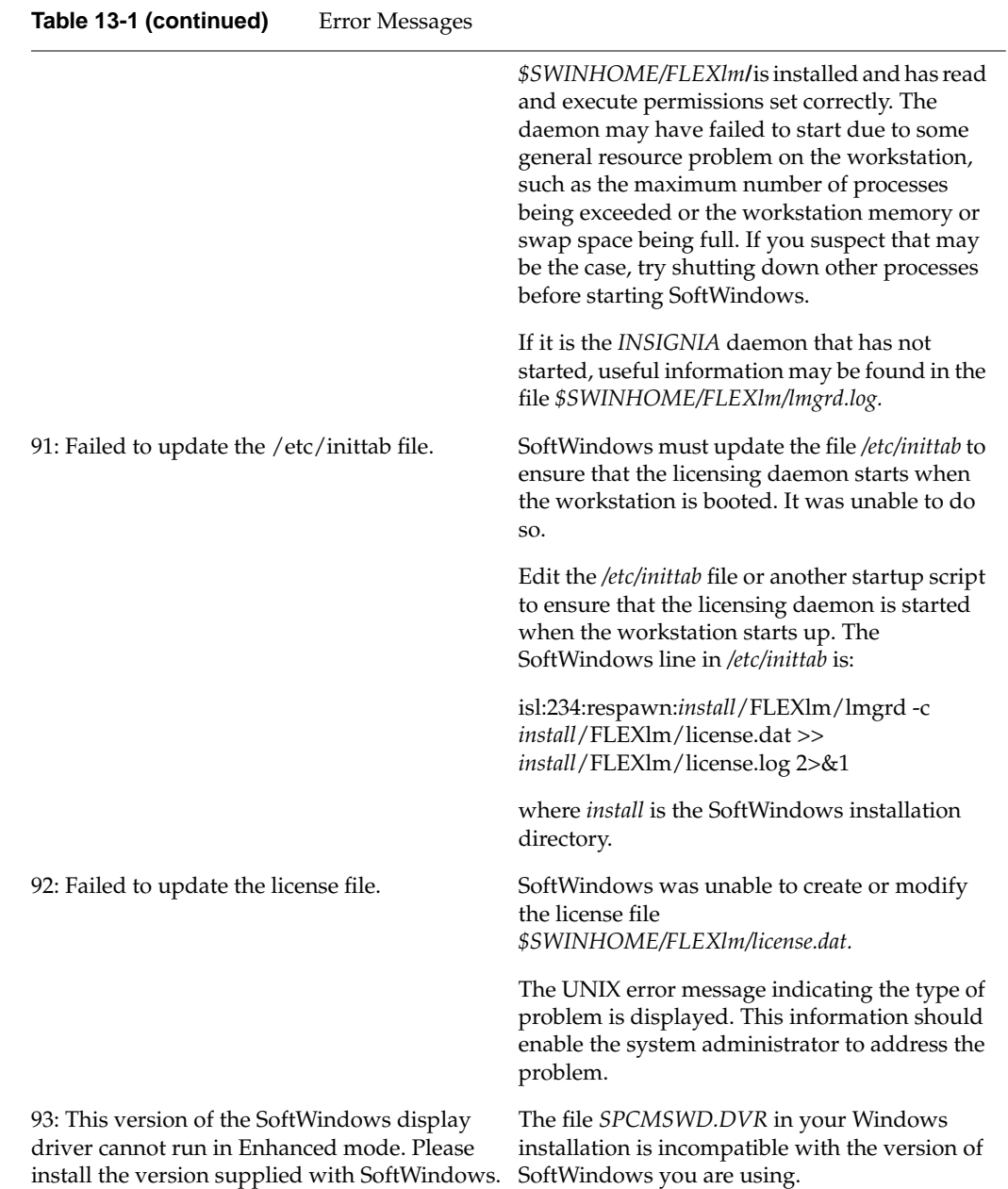

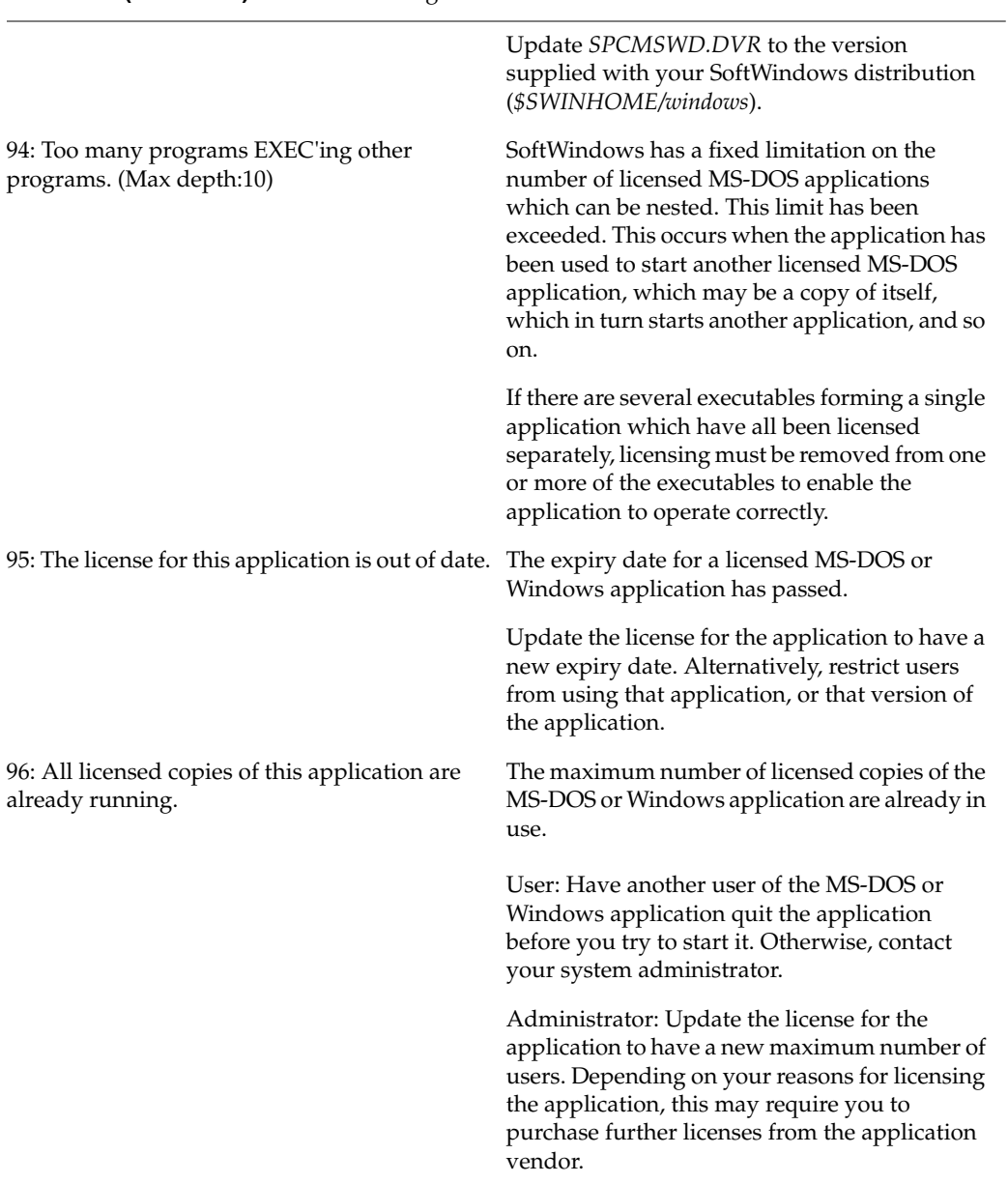

#### **Table 13-1 (continued)** Error Messages

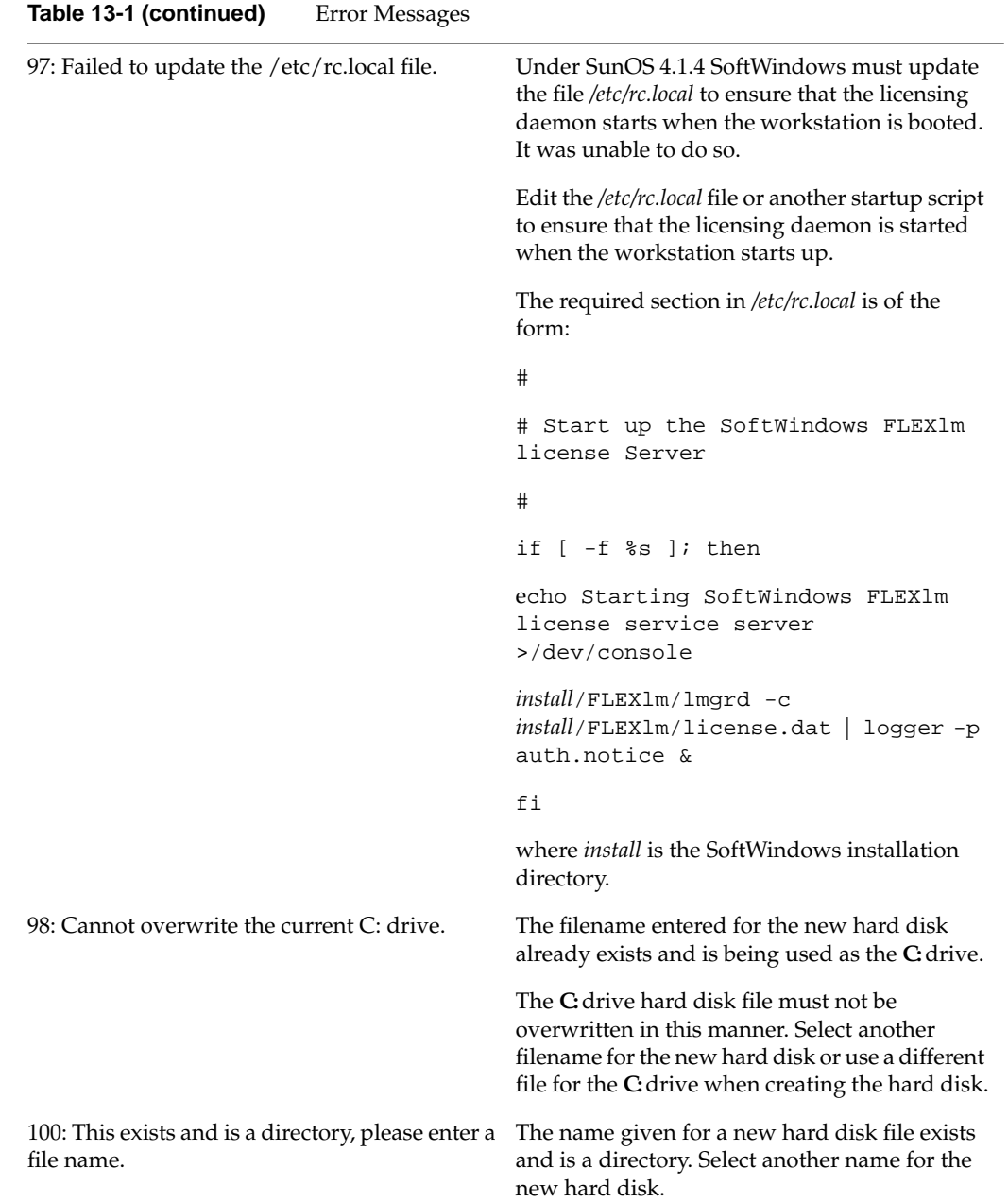

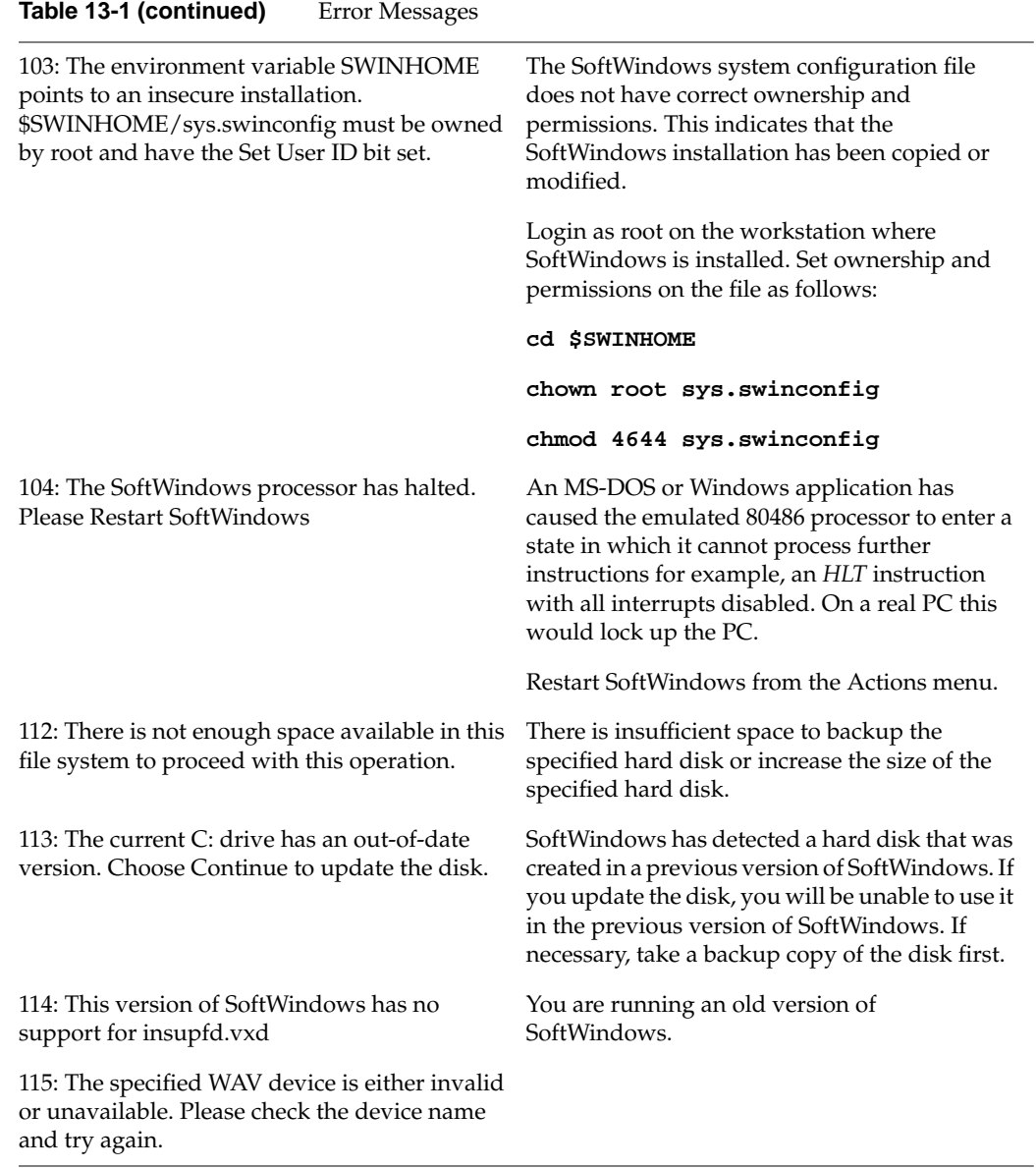

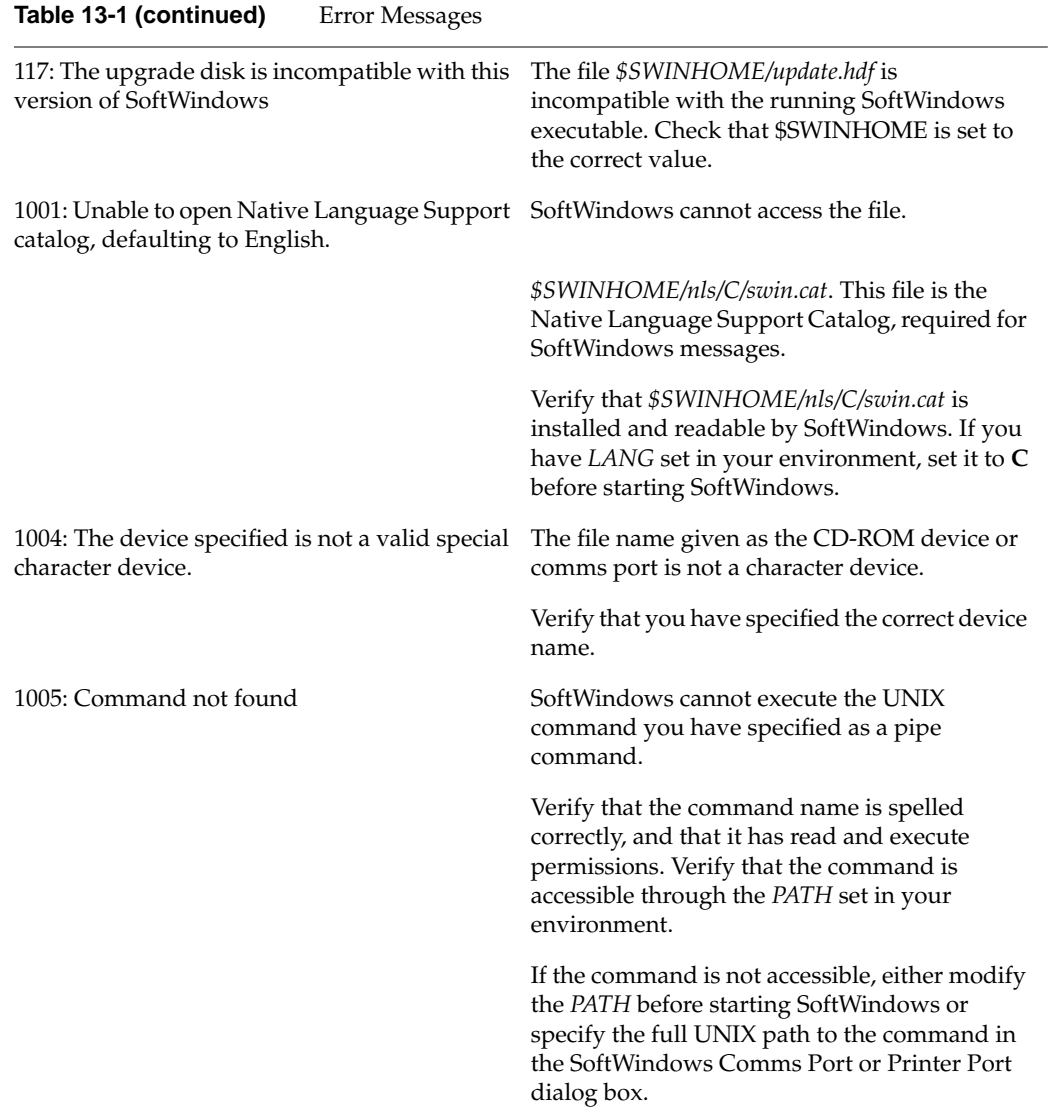
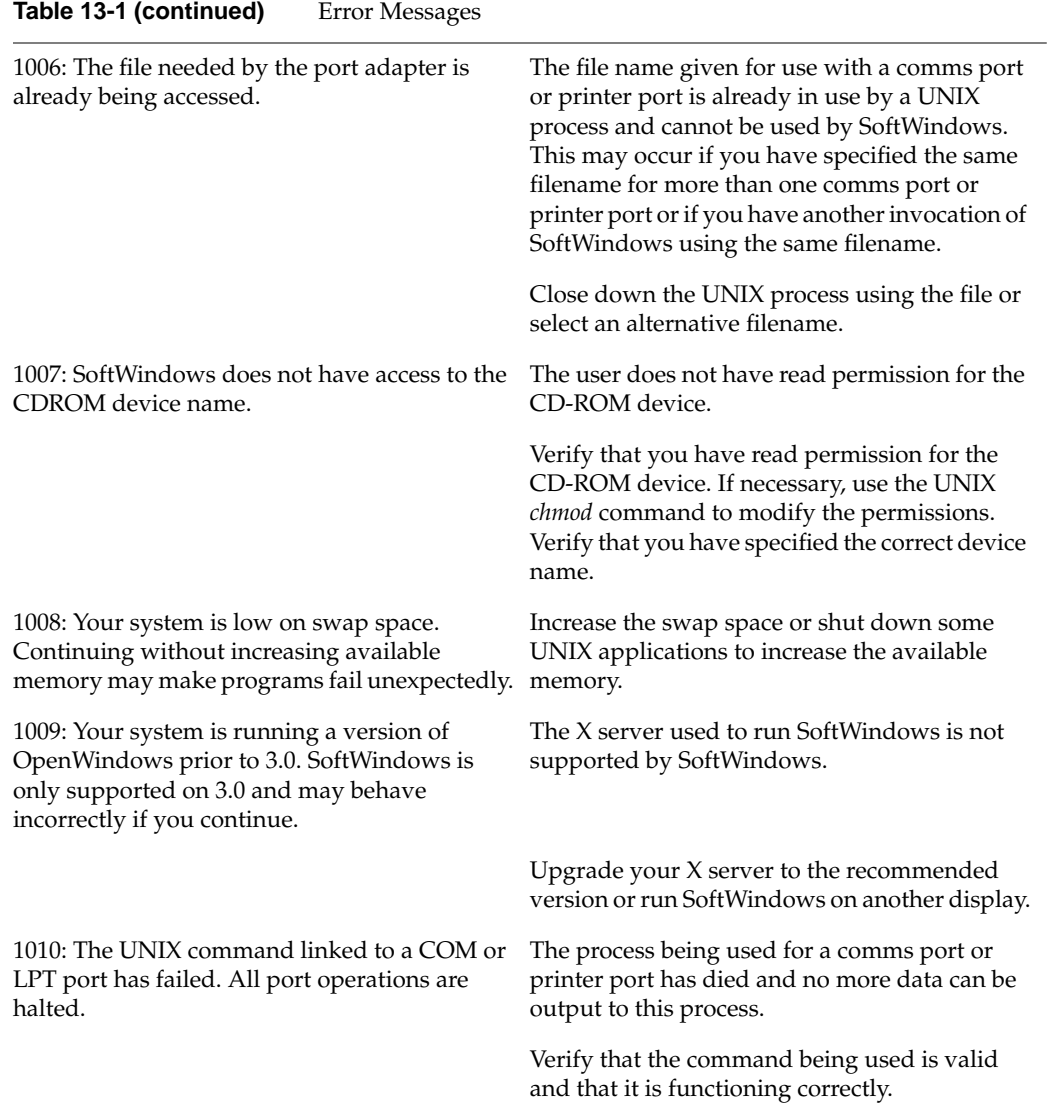

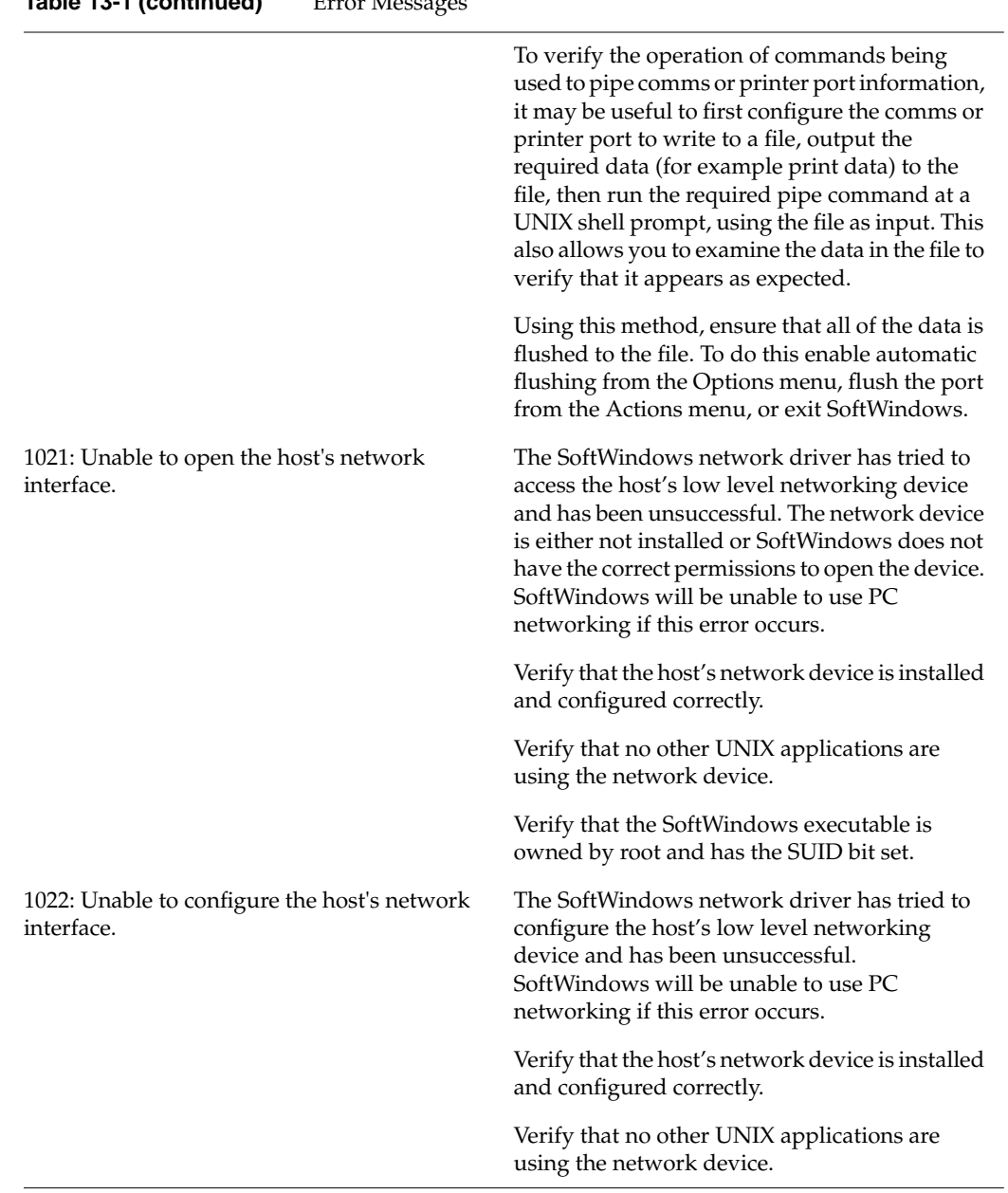

**Table 13-1 (continued)** Error Me

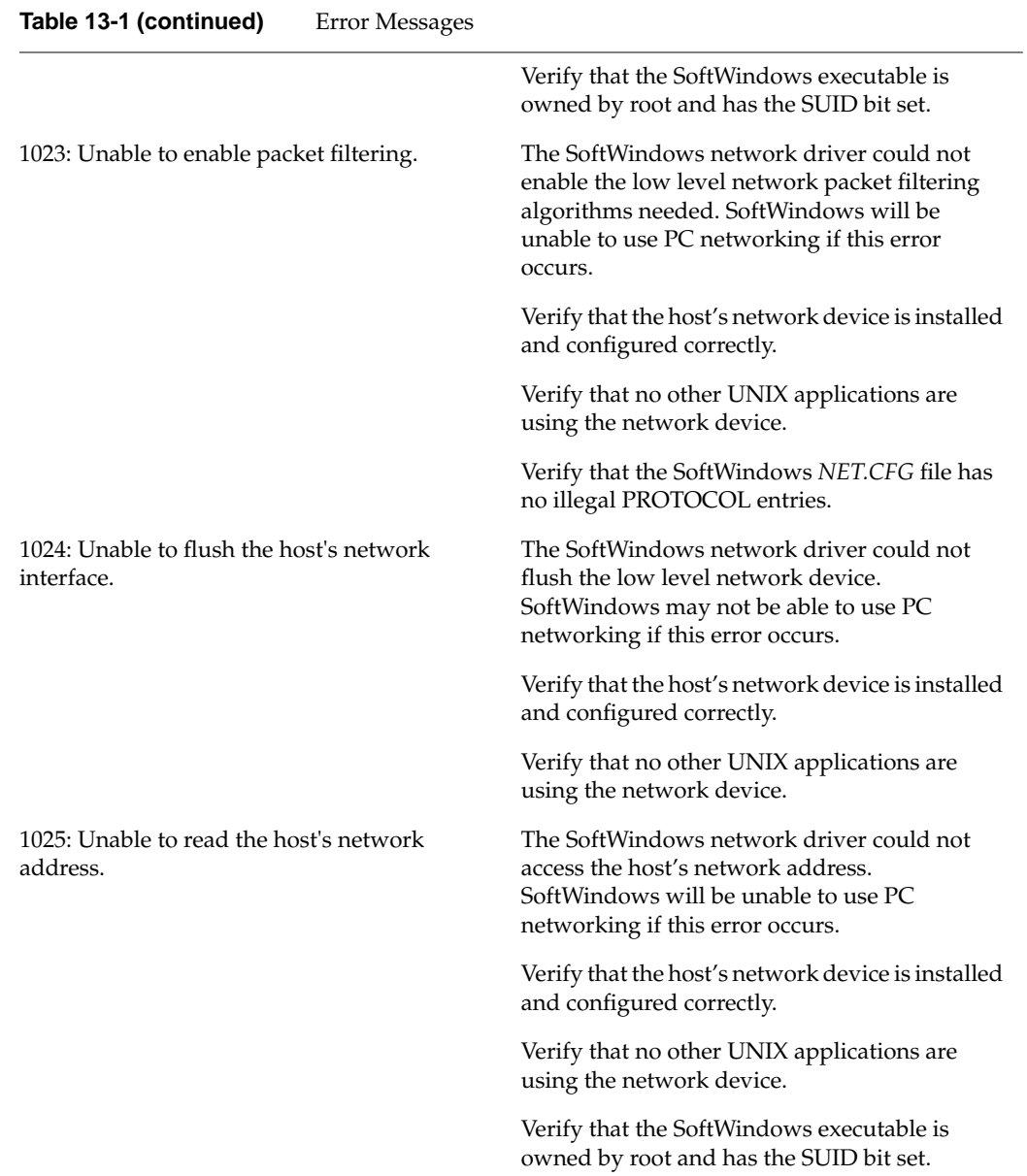

**161**

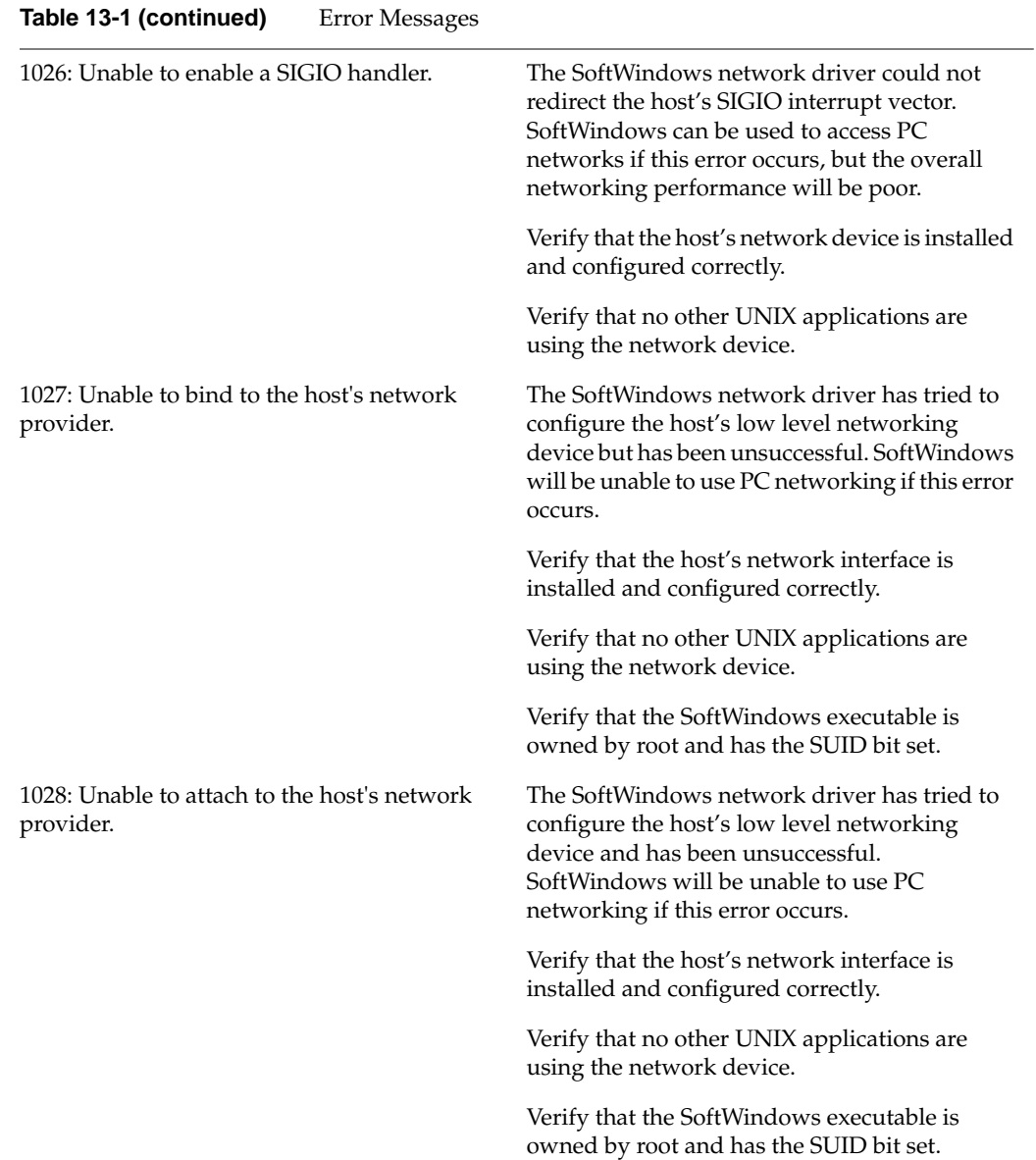

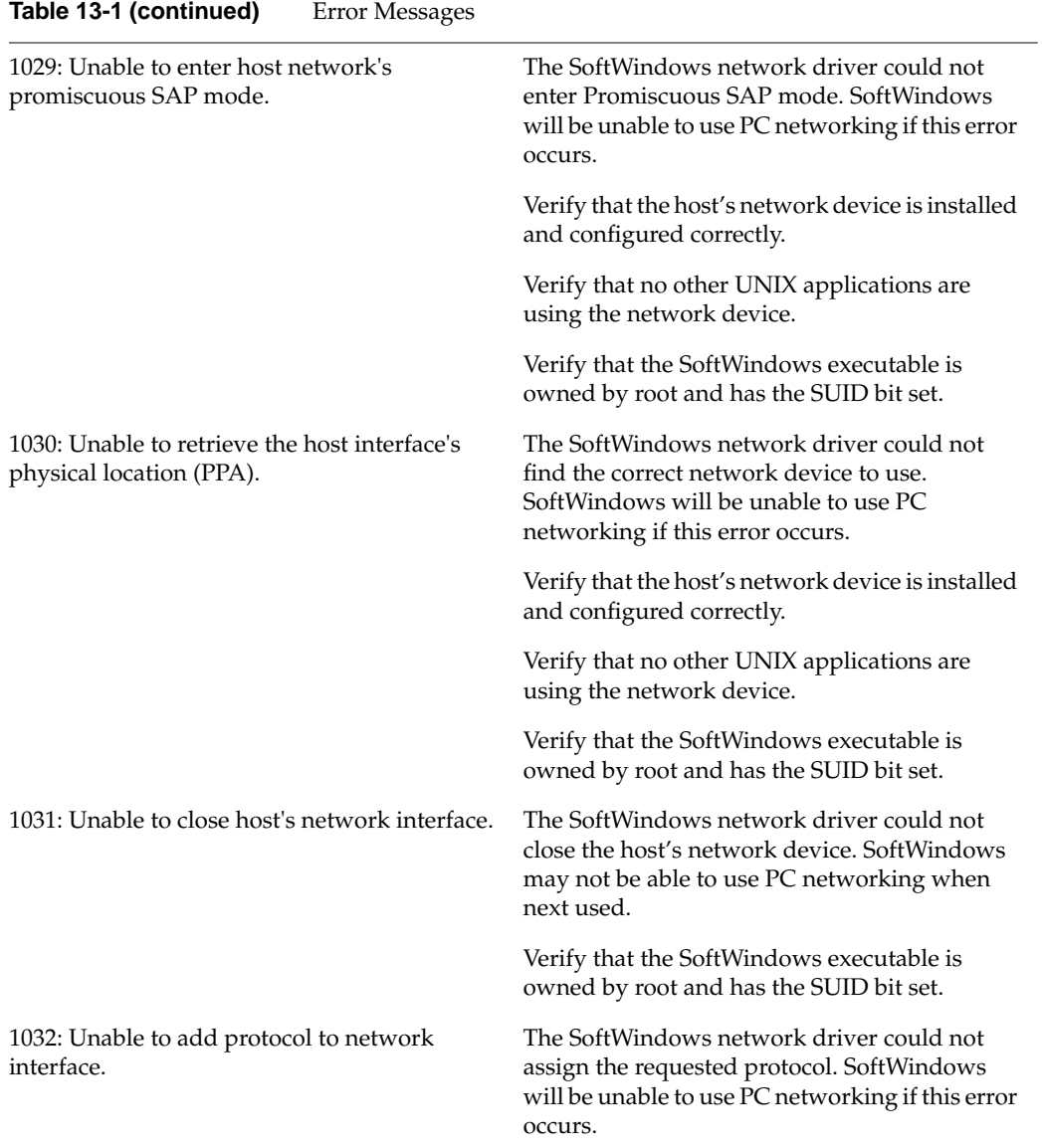

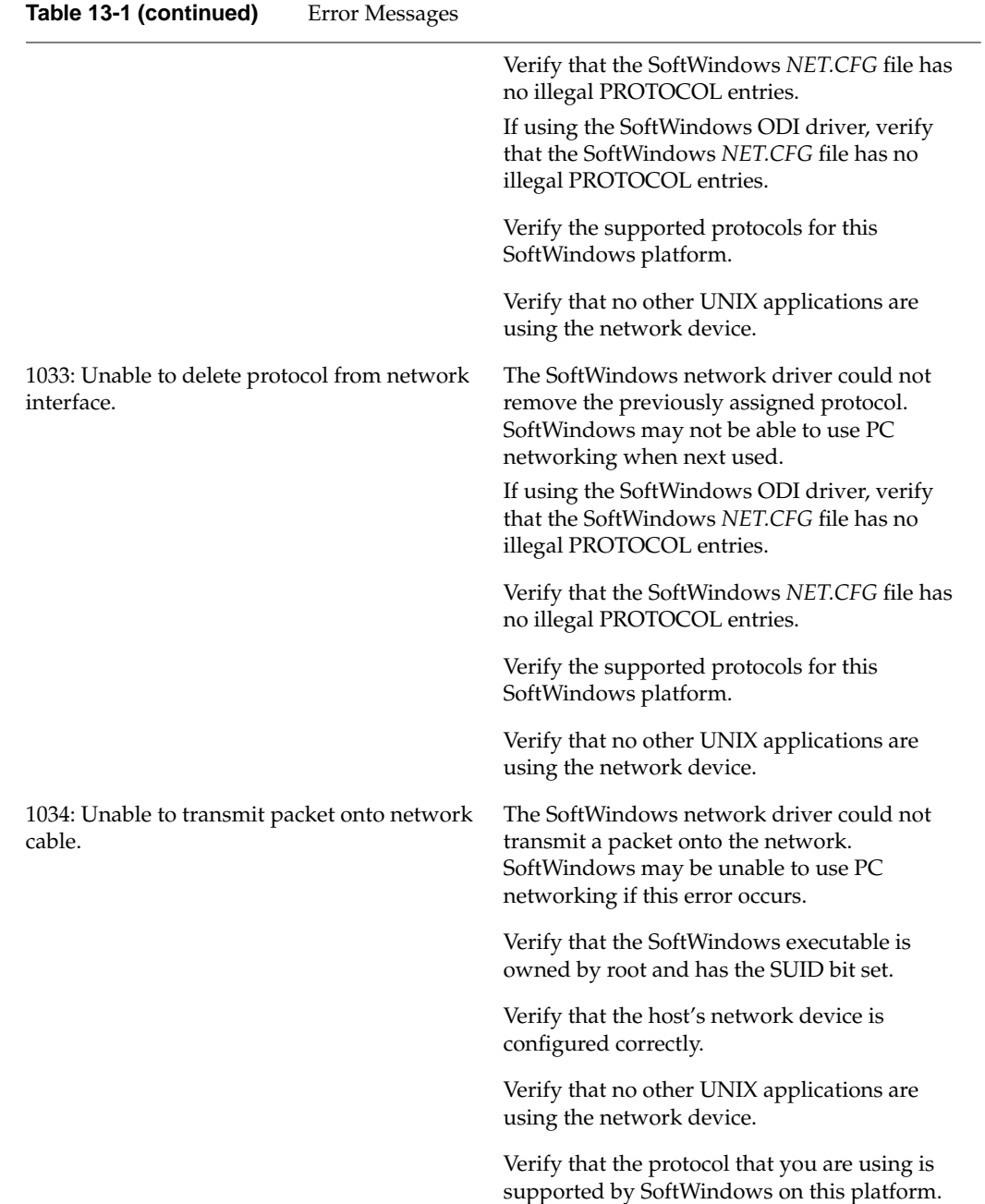

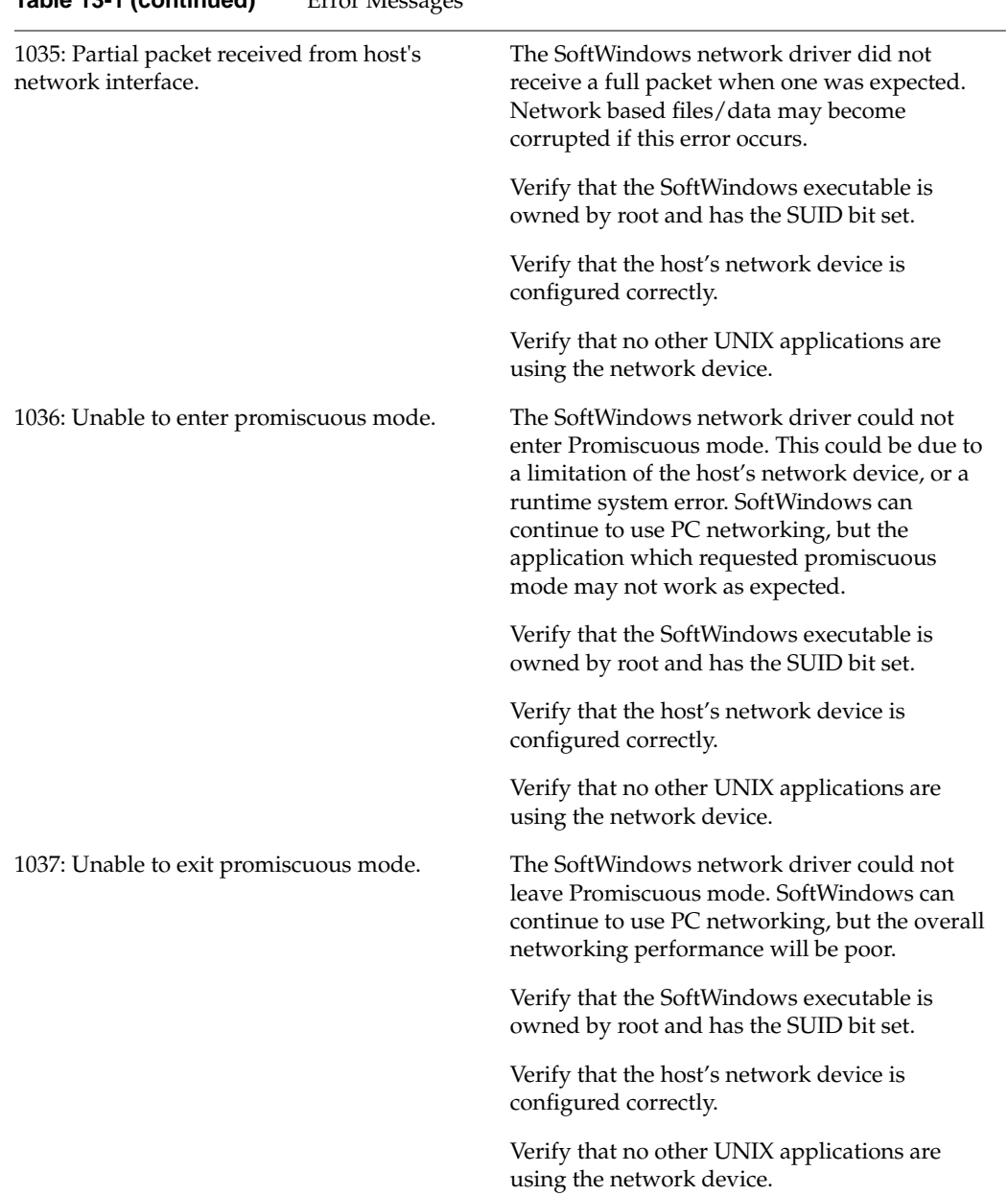

### **Table 13-1 (continued)** Error Messages

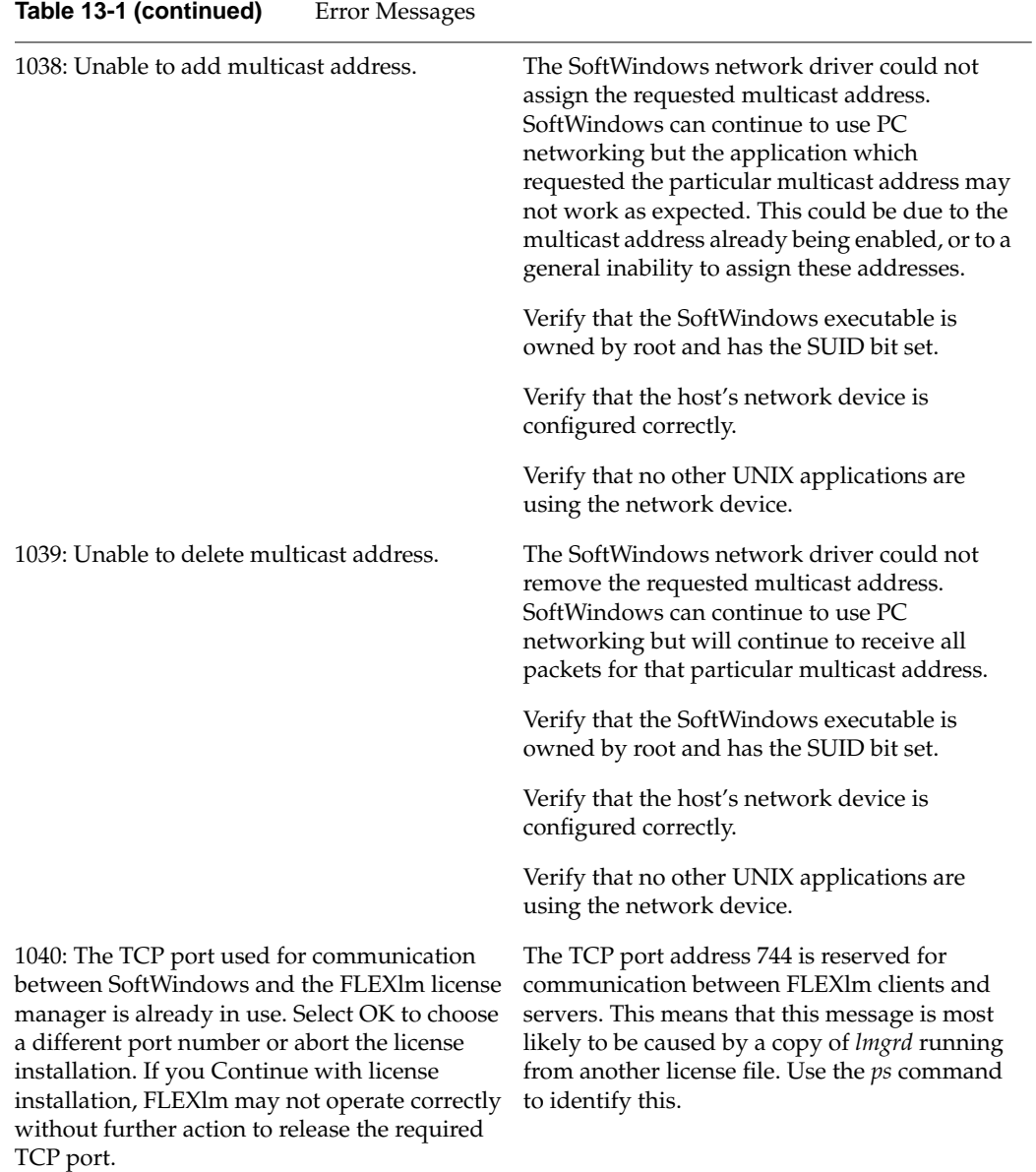

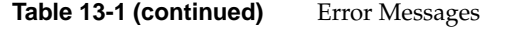

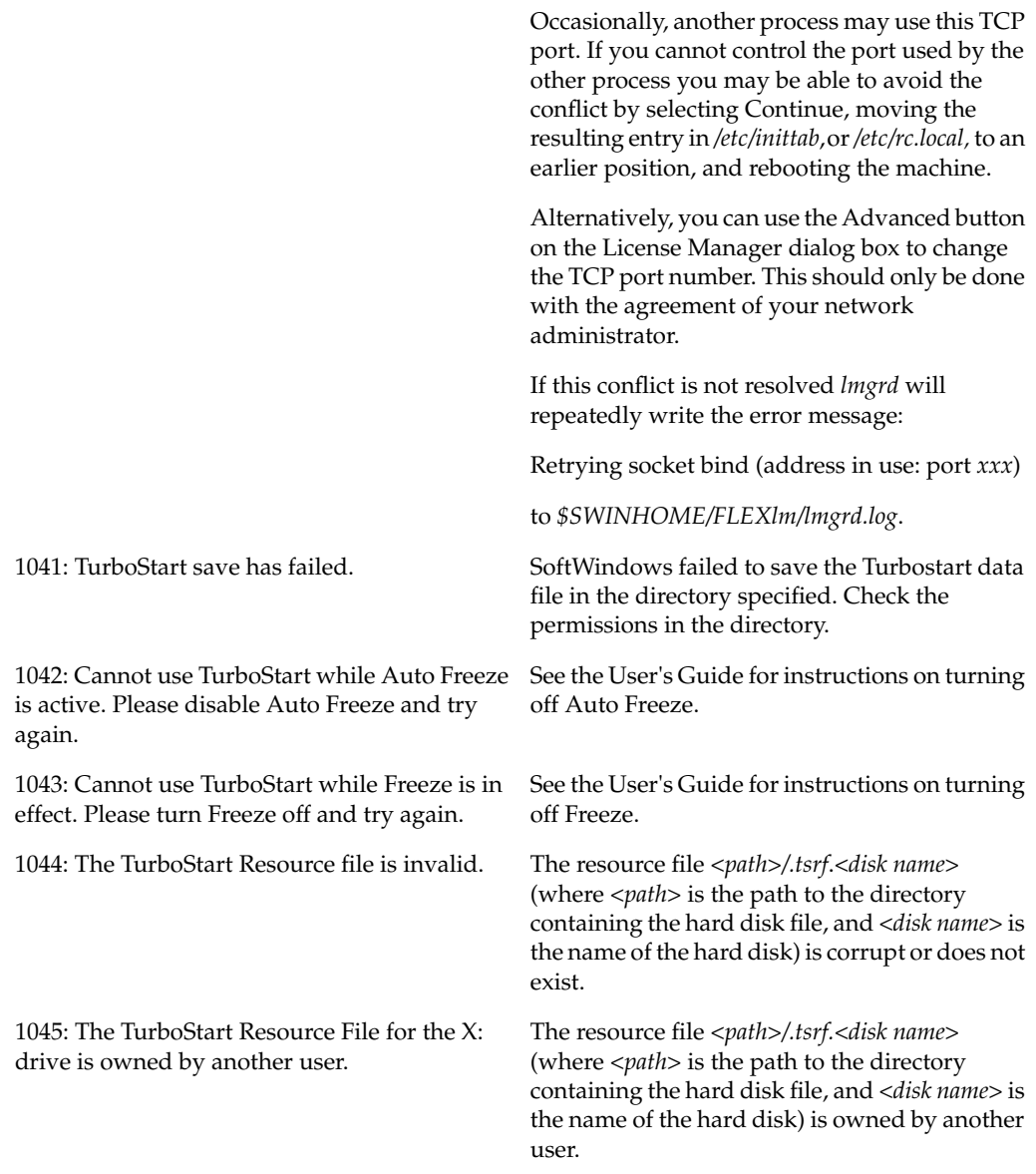

# Table 13-1 (continued) Error Messages

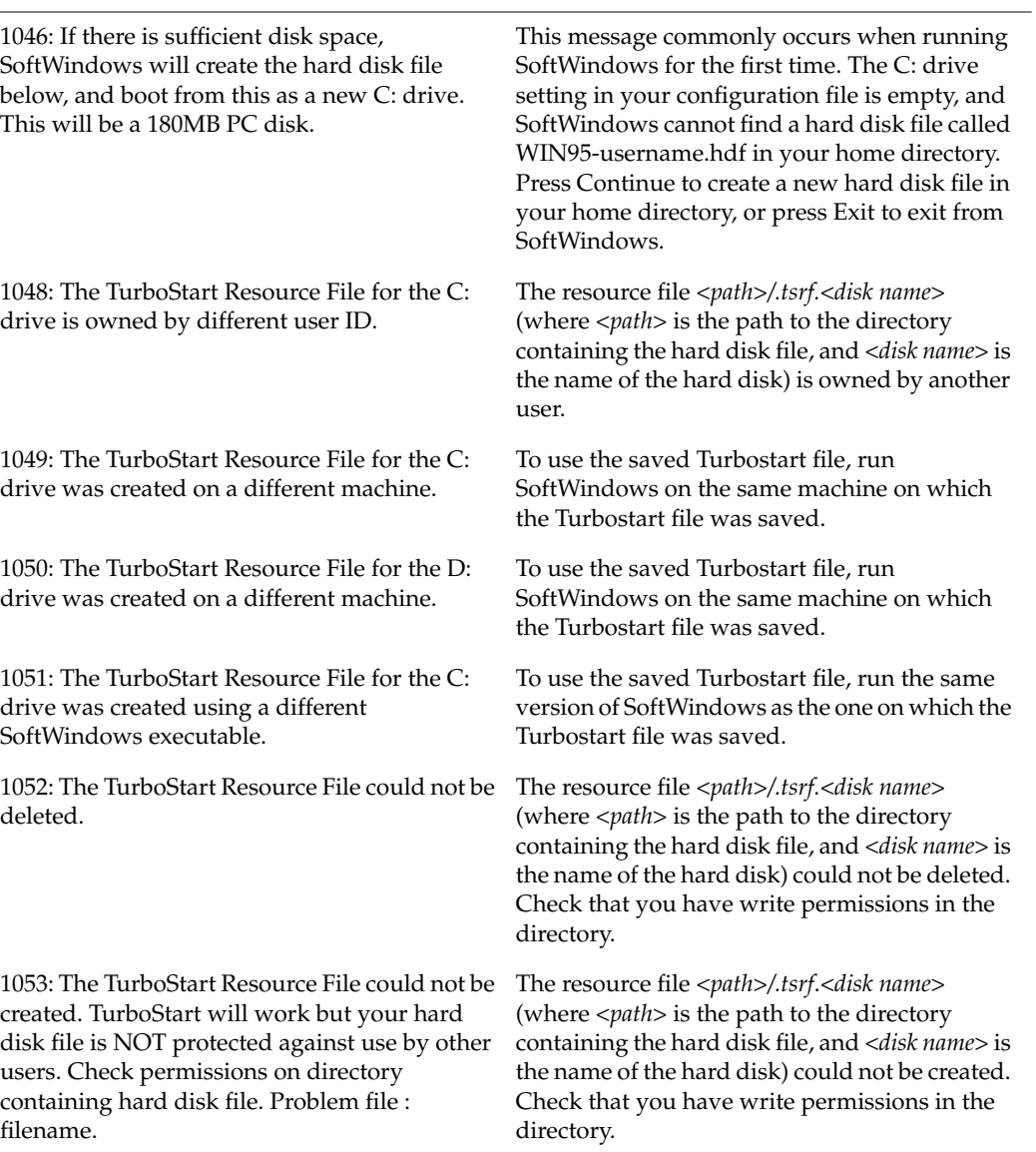

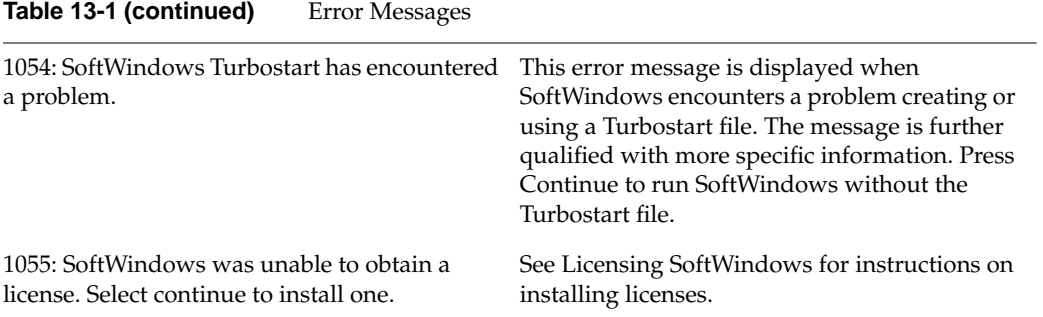

### **Tell Us About This Manual**

As a user of Silicon Graphics products, you can help us to better understand your needs and to improve the quality of our documentation.

Any information that you provide will be useful. Here is a list of suggested topics:

- General impression of the document
- Omission of material that you expected to find
- Technical errors
- Relevance of the material to the job you had to do
- Quality of the printing and binding

Please send the title and part number of the document with your comments. The part number for this document is 007-3221-006.

Thank you!

# **Three Ways to Reach Us**

- To send your comments by **electronic mail**, use either of these addresses:
	- On the Internet: techpubs@sgi.com
	- For UUCP mail (through any backbone site): *[your\_site]*!sgi!techpubs
- To **fax** your comments (or annotated copies of manual pages), use this fax number: 650-932-0801
- To send your comments by **traditional mail**, use this address:

Technical Publications Silicon Graphics, Inc. 2011 North Shoreline Boulevard, M/S 535 Mountain View, California 94043-1389